### /ISUS ESC1000 G2

### Workstation User Guide

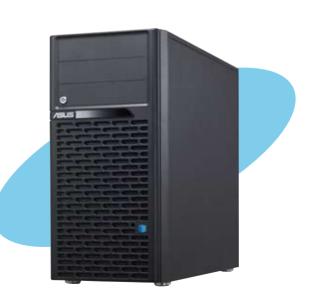

F7226

First Edition April 2012

### Copyright © 2012 ASUSTeK COMPUTER INC. All Rights Reserved.

No part of this manual, including the products and software described in it, may be reproduced, transmitted, transcribed, stored in a retrieval system, or translated into any language in any form or by any means, except documentation kept by the purchaser for backup purposes, without the express written permission of ASUSTEK COMPUTER INC. ("ASUS").

ASUS provides this manual "as is" without warranty of any kind, either express or implied, including but not limited to the implied warranties or conditions of merchantability or fitness for a particular purpose. In no event shall ASUS, its directors, officers, employees, or agents be liable for any indirect, special, incidental, or consequential damages (including damages for loss of profits, loss of business, loss of use or data, interruption of business and the like), even if ASUS has been advised of the possibility of such damages arising from any defect or error in this manual or product.

Specifications and information contained in this manual ae furnished for informational use only, and are subject to change at any time without notice, and should not be construed as a commitment by ASUS. ASUS assumes no responsibility or liability for any errors or inaccuracies that may appear in this manual, including the products and software described in it.

Product warranty or service will not be extended if: (1) the product is repaired, modified or altered, unless such repair, modification of alteration is authorized in writing by ASUS; or (2) the serial number of the product is defaced or missing.

Products and corporate names appearing in this manual may or may not be registered trademarks or copyrights of their respective companies, and are used only for identification or explanation and to the owners' benefit, without intent to infringe.

| Notic | es         |                                            | viii |
|-------|------------|--------------------------------------------|------|
|       | •          | ation                                      |      |
| Abou  | ıt this gu | ide                                        | x    |
| Chap  | oter 1:    | Product introduction                       |      |
| 1.1   | Syster     | m package contents                         | 1-2  |
| 1.2   | Serial     | number label                               | 1-2  |
| 1.3   | Syster     | m specifications                           | 1-3  |
| 1.4   | Front      | panel features                             | 1-5  |
| 1.5   | Rear p     | anel features                              | 1-6  |
| 1.6   | Interna    | al features                                | 1-7  |
| 1.7   | LED in     | formation                                  | 1-8  |
|       | 1.7.1      | Front panel LEDs                           | 1-8  |
|       | 1.7.2      | Rear panel LEDs                            | 1-8  |
| Chap  | oter 2:    | Hardware setup                             |      |
| 2.1   | Chass      | is cover                                   | 2-2  |
|       | 2.1.1      | Removing the side cover                    | 2-2  |
|       | 2.1.2      | Reinstalling the side cover                | 2-3  |
| 2.2   | Mothe      | rboard overview                            | 2-4  |
| 2.3   | Centra     | al Processing Unit (CPU)                   | 2-5  |
|       | 2.3.1      | CPU installation                           | 2-6  |
|       | 2.3.2      | CPU heatsink and fan assembly installation | 2-8  |
| 2.4   | Syster     | m memory                                   | 2-10 |
|       | 2.4.1      | Overview                                   | 2-10 |
|       | 2.4.2      | Memory configurations                      | 2-11 |
|       | 2.4.3      | Installing a DIMM                          | 2-12 |
|       | 2.4.4      | Removing a DIMM                            | 2-12 |
| 2.5   | Front      | panel assembly                             | 2-13 |
|       | 2.5.1      | Removing the front panel assembly          | 2-13 |
|       | 2.5.2      | Reinstalling the front panel assembly      | 2-13 |
| 2.6   | 5.25-in    | nch drives                                 | 2-14 |

| 2.7  | SATA h  | ard disk drives                            | 2-15 |
|------|---------|--------------------------------------------|------|
|      | 2.7.1   | Installing the HDD module cage             | 2-15 |
|      | 2.7.2   | Removing the HDD module cage               | 2-16 |
|      | 2.7.3   | Installing a hot-swap SATA hard disk drive | 2-16 |
|      | 2.7.4   | Removing and reinstalling the backplane    | 2-18 |
| 2.8  | Expans  | sion cards                                 | 2-19 |
|      | 2.8.1   | Installing an expansion card               | 2-20 |
|      | 2.8.2   | Configuring an expansion card              | 2-21 |
| 2.9  | Cable o | connections                                | 2-23 |
|      | 2.9.1   | Motherboard connections                    | 2-23 |
|      | 2.9.2   | SATA backplane connections                 | 2-24 |
| 2.10 | Remov   | able components                            | 2-26 |
|      | 2.10.1  | Removing rear system fan                   | 2-26 |
|      | 2.10.2  | Removing front system fan                  | 2-27 |
| Chap | ter 3:  | Motherboard Info                           |      |
| 3.1  | Mother  | board layout                               | 3-2  |
| 3.2  | Jumpe   | rs                                         | 3-4  |
| 3.3  | Onboa   | rd buttons and switches                    | 3-6  |
| 3.4  | Onboa   | rd LEDs                                    | 3-9  |
| 3.5  | Connec  | ctors                                      | 3-16 |
|      | 3.5.1   | Rear panel connectors                      | 3-16 |
|      | 3.5.2   | Audio I/O connections                      | 3-17 |
|      | 3.5.3   | USB BIOS Flashback                         | 3-20 |
|      | 3.5.4   | Internal connectors                        | 3-21 |
|      | 3.5.5   | ASUS Q-Connector (system panel)            | 3-33 |
| Chap | ter 4:  | BIOS setup                                 |      |
| 4.1  | Knowir  | ng BIOS                                    | 4-2  |
| 4.2  | BIOS s  | etup program                               | 4-2  |
|      | 4.2.1   | EZ Mode                                    | 4-3  |
|      | 4.2.2   | Advanced Mode                              | 4-4  |
| 4.3  | Main m  | enu                                        | 1-6  |

| 4.4  | Ai Twea | aker menu                                          | 4-8  |
|------|---------|----------------------------------------------------|------|
|      | 4.4.1   | DRAM Timing Control                                | 4-12 |
|      | 4.4.2   | DIGI+ Power Control                                | 4-23 |
|      | 4.4.3   | CPU Performance Settings                           | 4-27 |
| 4.5  | Advanc  | ced menu                                           | 4-32 |
|      | 4.5.1   | CPU Configuration                                  | 4-33 |
|      | 4.5.2   | System Agent Configuration                         | 4-34 |
|      | 4.5.3   | CPU Power Management Configuration                 | 4-35 |
|      | 4.5.4   | PCH Configuration                                  | 4-36 |
|      | 4.5.5   | SATA Configuration                                 | 4-36 |
|      | 4.5.6   | USB Configuration                                  | 4-39 |
|      | 4.5.7   | Onboard Devices Configuraton                       | 4-40 |
|      | 4.5.8   | APM                                                | 4-42 |
| 4.6  | Monito  | r menu                                             | 4-44 |
| 4.7  | Boot m  | enu                                                | 4-48 |
| 4.8  | Tools n | nenu                                               | 4-50 |
|      | 4.8.1   | ASUS EZ Flash 2 Utility                            | 4-50 |
|      | 4.8.2   | ASUS DRAM SPD Information                          | 4-51 |
|      | 4.8.3   | ASUS O.C. Profile                                  | 4-52 |
|      | 4.8.4   | ASUS Drive Xpert                                   | 4-53 |
| 4.9  | Exit me | enu                                                | 4-54 |
| 4.10 | Updatir | ng BIOS                                            | 4-55 |
|      | 4.10.1  | ASUS Update utility                                | 4-55 |
|      | 4.10.2  | ASUS EZ Flash 2 utility                            | 4-58 |
|      | 4.10.3  | ASUS CrashFree BIOS 3 utility                      | 4-59 |
|      | 4.10.4  | ASUS BIOS Updater                                  | 4-60 |
| Chap | ter 5:  | RAID configuration                                 |      |
| 5.1  | RAID c  | onfigurations                                      | 5-2  |
|      | 5.1.1   | RAID definitions                                   | 5-2  |
|      | 5.1.2   | Installing Serial ATA hard disks                   | 5-3  |
|      | 5.1.3   | Setting the RAID item in BIOS                      | 5-3  |
|      | 5.1.4   | Intel® Rapid Storage Technology Option ROM utility | 5-3  |

|      | 5.1.5   | Marvell RAID utility                                | 5-7  |
|------|---------|-----------------------------------------------------|------|
| Chap | oter 6: | Driver installation                                 |      |
| 6.1  | Creatin | g a RAID driver disk                                | 6-2  |
|      | 6.1.1   | Creating a RAID driver disk without entering the OS |      |
|      | 6.1.2   | Creating a RAID driver disk in Windows®             | 6-2  |
|      | 6.1.3   | Installing the RAID driver during Windows® OS       |      |
|      |         | installation                                        | 6-3  |
|      | 6.1.4   | Using a USB floppy disk drive                       | 6-3  |
| 6.2  | Suppor  | t DVD information                                   | 6-6  |
|      | 6.2.1   | Running the support DVD                             | 6-6  |
|      | 6.2.2   | Obtaining the software manuals                      | 6-7  |
| 6.3  | Softwa  | re information                                      | 6-8  |
|      | 6.3.1   | AI Suite II                                         | 6-8  |
|      | 6.3.2   | TurboV EVO                                          | 6-9  |
|      | 6.3.3   | DIGI+ Power Control                                 | 6-13 |
|      | 6.3.4   | EPU                                                 | 6-15 |
|      | 6.3.5   | FAN Xpert+                                          | 6-16 |
|      | 6.3.6   | Sensor Recorder                                     | 6-17 |
|      | 6.3.7   | Probe II                                            | 6-18 |
|      | 6.3.8   | USB 3.0 Boost                                       | 6-19 |
|      | 6.3.9   | ASUS SSD Caching                                    | 6-20 |
|      | 6.3.10  | ASUS Update                                         | 6-21 |
|      | 6.3.11  | MyLogo2                                             | 6-22 |
|      | 6.3.12  | Audio configurations                                | 6-25 |
| 6.4  | System  | Recovery                                            | 6-26 |
|      | 6.4.1   | Using the Recovery Partition                        | 6-26 |
|      | 6.4.2   | Using the Recovery DVD                              | 6-26 |
| Chap | oter 7: | Multiple GPU technology support                     |      |
| 7.1  | AMD® C  | CrossFireX™ technology                              | 7-2  |
|      | 7.1.1   | Requirements                                        | 7-2  |
|      | 7.1.2   | Before you begin                                    | 7-2  |
|      | 7.1.3   | Installing two CrossFireX™ graphics cards           | 7-3  |

|     | 5.1.4  | Installing the device drivers                                    | 7-4           |
|-----|--------|------------------------------------------------------------------|---------------|
|     | 5.1.5  | Enabling the AMD <sup>®</sup> CrossFireX <sup>™</sup> technology | 7-4           |
| 7.2 | NVIDIA | A® SLI™ technology                                               | 7-5           |
|     | 7.2.1  | Requirements                                                     | 7-5           |
|     | 7.2.2  | Installing two SLI-ready graphics cards                          | 7-5           |
|     | 7.2.3  | Installing three SLI-ready graphics cards                        | 7-6           |
|     | 7.2.4  | Installing four SLI-ready graphics cards                         | 7-7           |
|     | 7.2.5  | Installing the device drivers                                    | 7-8           |
|     | 7.2.6  | Enabling the NVIDIA® SLI™ technology                             | 7-8           |
| 7.3 | NVIDIA | A® CUDA™ technology                                              | 7-11          |
|     | 7.3.1  | Requirements                                                     | 7- <b>1</b> 1 |
|     | 732    | Installing CUDA-ready graphics cards                             | 7-11          |

### **Notices**

### **Federal Communications Commission Statement**

This device complies with Part 15 of the FCC Rules. Operation is subject to the following two conditions:

- · This device may not cause harmful interference, and
- This device must accept any interference received including interference that may cause undesired operation.

This equipment has been tested and found to comply with the limits for a Class A digital device, pursuant to Part 15 of the FCC Rules. These limits are designed to provide reasonable protection against harmful interference in a residential installation. This equipment generates, uses and can radiate radio frequency energy and, if not installed and used in accordance with manufacturer's instructions, may cause harmful interference to radio communications. However, there is no guarantee that interference will not occur in a particular installation. If this equipment does cause harmful interference to radio or television reception, which can be determined by turning the equipment off and on, the user is encouraged to try to correct the interference by one or more of the following measures:

- · Reorient or relocate the receiving antenna.
- Increase the separation between the equipment and receiver.
- Connect the equipment to an outlet on a circuit different from that to which the receiver is connected.
- Consult the dealer or an experienced radio/TV technician for help.

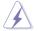

WARNING! The use of shielded cables for connection of the monitor to the graphics card is required to assure compliance with FCC regulations. Changes or modifications to this unit not expressly approved by the party responsible for compliance could void the user's authority to operate this equipment.

### **Canadian Department of Communications Statement**

This digital apparatus does not exceed the Class B limits for radio noise emissions from digital apparatus set out in the Radio Interference Regulations of the Canadian Department of Communications.

This Class B digital apparatus complies with Canadian ICES-003.

### **REACH**

Complying with the REACH (Registration, Evaluation, Authorization, and Restriction of Chemicals) regulatory framework, we publish the chemical substances in our products at ASUS REACH website at <a href="http://green.asus.com/english/REACH.htm">http://green.asus.com/english/REACH.htm</a>.

### **Safety information**

### **Electrical Safety**

- Before installing or removing signal cables, ensure that the power cables for the system unit and all attached devices are unplugged.
- To prevent electrical shock hazard, disconnect the power cable from the electrical outlet before relocating the system.
- When adding or removing any additional devices to or from the system, contact a
  qualified service technician or your dealer. Ensure that the power cables for the devices
  are unplugged before the signal cables are connected. If possible, disconnect all power
  cables from the existing system before you service.
- If the power supply is broken, do not try to fix it by yourself. Contact a qualified service technician or your dealer.

### **Operation Safety**

- · Servicing of this product or units is to be performed by trained service personnel only.
- Before operating the server, carefully read all the manuals included with the server package.
- Before using the server, make sure all cables are correctly connected and the power cables are not damaged. If any damage is detected, contact your dealer as soon as possible.
- To avoid short circuits, keep paper clips, screws, and staples away from connectors, slots, sockets and circuitry.
- Avoid dust, humidity, and temperature extremes. Place the server on a stable surface.

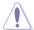

This product is equipped with a three-wire power cable and plug for the user's safety. Use the power cable with a properly grounded electrical outlet to avoid electrical shock.

### Lithium-Ion Battery Warning

CAUTION! Danger of explosion if battery is incorrectly replaced. Replace only with the same or equivalent type recommended by the manufacturer. Dispose of used batteries according to the manufacturer's instructions.

**CD-ROM Drive Safety Warning** 

### **CLASS 1 LASER PRODUCT**

### **Heavy System**

CAUTION! This server system is heavy. Ask for assistance when moving or carrying the system.

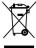

**DO NOT** throw the motherboard in municipal waste. This product has been designed to enable proper reuse of parts and recycling. This symbol of the crossed out wheeled bin indicates that the product (electrical and electronic equipment) should not be placed in municipal waste. Check local regulations for disposal of electronic products.

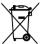

**DO NOT** throw the mercury-containing button cell battery in municipal waste. This symbol of the crossed out wheeled bin indicates that the battery should not be placed in municipal waste.

### About this guide

### **Audience**

This user guide is intended for system integrators, and experienced users with at least basic knowledge of configuring a server.

### Contents

This guide contains the following parts:

### 1. Chapter 1: Product Introduction

This chapter describes the general features of the server, including sections on front panel and rear panel specifications.

### 2. Chapter 2: Hardware setup

This chapter lists the hardware setup procedures that you have to perform when installing or removing system components.

### 3. Chapter 3: Motherboard information

This chapter includes the motherboard layout and brief descriptions of the jumpers and internal connectors.

### 4. Chapter 4: BIOS information

This chapter tells how to change system settings through the BIOS Setup menus and describes the BIOS parameters.

### 5. Chapter 5: RAID configuration

This chapter provides instructions for setting up, creating and configuring RAID sets using the available utilities.

### 6. Chapter 6: Driver installation

This chapter provides instructions for installing the necessary drivers for different system components.

### 7. Chapter 7: Multiple GPU technology support

This chapter describes how to install and configure multiple ATI® CrossFireX™/NVIDIA® SLI™ graphics cards and NVIDIA® CUDA technology.

### Conventions

To make sure that you perform certain tasks properly, take note of the following symbols used throughout this manual.

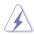

**DANGER/WARNING:** Information to prevent injury to yourself when trying to complete a task.

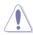

**CAUTION:** Information to prevent damage to the components when trying to complete a task.

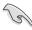

**IMPORTANT**: Instructions that you MUST follow to complete a task.

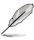

**NOTE**: Tips and additional information to help you complete a task.

### **Typography**

**Bold text** Indicates a menu or an item to select.

Italics Used to emphasize a word or a phrase.

<Key> Keys enclosed in the less-than and greater-

than sign means that you must press the

enclosed key.

Example: <Enter> means that you must press

the Enter or Return key.

<Key1+Key2+Key3> If you must press two or more keys

simultaneously, the key names are linked with

a plus sign (+).

Example: <Ctrl+Alt+D>

**Command** Means that you must type the command

exactly as shown, then supply the required

item or value enclosed in brackets.

Example: At the DOS prompt, type the

command line: format A:/S

### Where to find more information

Refer to the following sources for additional information and for product and software updates.

### 1. ASUS websites

The ASUS website provides updated information on ASUS hardware and software products. Refer to the ASUS contact information.

### 2. Optional documentation

Your product package may include optional documentation, such as warranty flyers, that may have been added by your dealer. These documents are not part of the standard package.

### **Chapter 1**

This chapter describes the general features of the workstation, including sections on front panel and rear panel specifications.

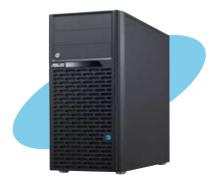

# introduction

### 1.1 System package contents

Check your system package for the following items.

| Model Name     | ESC1000 G2                                                                                                    |
|----------------|----------------------------------------------------------------------------------------------------|
| Chassis        | ASUS T50A Pedestal 5U Rackmount Chassis                                                                                            |
| Motherboard    | ASUS P9X79 WS workstation motherboard                                                                                              |
| Component      | 1 x 1350W 80+ Gold Single Power Supply<br>4 x hot-swap HDD trays<br>1 x Front I/O Board<br>1 x System Fan (Rear: 1 x 120mm x 38mm) |
| Accessories    | 1 x ESC1000 G2 User's Guide 1 x P9X79 WS Support DVD 1 x Bag of Screws 1 x AC Power Cable 1 x COM Port Cable                       |
| Optional Items | Cooler for CPU 150W Upgrade Kit<br>1 x System Fan (Front: 1 x 80mm x 25mm; )                                                       |

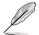

If any of the above items is damaged or missing, contact your retailer.

### 1.2 Serial number label

For faster and quicker troubleshooting solutions from the ASUS Technical Support team, provide the product's serial number containing 14 characters such as xxS0xxxxxxxxx as shown in the figure below.

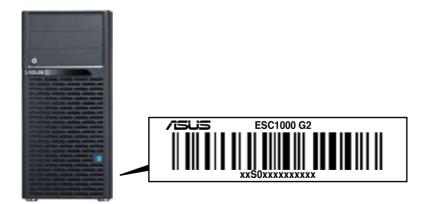

### 1.3 System specifications

ASUS ESC1000 G2 is a workstation that features the ASUS P9X79 WS motherboard, supports Intel® LGA2011 Xeon® E5-1600/Core™ i7-3900/3800 series processors, and the latest technologies through the onboard chipsets.

| Model Name                       |                                 | ESC1000 G2                                                                                                    |  |
|----------------------------------|---------------------------------|----------------------------------------------------------------------------------------------------|--|
|                                  |                                 | 1 x Socket LGA2011                                                                                                    |  |
| Processor / Syste                | em Bus                          | Intel <sup>®</sup> Xeon <sup>®</sup> processor E5-1600/Core <sup>™</sup>                                                                                                    |  |
| r roossoor / Gyon                | <b>5</b> 40                     | i7-3900/3800 processor family                                                                                                    |  |
|                                  |                                 | (TDP=130W)                                                                                                    |  |
| Core Logic                       |                                 | Intel® X79 Express Chipset                                                                                                    |  |
|                                  | Total Slots                     | 8 (4-channel per CPU, 8 DIMM per CPU)                                                                                                    |  |
|                                  | Capacity                        | Maximum up to 64GB (UDIMM)                                                                                                    |  |
| Memory                           | Memory Type                     | DDR3 1066/1333/1866(O.C.)/2000(O.C.)/ 2133<br>(O.C.)/2400(O.C.) non-ECC/ECC UDIMM                                                                                                |  |
|                                  | Memory Type                     | *Refer to www.asus.com for detailed memory AVL CPU support list.                                                                                                    |  |
|                                  | Memory Size                     | 1GB, 2GB, 4GB and 8GB (UDIMM)                                                                                                    |  |
|                                  | Total PCI/PCI-X/<br>PCI-E Slots | 6                                                                                                    |  |
| Expansion Slots                  | Slot Type                       | 4 x PCI-E 3.0 x16 slots<br>(dual at x16/x16, quad at x8/x8/x8/x8)<br>2 x PCI-E 3.0 x16 slots (at x4 mode)                                                                        |  |
| Storage                          | SATA Controller                 | Intel® X79:  - 2 x SATA 6.0Gb/s ports (gray)  - 4 x SATA 3.0Gb/s ports (blue) Intel Rapid Storage Technology enterprise (for Windows only) supporting software RAID 0, 1, 5 & 10 |  |
|                                  |                                 | Marvell 88SE9128 SATA controller: - 2 x SATA 6.0Gb/s ports supporting RAID 0 & 1                                                                                                 |  |
| Networking LAN                   |                                 | 1 x Intel <sup>®</sup> 82579V Gigabit LAN (PHY)<br>1 x Intel <sup>®</sup> 82574L Gigabit LAN controller                                                                          |  |
| HDD Bays                         |                                 | 4 x Hot-swap 3.5" HDD Bays                                                                                                    |  |
| Auxiliary Storage FDD / CD / DVD |                                 | 3 x 5.25" media bays (Optional: DVD-RW)*  *DVD-RW default for North America                                                                                                    |  |
|                                  |                                 | 2 x USB 3.0 ports                                                                                                    |  |
|                                  |                                 | 2 x USB 2.0 ports                                                                                                    |  |
| Front Panel I/O                  |                                 | 1 x Line In                                                                                                    |  |
|                                  |                                 | 1 x Line Out                                                                                                    |  |

(continued on the next page)

| Rear Panel I/O                               | 1 x PS/2 Keyboard port 1 x PS/2 Mouse port 1 x S/PDIF Out (Optical) 1 x USB BIOS Flashback button 2 x USB 3.0/2.0 ports (blue) 8 x USB 2.0/1.1 ports (white port can be switched to USB BIOS Flashback) 1 x IEEE 1394a port 2 x RJ45 ports 8-channel Audio I/O |  |  |
|----------------------------------------------|----------------------------------------------------------------------------------------------------|--|--|
| OS Support                                   | Windows® XP Service Pack 2 64-bit Windows® XP Service Pack 3 32-bit Windows® Vista Sevice Pack 2 32/64-bit Windows® 7 Ultimate Service Pack 1 32/64-bit RedHat® Enterprise Linux Desktop WS 6.2 Open SuSE® 12.1 Ubuntu Desktop 11.1 Fedora 16                  |  |  |
| Anti-virus Software                          | Optional anti-virus CD Pack                                                                                                    |  |  |
| Dimension (HH x WW x DD)                     | 445mm x 217.5mm x 545mm                                                                                                    |  |  |
| Net Weight Kg (CPU, DRAM & HDD not included) | 17 Kg                                                                                                    |  |  |
| Power Supply                                 | 1350W (80+) Gold Single Power Supply                                                                                                    |  |  |
| Power Rating                                 | Input: 115-240Vac, 14.5-6.5A, 50-60Hz, Class I                                                                                                    |  |  |
| Environment                                  | Operating temperature: 10°C-35°C<br>Non operating temperature: -40°C-70°C<br>Non operating humidity: 20%-90% (Non-condensing)                                                                                                    |  |  |

<sup>\*</sup>Specifications are subject to change without notice.

### 1.4 Front panel features

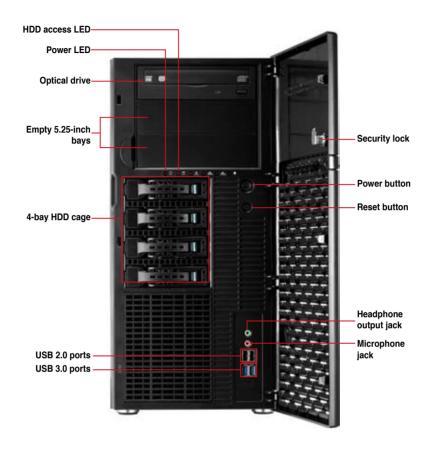

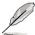

Refer to section 1.7.1 Front panel LEDs for the LED descriptions.

### 1.5 Rear panel features

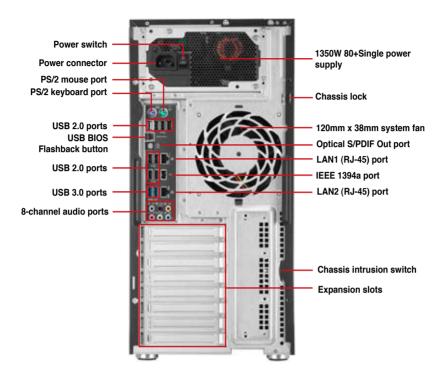

### 1.6 Internal features

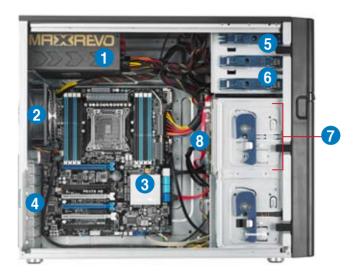

- 1. 1350W 80+ Gold Single Power supply unit
- 2. 120mm x 38mm system fan
- 3. ASUS P9X79 WS motherboard
- 4. Expansion card locks
- 5. Optical drive
- 6. 2 x 5.25-inch drive bays
- 7. 4-bay HDD module
- 8. SATA/SAS backplane board

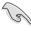

Turn off the system power and detach the power supply before removing or replacing any system component.

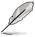

Connect a USB floppy disk drive or a USB ODD to any of the USB ports on the front or rear panel if you need to use a floppy disk or an optical disc.

\*WARNING
HAZARDOUS MOVING PARTS
KEEP FINGERS AND OTHER BODY PARTS AWAY

### 1.7 LED information

### 1.7.1 Front panel LEDs

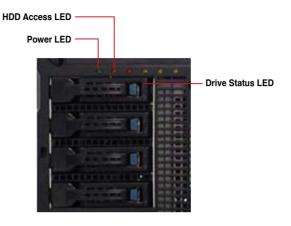

| LED              | Icon     | Display status            | Description                                                            |
|------------------|----------|---------------------------|------------------------------------------------------------------------|
| Power LED        | $\Omega$ | ON                        | System power ON                                                        |
| HDD Access LED   | Ö        | OFF<br>Blinking           | No activity<br>Read/write data into the HDD                            |
|                  | _        | Green                     | Bridge board connected to backplane Installed HDD is in good condition |
| Drive status LED | 0        | Red<br>Green/Red blinking | HDD failure<br>HDD rebuilding using the RAID card                      |

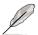

The Power and HDD Access LEDs are visible even if the system front bezel is closed.

### 1.7.2 Rear panel LEDs

| <b>Activity Link</b> | LED           | Speed LED |                     |  |
|----------------------|---------------|-----------|---------------------|--|
| Status               | Description   | Status    | Description         |  |
| OFF                  | No link       | OFF       | 10 Mbps connection  |  |
| ORANGE               | Linked        | ORANGE    | 100 Mbps connection |  |
| BLINKING             | Data activity | GREEN     | 1 Gbps connection   |  |

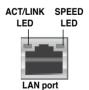

Chapter 1: Product introduction

### **Chapter 2**

This chapter lists the hardware setup procedures that you have to perform when installing or removing system components.

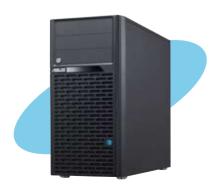

## setup **Hardware**

### 2.1 Chassis cover

### 2.1.1 Removing the side cover

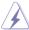

- Ensure that you unplug the power cord before removing the side cover.
- Take extra care when removing the side cover. Keep your fingers from components inside the chassis that can cause injury, such as the CPU fan, rear fan, and other sharp-edged parts.
- The images of the workstation shown in this section are for reference purpose only and may not exactly match the model you purchase.

### To remove the side cover:

Remove the two screws that secure the left side cover of the chassis.

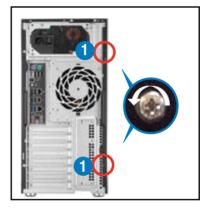

 Slide the side cover for about half an inch toward the rear until it disengaged from the chassis. Carefully lift the side cover and set it aside.

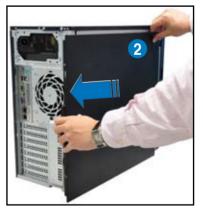

### 2.1.2 Reinstalling the side cover

To reinstall the side cover:

- Match and insert the lower sliding edge of the side cover to the chassis edge.
- Position the side cover to the chassis.

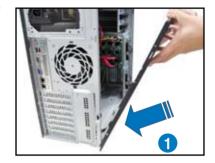

3. Slide the side cover toward the front panel until it snaps in place.

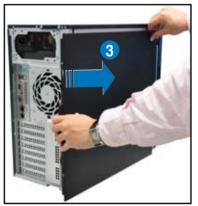

 Drive in the two screws you removed earlier to secure the side cover.

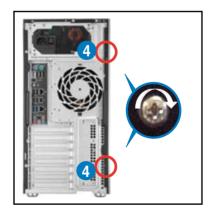

### 2.2 Motherboard overview

The barebone server is installed with the Z9PE-D8 WS motherboard, which is secured to the chassis with ten (10) screws.

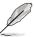

Refer to Chapter 3: Motherboard Information for detailed information on the motherboard.

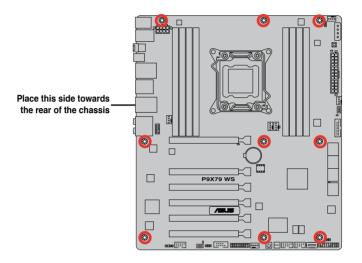

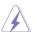

2-4

Ensure to unplug the power cord before installing or removing any motherboard component or connection. Failure to do so can cause you physical injury and damage the motherboard components.

### 2.3 Central Processing Unit (CPU)

The motherboard comes with a surface mount LGA2011 socket designed for the Intel<sup>®</sup> Xeon<sup>®</sup> E5-1600/Core<sup>™</sup> i7-3900/3800 series processors.

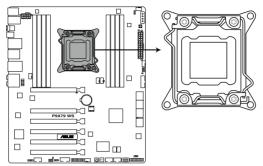

**P9X79 WS CPU LGA2011** 

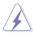

Ensure that all power cables are unplugged before installing the CPU.

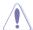

- Upon purchase of the motherboard, ensure that the PnP cap is on the socket and
  the socket contacts are not bent. Contact your retailer immediately if the PnP cap
  is missing, or if you see any damage to the PnP cap/socket contacts/motherboard
  components. ASUS shoulders the repair cost only if the damage is shipment/transitrelated.
- Keep the cap after installing the motherboard. ASUS will process Return Merchandise Authorization (RMA) requests only if the motherboard comes with the cap on the LGA2011 socket.
- The product warranty does not cover damage to the socket contacts resulting from incorrect CPU installation/removal, or misplacement/loss/incorrect removal of the PnP can

### 2.3.1 CPU installation

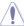

Please note the order in opening/ closing the double latch. Follow the instructions printed on the metal sealing hatch or the illustrations shown below in this manual. The plastic cap will pop up automatically once the CPU is in place and the hatch properly sealed down.

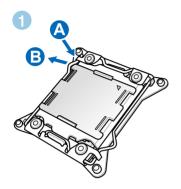

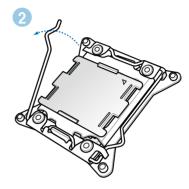

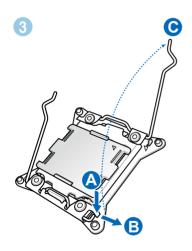

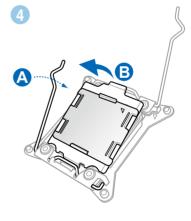

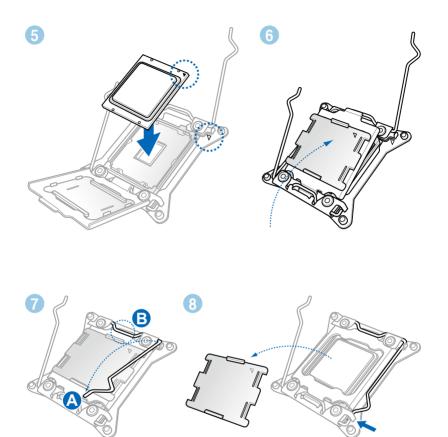

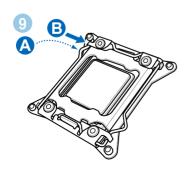

### 2.3.2 CPU heatsink and fan assembly installation

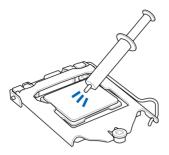

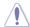

Apply the Thermal Interface Material to the CPU heatsink and CPU before you install the heatsink and fan if necessary.

### To install the CPU heatsink and fan assembly

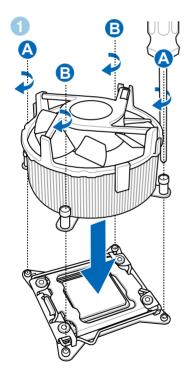

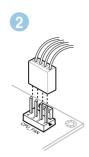

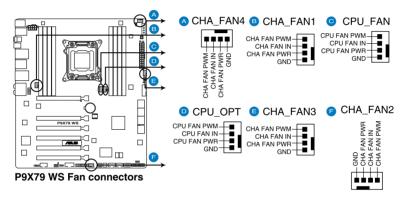

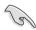

DO NOT forget to connect the **CPU\_FAN** connector! Hardware monitoring errors can occur if you fail to plug this connector.

### 2.4 System memory

### 2.4.1 Overview

The motherboard comes with eight Double Data Rate 3 (DDR3) Dual Inline Memory Modules (DIMM) slots.

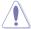

A DDR3 module is notched differently from a DDR or DDR2 module. DO NOT install a DDR or DDR2 memory module to the DDR3 slot.

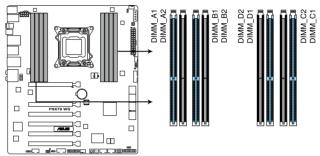

P9X79 WS 240-pin DDR3 DIMM socket

### **Recommended memory configurations**

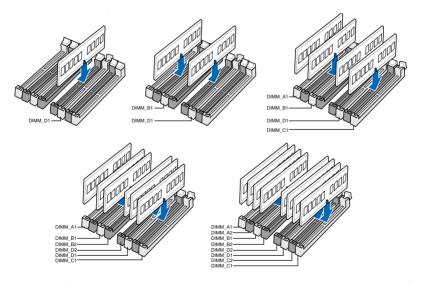

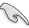

Due to Intel CPU spec definition, the system will not boot if only one DIMM is installed in DIMM slot A2, B2, C2 or D2. Follow the illustrations above for recommended memory configuration.

### 2.4.2 Memory configurations

You may install 1GB, G2B, 4GB, 8GB unbuffered ECC or non-ECC DDR3 DIMMs into the DIMM sockets depending on the installed CPU.

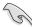

- You may install varying memory sizes in Channel A and Channel B, Channel C and Channel D. The system maps the total size of the lower-sized channel for the dualchannel configuration. Any excess memory from the higher-sized channel is then mapped for single-channel operation.
- Due to Intel spec definition, X.M.P. DIMMs and DDR3-1600 are supported for one DIMM per channel only.
- According to Intel CPU spec, DIMM voltage below 1.65V is recommended to protect the CPU
- The max. 64GB memory capacity can be supported with DIMMs of 8GB (or above).
   ASUS will update QVL once the DIMMs are available on the market.
- Always install DIMMs with the same CAS latency. For optimum compatibility, we recommend that you obtain memory modules from the same vendor.
- Due to the memory address limitation on 32-bit Windows OS, when you install 4GB
  or more memory on the motherboard, the actual usable memory for the OS can be
  about 3GB or less. For effective use of memory, we recommend that you do any of the
  following:
  - Use a maximum of 3GB system memory if you are using a 32-bit Windows OS.
  - Install a 64-bit Windows OS when you want to install 4GB or more on the motherboard
  - For more details, refer to the Microsoft® support site at http://support.microsoft.com/kb/929605/en-us.
- This motherboard does not support DIMMs made up of 512 Mb (64MB) chips or less (Memory chip capacity counts in Megabit, 8 Megabit/Mb = 1 Megabyte/MB).

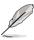

- The default memory operation frequency is dependent on its SPD. Under the default state, some memory modules for overclocking may operate at a lower frequency than the vendor-marked value.
- For system stability, use a more efficient memory cooling system to support a full memory load (8 DIMMs) or overclocking condition.

### 2.4.3 Installing a DIMM

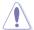

Ensure to unplug the power supply before adding or removing DIMMs or other system components. Failure to do so may cause severe damage to both the motherboard and the components.

- 1. Unlock a DIMM socket by pressing the retaining clip outward.
- Align a DIMM on the socket such that the notch on the DIMM matches the DIMM slot key on the socket.

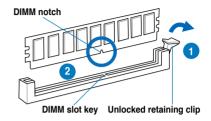

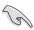

A DIMM is keyed with a notch so that it fits in only one direction. DO NOT force a DIMM into a socket in the wrong direction to avoid damaging the DIMM.

 Hold the DIMM by both of its ends, then insert the DIMM vertically into the socket. Apply force to both ends of the DIMM simultaneously until the retaining clip snaps back into place, and the DIMM cannot be pushed in any further to ensure proper sitting of the DIMM.

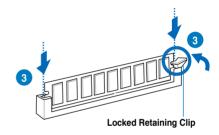

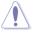

Always insert the DIMM into the socket VERTICALLY to prevent DIMM notch damage.

### 2.4.4 Removing a DIMM

- 1. Press the retaining clip outward to unlock the DIMM.
- 2. Remove the DIMM from the socket.

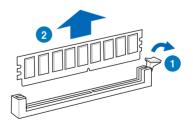

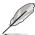

Support the DIMM lightly with your fingers when pressing the retaining clip. The DIMM might get damaged when it flips out with extra force.

### 2.5 Front panel assembly

Before you can install a 5.25-inch drive, you should first remove the front panel assembly (front bezel and front panel cover).

### 2.5.1 Removing the front panel assembly

To remove the front panel assembly:

- Locate the three hooked tabs on the chassis side rail.
- 2. Shift the hooked tabs and take off the front bezel.

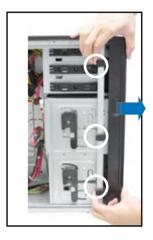

### 2.5.2 Reinstalling the front panel assembly

To reinstall the front panel assembly:

- 1. Hook the other side of the front panel assembly to the chassis.
- 2. Swing the front panel assembly and snap it back into place.

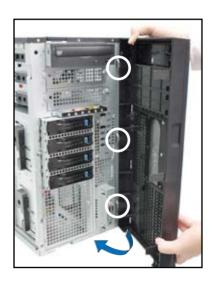

### 2.6 5.25-inch drives

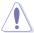

Ensure to unplug the power cable before installing or removing any system components. Failure to do so may cause damage to the motherboard and other system components!

The system comes with three 5.25-inch drive bays located on the upper front part of the chassis. An optical drive that comes standard/ optional with the system package occupies the uppermost bay (labeled 1). The lower bays (labeled 2 and 3) are available for additional 5.25-inch optical, zip, or floppy disk drives.

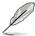

You must remove the front panel assembly before installing a 5.25-inch drive.

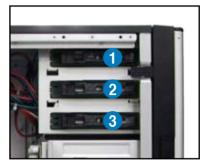

### Installing a 5.25-inch drive

- Unscrew and remove the metal cover of the bay where you want to install the 5.25-inch drive, and take off the plastic cover on the front bezel at the same position.
- Insert the drive into the bay and slide the bay lock to the right until it clicks in place.

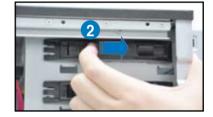

- Connect the SATA cable to the SATA connector on the back of the drive.
- Connect a power plug from the power supply to the power connector on the back of the drive.

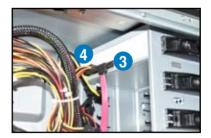

### 2.7 SATA hard disk drives

The hard disk drive module cage on the front panel, including externally removable trays for mounting SATA hard disk drives, allows you to access the drive trays by simply opening the front bezel.

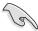

An HDD module cage comes with a SATA backplane. Ensure of the type of HDD module cage you purchase before buying hard disks.

### 2.7.1 Installing the HDD module cage

- 1. Examine the chassis and ensure the bay space is free of wires and other obstructions.
- 2. Level the HDD module cage latch counterclockwise.
- 3. Insert the HDD module cage into the bay.

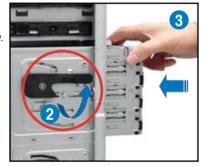

 When the HDD module cage is completed inserted, the cage latch will be pushed back clockwise.

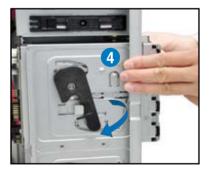

- 5. Lock the cage latch properly.
- Connect the appropriate cables to the SATA backplane on the HDD module cage.

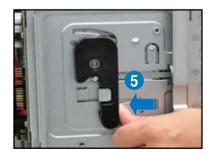

### 2.7.2 Removing the HDD module cage

- 1. Disconnect the all cables from the SATA backplane on the HDD module cage.
- Level the HDD module cage latch counterclockwise. The HDD module cage will be pushed out of the chassis.

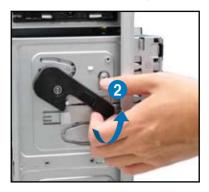

Completely pull out the HDD module cage.

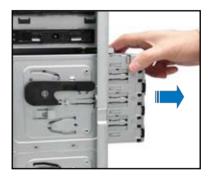

### 2.7.3 Installing a hot-swap SATA hard disk drive

 Release a drive tray by pushing the spring lock to the right, and then pulling the tray lever outward. The drive tray ejects slightly after you pull out the lever.

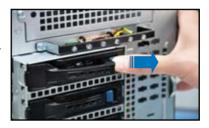

2. Firmly hold the tray lever and pull the drive tray out of the bay.

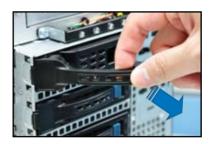

 Take note of the drive tray holes. Each side has three holes to fit different types of hard disk drives. Use two screws on each side to secure the hard disk drive.

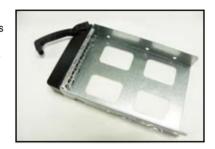

4. Place a SATA hard disk drive on the tray, and then secure it with four screws

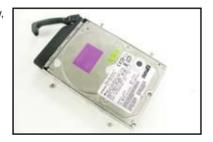

 Carefully insert the drive tray and push it all the way to the depth of the bay until just a small fraction of the tray edge protrudes.

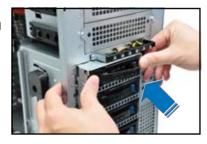

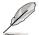

When installed, the SATA connector on the drive connects to the SATA interface on the backplane.

- Push the tray lever until it clicks, and secures the drive tray in place. The drive tray is correctly placed when its front edge aligns with the bay edge.
- 7. Repeat steps 1 to 6 if you wish to install a second SATA drive.

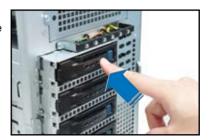

# 2.7.4 Removing and reinstalling the backplane

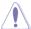

DO NOT remove the backplane unless necessary!

- Remove all hot-swap HDD trays from the chassis.
- 2. Disconnect all cables from the SATA backplane.
- 3. Loosen the four screws on the backplane.

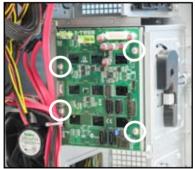

- 4. Firmly hold the backplane, lift it up and remove it from the module.
- 5. Follow the previous instructions in reverse to reinstall the backplane.

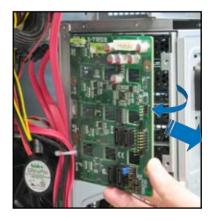

# 2.8 Expansion cards

The system is designed with an expansion card lock on the rear panel for you to install or remove an expansion card in less steps.

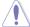

Ensure to unplug the power cord before installing or removing expansion cards. Failure to do so may cause severe damage to the motherboard and other system components!

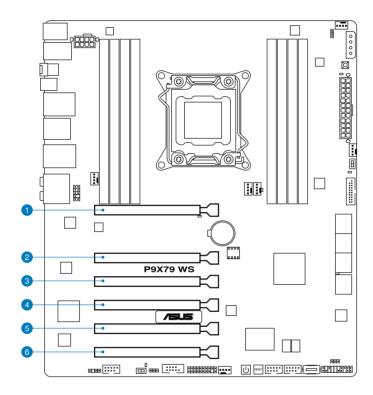

| Slot No. | Slot Description                                          |
|----------|-----------------------------------------------------------|
| 1        | PCIe 3.0 x16_1 slot (single at x16 or dual at x8/x8 mode) |
| 2        | PCIe 3.0 x16_2 slot (x8 mode)                             |
| 3        | PCIe 3.0 x16_3 slot (x4 mode)                             |
| 4        | PCIe 3.0 x16_4 slot (single at x16 or dual at x8/x8 mode) |
| 5        | PCle 3.0 x16_5 slot (x4 mode)                             |
| 6        | PCIe 3.0 x16_6 slot (x8 mode)                             |

#### 2.8.1 Installing an expansion card

- Before installing the expansion card, read the documentation that came with it and make the necessary hardware settings for the card.
- 2. Lay the system on its side on a flat, stable surface.
- 3. Push down the expansion card lock latch (step a) and lift up the expansion card lock (step b), as shown in the right figure.

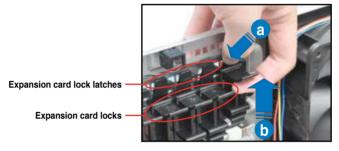

 Remove the metal slot cover opposite the slot where you wish to install an expansion card.

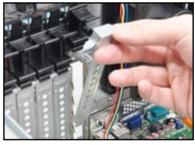

 Align the card golden fingers with the slot, and then press firmly until the card is completely seated on the slot.

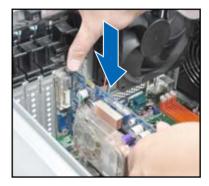

 Restore the expansion card lock to its original position. A light click indicates that the card is locked in place.

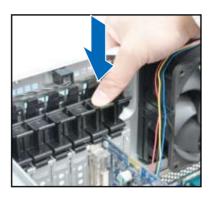

# 2.8.2 Configuring an expansion card

After installing the expansion card, configure the it by adjusting the software settings.

- Turn on the system and change the necessary BIOS settings, if any. See Chapter 4 for information on BIOS setup.
- 2. Assign an IRQ to the card. Refer to the following tables.
- 3. Install the software drivers for the expansion card.

# Standard interrupt assignments

| IRQ | Priority | Standard function           |
|-----|----------|-----------------------------|
| 0   | 1        | System Timer                |
| 1   | 2        | Keyboard Controller         |
| 2   | -        | Programmable Interrupt      |
| 4   | 12       | Communications Port (COM1)  |
| 5   | 13       | IRQ Holder for PCI Steering |
| 6   | 14       | Reserved                    |
| 7   | 15       | Reserved                    |
| 8   | 3        | System CMOS/Real Time Clock |
| 9   | 4        | IRQ Holder for PCI Steering |
| 10  | 5        | IRQ Holder for PCI Steering |
| 11  | 6        | IRQ Holder for PCI Steering |
| 12  | 7        | Reserved                    |
| 13  | 8        | Numeric Data Processor      |
| 14  | 9        | Primary IDE Channel         |

# IRQ assignments for this motherboard

|                      | Α      | В      | С      | D      | E      | F | G      | Н      |
|----------------------|--------|--------|--------|--------|--------|---|--------|--------|
| PCIEx16_1            | shared | -      | _      | -      | _      | - | -      | -      |
| PCIEx16_2            | shared | -      | _      | -      | -      | - | _      | -      |
| PCIEx16_3            | shared | -      | _      | -      | -      | - | _      | -      |
| PCIEx16_4            | shared | -      | -      | -      | -      | - | -      | -      |
| PCIEx16_5            | shared | _      | _      | _      | -      | - | -      | _      |
| PCIEx16_6            | shared | _      | _      | _      | -      | _ | -      | _      |
| Marvell9128          | shared | _      | _      | _      | -      | - | -      | -      |
| VIA1394              | _      | shared | _      | _      | -      | - | _      | -      |
| Asmedia USB3.0-1     | shared | _      | _      | _      | -      | _ | -      | _      |
| Asmedia USB3.0-2     | -      | shared | -      | -      | -      | - | -      | -      |
| LAN1 (82579V)        | _      | -      | shared | _      | -      | - | -      | -      |
| LAN2 (82574L)        | _      | _      | _      | shared | -      | - | _      | -      |
| SATA Controller 1    | -      | -      | shared | -      | -      | - | -      | -      |
| SATA Controller 2    | -      | -      | -      | -      | shared | - | -      | -      |
| USB 2.0 Controller 1 | _      | -      | _      | _      | _      | - | _      | shared |
| USB 2.0 Controller 2 | _      | -      | _      | _      | -      | - | _      | shared |
| HD Audio             | _      | _      |        | _      | _      | - | shared | -      |

# 2.9 Cable connections

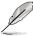

- The bundled system cables are pre-connected before shipment. You do not need to disconnect these cables unless you will remove pre-installed components to install additional devices
- Refer to Chapter 3 for detailed information on the connectors.

#### 2.9.1 Motherboard connections

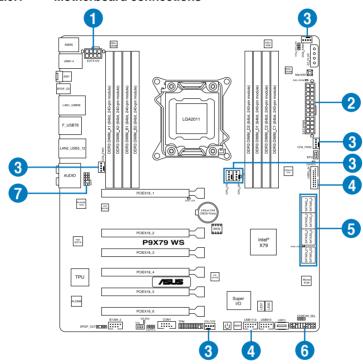

#### Standard cables connected to the motherboard

- 1. 8-pin 12V power connector (from power supply to motherboard)
- 2. 24-pin ATX power connector (from power supply to motherboard)
- 3. System fan connectors (from system fan to motherboard)
- 4. Front panel USB connector (from motherboard to front I/O board)
- 5. SATA conectors (from motherboard to SATA backplane)
- 6. System panel connector (from motherboard to front I/O board)
- 7. Front panel audio connector (from motherboard to front I/O board)

# 2.9.2 SATA backplane connections

An SATA backplane comes pre-installed in the ESC1000 G2. The SATA backplane has four 22-pin SATA connectors to support Serial ATA hard disk drives. The backplane design incorporates a hot swap feature to allow easy connection or removal of SATA hard disks. The LEDs on the backplane connect to the front panel LEDs to indicate HDD status. See section 1.7 LED information for details.

#### Front side

The front side of the SATA backplane faces the front panel when installed. This side includes four SATA connectors for the hot swap drive trays.

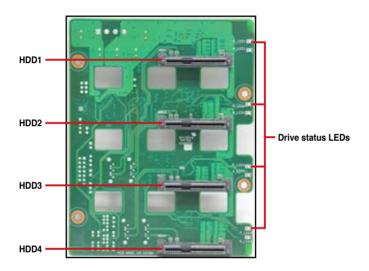

Each SATA connector is labeled (HDD1, HDD2, HDD3, HDD4) so you can easily determine their counterpart connectors at the back side of the backplane. Refer to the table for reference.

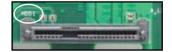

| HDD Device | Front side connector | Back side connector |
|------------|----------------------|---------------------|
| HDD 1      | HDD1                 | CON1                |
| HDD 2      | HDD2                 | CON2                |
| HDD 3      | HDD3                 | CON3                |
| HDD 4      | HDD4                 | CON4                |

# Back side

The back side of the SATA backplane faces the rear panel when installed. This side includes the power connectors and SATA interfaces for the motherboard Serial ATA connectors.

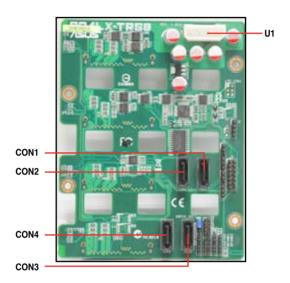

| Connectors              | Description                                        |
|-------------------------|----------------------------------------------------|
| U1                      | Connects to 4-pin plug of the power supply         |
| CON1/CON2/<br>CON3/CON4 | Connects to SATA/SAS connectors on the motherboard |

# 2.10 Removable components

You may need to remove previously installed system components when installing or removing system devices, or when you need to replace defective components. This section tells how to remove the front and rear system fans.

# 2.10.1 Removing rear system fan

To remove the rear system fan:

 Unplug the system fan cable from the CHA\_FAN1 connector on the motherboard.

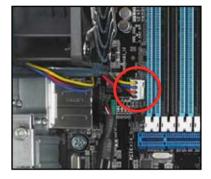

2. Shift the two hooked tabs leftward and rightward respectively.

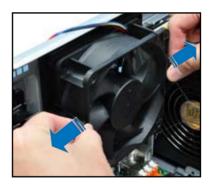

- 3. Carefully take off the system fan.
- 4. Follow the previous instructions in reverse to reinstall the rear system fan.

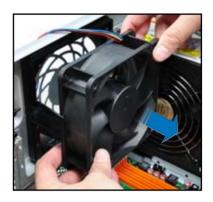

# 2.10.2 Removing front system fan

To remove the front system fan:

1. Remove the two screws that secure the right side cover.

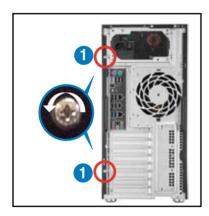

- 2. Locate the front system fan near the 5.25-inch drive bays.
- Squeeze the front system fan latches (step a) and pull out the front system fan (step b), as shown in the right figure.
- 4. Follow the previous instructions in reverse to reinstall the front system fan.

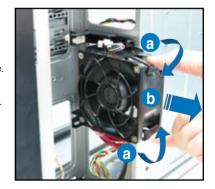

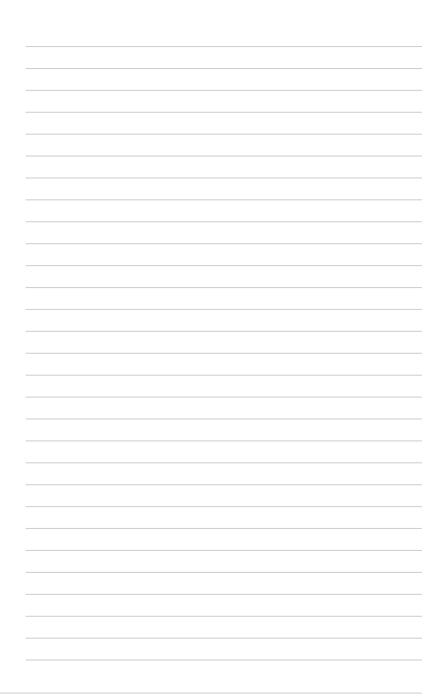

# **Chapter 3**

This chapter gives information about the motherboard that comes with the workstation. This chapter includes the motherboard layout, jumper settings, and connector locations.

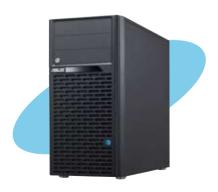

# Motherboard

# 3.1 Motherboard layout

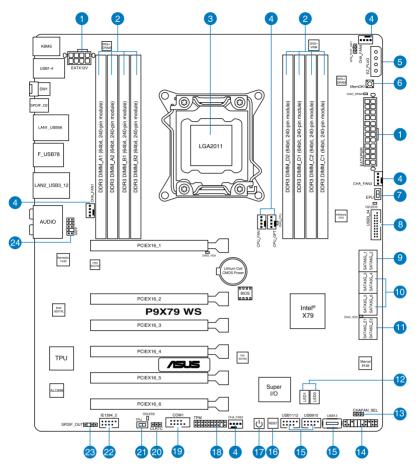

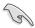

Refer to **3.5 Connectors** for more information about rear panel connectors and internal connectors.

# **Layout contents**

| Connec | ctors/Jumpers/Buttons and switches/Slots                                                  | Page |
|--------|-------------------------------------------------------------------------------------------|------|
| 1.     | ATX Power connectors (8-pin EATX12V, 24-pin EATXPWR)                                      | 3-30 |
| 2.     | DDR3 DIMM slots                                                                           | 2-10 |
| 3.     | LGA2011 CPU Socket                                                                        | 2-5  |
| 4.     | CPU, CPU OPT, Chassis fan connectors (4-pin CPU_FAN, 4-pin CPU_OPT, 4-pin CHA_FAN1/2/3/4) | 3-27 |
| 5.     | EZ Plug (4-pin EZ_Plug)                                                                   | 3-31 |
| 6.     | MemOK! button                                                                             | 3-8  |
| 7.     | EPU Switch                                                                                | 3-7  |
| 8.     | USB 3.0 connector (20-1 pin USB3_34)                                                      | 3-24 |
| 9.     | Intel® X79 Serial ATA 6.0 Gb/s connectors (7-pin SATA6G_1/2 [gray])                       | 3-21 |
| 10.    | Intel® X79 Serial ATA 3.0 Gb/s connectors (7-pin SATA3G_3–6 [blue])                       | 3-22 |
| 11.    | Marvell® Serial ATA 6.0 Gb/s connectors (7-pin SATA6G_E1/E2 [navy blue])                  | 3-23 |
| 12.    | Q-Code LED (LED0, LED1)                                                                   | 3-12 |
| 13.    | Chassis Fan control setting (3-pin CHAFAN_SEL)                                            | 3-5  |
| 14.    | System panel connector (20-8 pin PANEL)                                                   | 3-32 |
| 15.    | USB 2.0 connectors (Type A: USB13; 10-1 pin USB910; USB1112)                              | 3-25 |
| 16.    | Reset button                                                                              | 3-6  |
| 17.    | Power-on button                                                                           | 3-6  |
| 18.    | TPM connector (20-1 pin TPM)                                                              | 3-29 |
| 19.    | Serial port connector (10-1 pin COM1)                                                     | 3-28 |
| 20.    | Clear RTC RAM (3-pin CLRTC1)                                                              | 3-4  |
| 21.    | TPU switch                                                                                | 3-7  |
| 22.    | IEEE 1394a port connector (10-1 pin IE1394_2)                                             | 3-26 |
| 23.    | Digital audio connector (4-1 pin SPDIF_OUT)                                               | 3-26 |
| 24.    | Front panel audio connector (10-1 pin AAFP)                                               | 3-28 |

# 3.2 Jumpers

#### 1. Clear RTC RAM (CLRTC1)

This jumper allows you to clear the Real Time Clock (RTC) RAM in CMOS. You can clear the CMOS memory of date, time, and system setup parameters by erasing the CMOS RTC RAM data. The onboard button cell battery powers the RAM data in CMOS, which include system setup information such as system passwords.

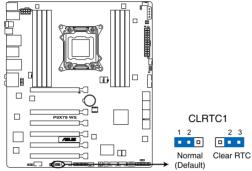

P9X79 WS Clear RTC RAM

#### To erase the RTC RAM:

- 1. Turn OFF the computer and unplug the power cord.
- 2. Move the jumper cap from pins 1-2 (default) to pins 2-3. Keep the cap on pins 2-3 for about 5–10 seconds, then move the cap back to pins 1-2.
- Plug the power cord and turn ON the computer.
- Hold down the <Del> key during the boot process and enter BIOS setup to reenter data.

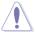

Except when clearing the RTC RAM, never remove the cap on CLRTC jumper default position. Removing the cap will cause system boot failure!

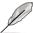

- If the steps above do not help, remove the onboard battery and move the jumper again to clear the CMOS RTC RAM data. After the CMOS clearance, reinstall the battery.
- You do not need to clear the RTC when the system hangs due to overclocking. For system failure due to overclocking, use the C.P.R. (CPU Parameter Recall) feature. Shut down and reboot the system so the BIOS can automatically reset parameter settings to default values.
- Due to the chipset behavior, AC power off is required to enable C.P.R. function. You
  must turn off and on the power supply or unplug and plug the power cord before
  rebooting the system.

#### 2. Chassis Fan control setting (3-pin CHAFAN\_SEL)

These jumpers allow you to switch for fan pin selection. The CHAFAN\_SEL jumper is for the front fans and rear fans control. Set to pins 1–2 when using 3-pin fans or pins 2–3 when using 4-pin fans.

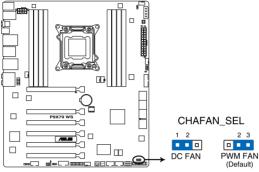

**P9X79 WS CHAFAN setting** 

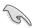

- If you use a 4-pin fan but set the jumper to pin 1-2, the fan you installed may not work.
- If you use a 3-pin fan but set the jumper for a 4-pin fan, the fan control will not work and the fan you installed will always run at full speed.

# 3.3 Onboard buttons and switches

Onboard switches abd buttons allow you to fine-tune performance when working on a bare or open-case system. This is ideal for overclockers and gamers who continually change settings to enhance system performance.

#### 1. Power-on button

The motherboard comes with a power-on button that allows you to power up or wake up the system. The button also lights up when the system is plugged to a power source indicating that you should shut down the system and unplug the power cable before removing or plugging in any motherboard component. The illustration below shows the location of the onboard power-on button.

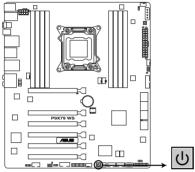

P9X79 WS Power-on button

#### 2. Reset button

Press the reset button to reboot the system.

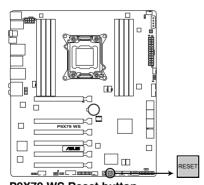

P9X79 WS Reset button

#### 3. EPU switch

Turning this switch to **Enable** will automatically detect the current PC loadings and intelligently moderate the power consumption.

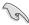

For ensuring system performance, turn the switch setting to **Enable** when the system is powered off.

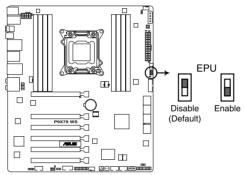

P9X79 WS EPU switch

#### 4. TPU switch

Turning this switch to **Enable** will automatically optimize the system for fast, yet stable clock speeds.

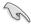

For ensuring system performance, turn the switch setting to **Enable** when the system is powered off.

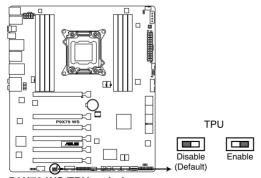

P9X79 WS TPU switch

#### 5. MemOK! button

Installing DIMMs that are incompatible with the motherboard may cause system boot failure, and the DIAG\_DRAM near the MemOK! button lights continuously. Press and hold the MemOK! button until the DIAG\_DRAM starts blinking to begin automatic memory compatibility tuning for successful boot.

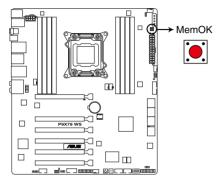

P9X79 WS MemOK! button

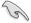

- Refer to section 3.4 Onboard LEDs for the exact location of the DIAG\_DRAM.
- The DIAG\_DRAM also lights when the DIMM is not properly installed. Turn off the system and reinstall the DIMM before using the MemOK! function.
- The MemOK! button does not function under Windows™ OS environment.
- During the tuning process, the system loads and tests failsafe memory settings. It
  takes about 30 seconds for the system to test one set of failsafe settings. If the test
  fails, the system reboots and test the next set of failsafe settings. The blinking speed
  of the DIAG\_DRAM increases, indicating different test processes.
- Due to memory tuning requirement, the system automatically reboots when each timing set is tested. If the installed DIMMs still fail to boot after the whole tuning process, the DIAG\_DRAM lights continuously. Replace the DIMMs with ones recommended in the Memory QVL (Qualified Vendors Lists) in this user manual or on the ASUS website at www.asus.com.
- If you turn off the computer and replace DIMMs during the tuning process, the system
  continues memory tuning after turning on the computer. To stop memory tuning, turn
  off the computer and unplug the power cord for about 5–10 seconds.
- If your system fail to boot due to BIOS overclocking, press the MemOK! button to boot and load BIOS default settings. A messgae will appear during POST reminding you that the BIOS has been restored to its default settings.
- We recommend that you download and update to the latest BIOS version from the ASUS website at www.asus.com after using the MemOK! function.

#### 3.4 Onboard LEDs

#### 1. Standby Power LEDs

The motherboard comes with a standby power LED that lights up to indicate that the system is ON, in sleep mode, or in soft-off mode. This is a reminder that you should shut down the system and unplug the power cable before removing or plugging in any motherboard component. The illustration below shows the location of the onboard LED. The Standby Power LEDs will light up once the system is connected to a power source

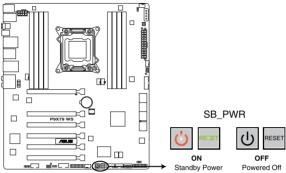

P9X79 WS Onboard LED

#### 2. Diagnosis LED

These diagnosis LEDs of CPU, DRAM, VGA card, and HDD indicate key component status during POST (Power-on Self Test), providing an elegant embellishment to the motherboard design. The LED lights will flash sequentially during system bootup. If an error is found, the LED next to the error device will continue lighting until the problem is solved. This user-friendly design provides an intuitional way to locate the root problem within a second.

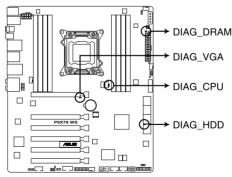

P9X79 WS Diagnosis LED

#### 3. EPU LED

The EPU LED lights when the EPU switch is turned to **Enable**.

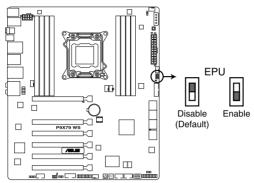

P9X79 WS EPU switch

#### 4. TPU LED

The TPU LED lights when the TPU switch is turned to **Enable**.

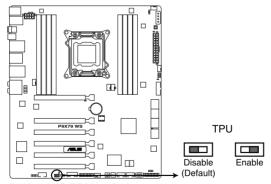

P9X79 WS TPU switch

# 5. Instant O.C. status checking LED

The lighting color of the ASUS logo on the LED signifies Ai Tweaker settings.

| Instant O.C. status checking LED Activity |                                  |  |
|-------------------------------------------|----------------------------------|--|
| Status                                    | Description                      |  |
| Blue                                      | Normal                           |  |
| Red                                       | Ai Tweaker Enabled/ Overclocking |  |
| Green                                     | EPU Enabled/ Power saving mode   |  |

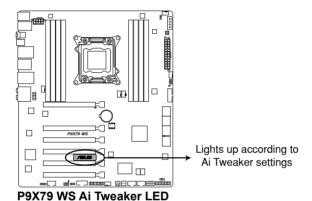

ASUS ESC1000 G2 3-11

# 6. Q-Code LEDs

The Q-Code LED design provides you the 2-digit display, allowing you to know the system status. Refer to the Q-Code table below for details.

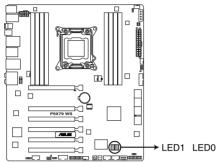

P9X79 WS Q-Code LED

#### Q-Code table

| Code    | Description                                           |
|---------|-------------------------------------------------------|
| 00      | Not used                                              |
| 01      | Power on. Reset type detection (soft/hard).           |
| 02      | AP initialization before microcode loading            |
| 03      | System Agent initialization before microcode loading  |
| 04      | PCH initialization before microcode loading           |
| 05      | Initialization before microcode loading               |
| 06      | Microcode loading                                     |
| 07      | AP initialization after microcode loading             |
| 08      | System Agent initialization after microcode loading   |
| 09      | PCH initialization after microcode loading            |
| 0A      | Initialization after microcode loading                |
| 0B      | Cache initialization                                  |
| 0C - 0D | Reserved for future AMI SEC error codes               |
| 0E      | Microcode not found                                   |
| 0F      | Microcode not loaded                                  |
| 10      | PEI Core is started                                   |
| 11 – 14 | Pre-memory CPU initialization is started              |
| 15 – 18 | Pre-memory System Agent initialization is started     |
| 19 – 1C | Pre-memory PCH initialization is started              |
| 1D – 2A | Pre-memory initialization codes                       |
| 2B – 2F | Memory initialization                                 |
| 30      | Reserved for ASL (see ASL Status Codes section below) |

# Q-Code table (continued)

| Code            | Description                                                             |
|-----------------|-------------------------------------------------------------------------|
| 31              | Memory Installed                                                        |
| 32 – 36         | CPU post-memory initialization                                          |
| 37 – 3A         | Post-Memory System Agent initialization is started                      |
| 3B – 3E         | Post-Memory PCH initialization is started                               |
| 3F – 4E         | Post memory initialization codes                                        |
| 4F              | DXE IPL is started                                                      |
| 50 – 53         | Memory initialization error. Invalid memory type or incompatible memory |
|                 | speed                                                                   |
| 54              | Unspecified memory initialization error                                 |
| <u>55</u>       | Memory not installed                                                    |
| <u>56</u><br>57 | Invalid CPU type or Speed CPU mismatch                                  |
| 58              | CPU self test failed or possible CPU cache error                        |
| 59              | CPU micro-code is not found or micro-code update is failed              |
| 5A              | Internal CPU error                                                      |
| 5B              | Reset PPI is not available                                              |
| 5C – 5F         | Reserved for future AMI error codes                                     |
| E0              | S3 Resume is stared (S3 Resume PPI is called by the DXE IPL)            |
| E1              | S3 Boot Script execution                                                |
| E2              | Video repost                                                            |
| E3              | OS S3 wake vector call                                                  |
| E4 – E7         | Reserved for future AMI progress codes                                  |
| E8              | S3 Resume Failed                                                        |
| E9              | S3 Resume PPI not Found                                                 |
| EA              | S3 Resume Boot Script Error                                             |
| EB              | S3 OS Wake Error                                                        |
| EC – EF         | Reserved for future AMI error codes                                     |
| F0              | Recovery condition triggered by firmware (Auto recovery)                |
| F1              | Recovery condition triggered by user (Forced recovery)                  |
| F2              | Recovery process started                                                |
| F3              | Recovery firmware image is found                                        |
| F4              | Recovery firmware image is loaded                                       |
| F5-F7           | Reserved for future AMI progress codes                                  |
| F8              | Recovery PPI is not available                                           |
| F9              | Recovery capsule is not found                                           |
| FA              | Invalid recovery capsule                                                |
| FB-FF           | Reserved for future AMI error codes                                     |
| 60              | DXE Core is started                                                     |
| 61              | NVRAM initialization                                                    |
| 62              | Installation of the PCH Runtime Services                                |
| 63 – 67         | CPU DXE initialization is started                                       |
| 68              | PCI host bridge initialization                                          |
| 69              | System Agent DXE initialization is started                              |
| 6A              | System Agent DXE SMM initialization is started                          |
| UA              | System Agent DAE Sivily initialization is started                       |

# Q-Code table (continued)

| Code    | Description                                                    |
|---------|----------------------------------------------------------------|
| 61      | NVRAM initialization                                           |
| 62      | Installation of the PCH Runtime Services                       |
| 63 – 67 | CPU DXE initialization is started                              |
| 68      | PCI host bridge initialization                                 |
| 69      | System Agent DXE initialization is started                     |
| 6A      | System Agent DXE SMM initialization is started                 |
| 6B – 6F | System Agent DXE initialization (System Agent module specific) |
| 70      | PCH DXE initialization is started                              |
| 71      | PCH DXE SMM initialization is started                          |
| 72      | PCH devices initialization                                     |
| 73 – 77 | PCH DXE Initialization (PCH module specific)                   |
| 78      | ACPI module initialization                                     |
| 79      | CSM initialization                                             |
| 7A – 7F | Reserved for future AMI DXE codes                              |
| 80 – 8F | DXE initialization codes                                       |
| 90      | Boot Device Selection (BDS) phase is started                   |
| 91      | Driver connecting is started                                   |
| 92      | PCI Bus initialization is started                              |
| 93      | PCI Bus Hot Plug Controller Initialization                     |
| 94      | PCI Bus Enumeration                                            |
| 95      | PCI Bus Request Resources                                      |
| 96      | PCI Bus Assign Resources                                       |
| 97      | Console Output devices connect                                 |
| 98      | Console input devices connect                                  |
| 99      | Super IO Initialization                                        |
| 9A      | USB initialization is started                                  |
| 9B      | USB Reset                                                      |
| 9C      | USB Detect                                                     |
| 9D      | USB Enable                                                     |
| 9E-9F   | Reserved for future AMI codes                                  |
| A0      | IDE initialization is started                                  |
| A1      | IDE Reset                                                      |
| A2      | IDE Detect                                                     |
| A3      | IDE Enable                                                     |
| A4      | SCSI initialization is started                                 |
| A5      | SCSI Reset                                                     |
| A6      | SCSI Detect                                                    |
| A7      | SCSI Enable                                                    |
| A8      | Setup Verifying Password                                       |
| A9      | Start of Setup                                                 |
| AA      | Reserved for ASL (see ASL Status Codes section below)          |
| AB      | Setup Input Wait                                               |

# Q-Code table (continued)

| Code   | Description                                           |
|--------|-------------------------------------------------------|
| AC     | Reserved for ASL (see ASL Status Codes section below) |
| AD     | Ready To Boot event                                   |
| AE     | Legacy Boot event                                     |
| AF     | Exit Boot Services event                              |
| B0     | Runtime Set Virtual Address MAP Begin                 |
| B1     | Runtime Set Virtual Address MAP End                   |
| B2     | Legacy Option ROM Initialization                      |
| B3     | System Reset                                          |
| B4     | USB hot plug                                          |
| B5     | PCI bus hot plug                                      |
| B6     | Clean-up of NVRAM                                     |
| B7     | Configuration Reset (reset of NVRAM settings)         |
| B8-BF  | Reserved for future AMI codes                         |
| C0- CF | BDS initialization codes                              |
| D0     | CPU initialization error                              |
| D1     | System Agent initialization error                     |
| D2     | PCH initialization error                              |
| D3     | Some of the Architectural Protocols are not available |
| D4     | PCI resource allocation error. Out of Resources       |
| D5     | No Space for Legacy Option ROM                        |
| D6     | No Console Output Devices are found                   |
| D7     | No Console Input Devices are found                    |
| D8     | Invalid password                                      |
| D9     | Error loading Boot Option (LoadImage returned error)  |
| DA     | Boot Option is failed (StartImage returned error)     |
| DB     | Flash update is failed                                |
| DC     | Reset protocol is not available                       |

# ACPI/ASL Checkpoints

| Code | Description                                                                   |
|------|-------------------------------------------------------------------------------|
| 0x01 | System is entering S1 sleep state                                             |
| 0x02 | System is entering S2 sleep state                                             |
| 0x03 | System is entering S3 sleep state                                             |
| 0x04 | System is entering S4 sleep state                                             |
| 0x05 | System is entering S5 sleep state                                             |
| 0x10 | System is waking up from the S1 sleep state                                   |
| 0x20 | System is waking up from the S2 sleep state                                   |
| 0x30 | System is waking up from the S3 sleep state                                   |
| 0x40 | System is waking up from the S4 sleep state                                   |
| 0xAC | System has transitioned into ACPI mode. Interrupt controller is in PIC mode.  |
| 0xAA | System has transitioned into ACPI mode. Interrupt controller is in APIC mode. |

# 3.5 Connectors

# 3.5.1 Rear panel connectors

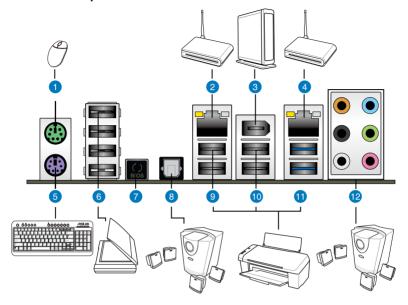

| Rear panel connectors |                              |     |                           |  |  |
|-----------------------|------------------------------|-----|---------------------------|--|--|
| 1.                    | PS/2 mouse port              | 7.  | USB BIOS Flashback button |  |  |
| 2.                    | LAN (RJ-45) port 2*          | 8.  | Optical S/PDIF Out port   |  |  |
| 3.                    | IEEE 1394a port              | 9.  | USB 2.0 ports 5 and 6     |  |  |
| 4.                    | LAN (RJ-45) port 1*          | 10. | USB 2.0 ports 7 and 8     |  |  |
| 5.                    | PS/2 keyboard port           | 11. | USB 3.0 ports 1 and 2     |  |  |
| 6.                    | USB 2.0 ports 1, 2, 3, and 4 | 12. | Audio I/O ports**         |  |  |

<sup>\*</sup>and \*\*: Refer to the tables on the next page for LAN port and audio port definitions.

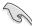

- Due to USB 3.0 controller limitation, USB 3.0 devices can only be used under Windows® OS environment and after the USB 3.0 driver installation.
- USB 3.0 devices can only be used as data storage only.
- We strongly recommend that you connect USB 3.0 devices to USB 3.0 ports for faster and better performance for your USB 3.0 devices.

# \* LAN port LED indications

| Activity Link LED |               | Speed LED |                     | ACT/LINK<br>LED SPEED |
|-------------------|---------------|-----------|---------------------|-----------------------|
| Status            | Description   | Status    | Description         | LED                   |
| OFF               | No link       | OFF       | 10 Mbps connection  |                       |
| ORANGE            | Linked        | ORANGE    | 100 Mbps connection |                       |
| BLINKING          | Data activity | GREEN     | 1 Gbps connection   | LAN port              |

# \*\*Audio 2, 4, 6, or 8-channel configuration

| Port       | Headset<br>2-channel | 4-channel         | 6-channel         | 8-channel         |
|------------|----------------------|-------------------|-------------------|-------------------|
| Light Blue | Line In              | Line In           | Line In           | Line In           |
| Lime       | Line Out             | Front Speaker Out | Front Speaker Out | Front Speaker Out |
| Pink       | Mic In               | Mic In            | Mic In            | Mic In            |
| Orange     | -                    | -                 | Center/Subwoofer  | Center/Subwoofer  |
| Black      | _                    | Rear Speaker Out  | Rear Speaker Out  | Rear Speaker Out  |
| Gray       | _                    | _                 | _                 | Side Speaker Out  |

#### 3.5.2 Audio I/O connections

# Audio I/O ports

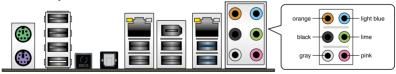

# Connect to Headphone and Mic

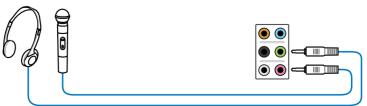

# **Connect to Stereo Speakers**

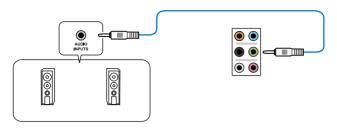

# **Connect to 2.1 channel Speakers**

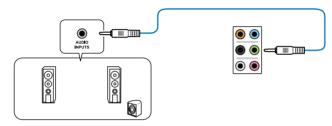

# Connect to 4.1 channel Speakers

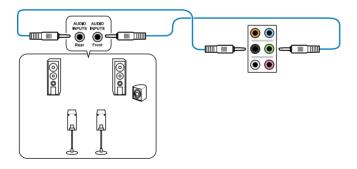

# **Connect to 5.1 channel Speakers**

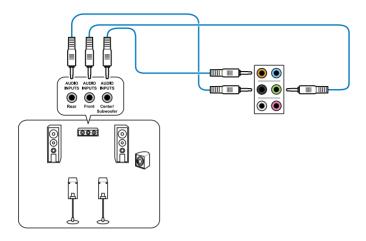

# **Connect to 7.1 channel Speakers**

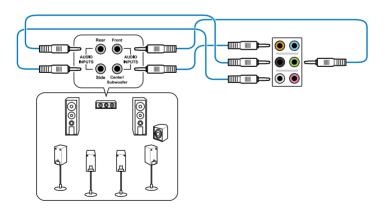

#### 3.5.3 USB BIOS Flashback

 Download the BIOS Flashback program file from the ASUS service website (www.asus. com). Save the program file to a USB portable disk.

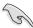

Ensure that the USB portable drive is in FAT32 format.

- 2. On the rear I/O port, plug the USB disk to USB port 1 with the WHITE interior. (See red box in the image below)
- 3. Press the BIOS Flashback button for 3 seconds, and the light will begin to flash (on the third second).
- 4. The Flashback function is enabled once the light starts to flash.
- 5. The flashing rate of the light signal accelerates along with the updating speed.

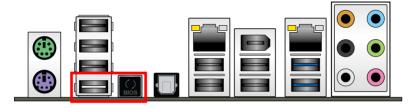

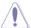

Updating BIOS may have risks. If the BIOS program is damaged during the process causing the system unable to reboot, please contact the local service station for help.

#### 3.5.4 Internal connectors

#### 1. Intel® X79 Serial ATA 6.0 Gb/s connectors (7-pin SATA6G 1/2 [grav])

These connectors connect to Serial ATA 6.0 Gb/s hard disk drives via Serial ATA 6.0 Gb/s signal cables.

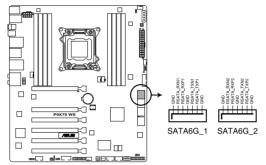

P9X79 WS Intel® SATA 6.0 Gb/s connectors

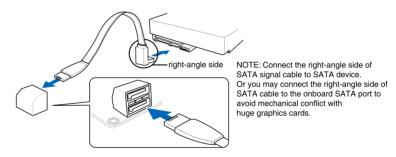

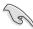

- These connectors are set to [AHCI Mode] by default. If you intend to create a Serial
  ATA RAID set using these connectors, set the SATA Mode item in the BIOS to [RAID
  Mode]. Refer to section 4.5.5 SATA Configuration for details.
- Before creating a RAID set, refer to section 5.1 RAID configurations or the manual bundled in the motherboard support DVD.
- When using hot-plug and NCQ, set the SATA Mode in the BIOS to [AHCI Mode]. Refer to section 4.5.5 SATA Configuration for details.
- You must install Windows® XP Service Pack 3 or later versions before using Serial ATA hard disk drives. The Serial ATA RAID feature is available only if you are using Windows® XP SP3 or later versions.

#### 2. Intel® X79 Serial ATA 3.0 Gb/s connectors (7-pin SATA3G\_3-6 [blue])

These connectors connect to Serial ATA 3.0 Gb/s hard disk drives and optical disc drives via Serial ATA 3.0 Gb/s signal cables.

If you installed Serial ATA hard disk drives, you can create a RAID 0, 1, 5, and 10 configuration with the Intel® Rapid Storage Technology through the onboard Intel® X79 chipset.

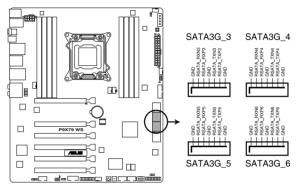

P9X79 WS Intel® SATA 3.0 Gb/s connectors

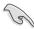

- These connectors are set to [AHCI Mode] by default. If you intend to create a Serial
  ATA RAID set using these connectors, set the SATA Mode item in the BIOS to [RAID
  Mode]. Refer to section 4.5.5 SATA Configuration for details.
- Before creating a RAID set, refer to section 5.1 RAID configurations or the manual bundled in the motherboard support DVD.
- When using hot-plug and NCQ, set the SATA Mode in the BIOS to [AHCI Mode]. Refer to section 4.5.5 SATA Configuration for details.
- You must install Windows® XP Service Pack 3 or later versions before using Serial ATA hard disk drives. The Serial ATA RAID feature is available only if you are using Windows® XP SP3 or later versions.

#### 3. Marvell® Serial ATA 6.0 Gb/s connectors (7-pin SATA6G\_E1/E2 [navy blue])

These connectors connect to Serial ATA 6.0 Gb/s hard disk drives via Serial ATA 6.0 Gb/s signal cables.

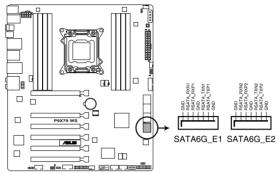

P9X79 WS Marvell® SATA 6.0 Gb/s connectors

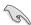

- For high performance of ASUS SSD Caching, please connect one HDD and one SSD to Marvell® SATA6G E1/E2 connectors.
- For regular usage, the SATA6G E1/E2 connectors are recommended for data drivers.
- You must install Windows® XP Service Pack 3 or later versions before using Serial ATA hard disk drives.
- When using NCQ, set the Marvell Storage Controller item in the BIOS to [Enabled].
   Refer to section 4.5.7 Onboard Devices Configuration for details.
- Press <Ctrl> + <M> during POST to enter the Marvell RAID utility to create or delete a RAID configuration.
- If you want to install a Windows operating system to a RAID configuration created using
  the Marvell SATA controller, you have to create a RAID driver disk using the motherboard
  support DVD and load the driver during OS installation. For 32/64bit Windows XP OS,
  load first the Marvell shared library driver, and then load Marvell 91xx SATA Controller
  Driver. For Windows Vista / Windows 7 OS, load only the Marvell 91xx SATA Controller
  Driver.

#### 4. USB 3.0 connector (20-1 pin USB3\_34)

This connector is for the additional USB 3.0 ports, and complies with the USB 3.0 specification that supports up to 5.0 Gbps connection speed. If the USB 3.0 front panel cable is available from your system chassis, with this USB 3.0 connector, you can have a front panel USB 3.0 solution.

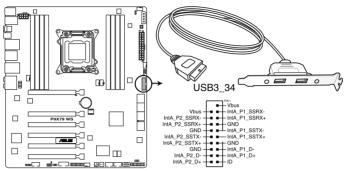

P9X79 WS USB3.0 connector

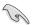

You can connect the ASUS front panel USB 3.0 box to this connector to obtain the front panel USB 3.0 solution.

### 5. USB 2.0 connectors (Type A: USB13; 10-1 pin USB910; USB1112)

These connectors are for USB 2.0 ports. Connect the USB module cable to any of these connectors, then install the module to a slot opening at the back of the system chassis. These USB connectors comply with USB 2.0 specification that supports up to 480 Mbps connection speed.

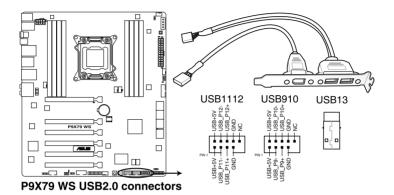

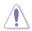

Never connect a 1394 cable to the USB connectors. Doing so will damage the motherboard!

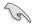

You can connect the front panel USB cable to the ASUS Q-Connector (USB, blue) first, and then install the Q-Connector (USB) to the USB connector onboard if your chassis supports front panel USB ports.

### 6. IEEE 1394a port connector (10-1 pin IE1394\_2)

This connector is for an IEEE 1394a port. Connect the IEEE 1394a module cable to this connector, then install the module to a slot opening at the back of the system chassis.

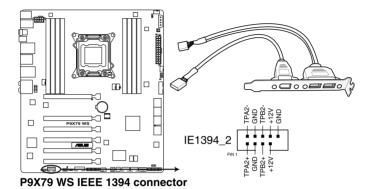

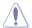

Never connect a USB cable to the IEEE 1394a connector. Doing so will damage the motherboard!

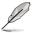

The IEEE 1394a module is purchased separately.

### 7. Digital audio connector (4-1 pin SPDIF\_OUT)

This connector is for an additional Sony/Philips Digital Interface (S/PDIF) port(s). Connect the S/PDIF Out module cable to this connector, then install the module to a slot opening at the back of the system chassis.

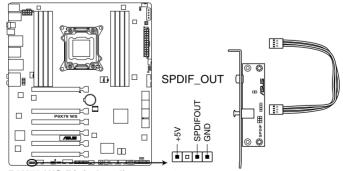

P9X79 WS Digital audio connector

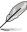

The S/PDIF module is purchased separately.

### 8. CPU, CPU OPT, Chassis fan connectors

### (4-pin CPU\_FAN; 4-pin CPU\_OPT; 4-pin CHA\_FAN1/2/3/4)

Connect the fan cables to the fan connectors on the motherboard, ensuring that the black wire of each cable matches the ground pin of the connector.

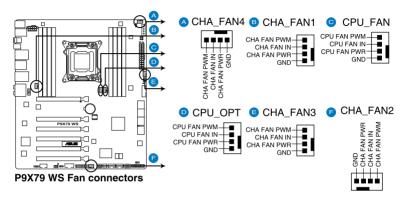

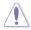

Do not forget to connect the fan cables to the fan connectors. Insufficient air flow inside the system may damage the motherboard components. These are not jumpers! Do not place jumper caps on the fan connectors!

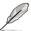

- The CPU\_FAN connector supports the CPU fan of maximum 2A (24 W) fan power.
- If you install two VGA cards, we recommend that you plug the rear chassis fan cable to the motherboard connector labeled CHA\_FAN1, CHA\_FAN2, CHA\_FAN3 for better thermal environment.

### 9. Front panel audio connector (10-1 pin AAFP)

This connector is for a chassis-mounted front panel audio I/O module that supports either HD Audio or legacy AC`97 audio standard. Connect one end of the front panel audio I/O module cable to this connector.

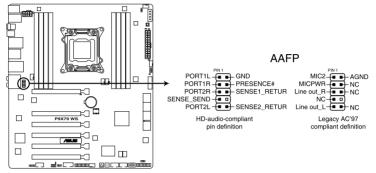

P9X79 WS Analog front panel connector

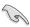

- We recommend that you connect a high-definition front panel audio module to this connector to avail of the motherboard's high-definition audio capability.
- If you want to connect a high-definition front panel audio module to this connector, set
  the Front Panel Type item in the BIOS setup to [HD]; if you want to connect an AC'97
  front panel audio module to this connector, set the item to [AC97]. By default, this
  connector is set to [HD].

### 10. Serial port connector (10-1 pin COM1)

This connector is for a serial (COM) port. Connect the serial port module cable to this connector, then install the module to a slot opening at the back of the system chassis.

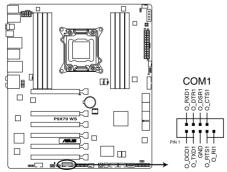

P9X79 WS Serial port connectors

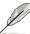

The COM module is purchased separately.

### 11. TPM connector (20-1 pin TPM)

This connector supports a Trusted Platform Module (TPM) system, which can securely store keys, digital certificates, passwords, and data. A TPM system also helps enhance network security, protects digital identities, and ensures platform integrity.

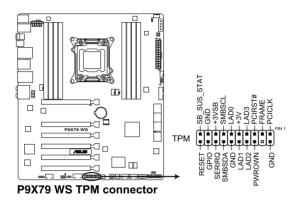

### Code table for G.P. Diagnosis card

| 15, 19 | Initiate chip                                  | AC | OS in PIC mode                    |
|--------|------------------------------------------------|----|-----------------------------------|
| E0     | Check and wake up system                       | AA | OS in APIC mode                   |
| 2B-2F  | Prepare system for memory detection and sizing | 00 | Leave BIOS and pass control to OS |
| 32     | Early CPU initiation                           | 01 | S1                                |
| 34     | Wake up AP                                     | 03 | S3                                |
| 98     | Detect PS2 mouse/keyboard                      | 04 | S4                                |
| 97     | Initiate VGA BIOS                              | 05 | S5                                |
| 9A-9D  | USB initiation                                 | 10 | Resume from S1                    |
| A2     | Detect IDE                                     | 30 | Resume from S3                    |
| B2     | Initiate option ROM                            | 40 | Resume from S4                    |

### 12. ATX power connectors (24-pin EATXPWR; 8-pin EATX12V)

These connectors are for ATX power supply plugs. The power supply plugs are designed to fit these connectors in only one orientation. Find the proper orientation and push down firmly until the connectors completely fit.

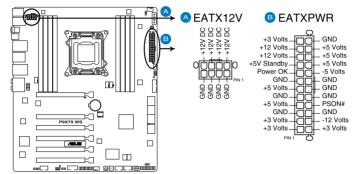

**P9X79 WS ATX power connectors** 

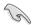

- For a fully configured system, we recommend that you use a power supply unit (PSU) that complies with ATX 12 V Specification 2.0 (or later version) and provides a minimum power of 350 W.
- Do not forget to connect the 8-pin EATX12 V power plug; otherwise, the system will not boot.
- Use of a PSU with a higher power output is recommended when configuring a system with more power-consuming devices. The system may become unstable or may not boot up if the power is inadequate.
- If you are uncertain about the minimum power supply requirement for your system, refer to the Recommended Power Supply Wattage Calculator at http://support.asus. com/PowerSupplyCalculator/PSCalculator.aspx?SLanguage=en-us for details.
- If you want to use two or more high-end PCI Express x16 cards, use a PSU with 1000W power or above to ensure the system stability.

### 13. EZ Plug HDD connector (4-pin EZ\_PLUG)

This 4-pin connector is for power supply plug. When using three or more graphic cards, more power is needed. Use this connector to enhance power by 12V.

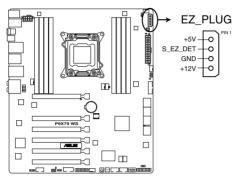

P9X79 WS EZ Plug

### 14. System panel connector (20-8 pin PANEL)

This connector supports several chassis-mounted functions.

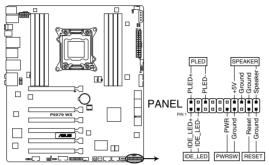

P9X79 WS System panel connector

### System power LED (2-pin PLED)

This 2-pin connector is for the system power LED. Connect the chassis power LED cable to this connector. The system power LED lights up when you turn on the system power, and blinks when the system is in sleep mode.

### Hard disk drive activity LED (2-pin IDE\_LED)

This 2-pin connector is for the HDD Activity LED. Connect the HDD Activity LED cable to this connector. The IDE LED lights up or flashes when data is read from or written to the HDD.

### System warning speaker (4-pin SPEAKER)

This 4-pin connector is for the chassis-mounted system warning speaker. The speaker allows you to hear system beeps and warnings.

### ATX power button/soft-off button (2-pin PWRSW)

This connector is for the system power button. Pressing the power button turns the system on or puts the system in sleep or soft-off mode depending on the BIOS settings. Pressing the power button for more than four seconds while the system is ON turns the system OFF.

### Reset button (2-pin RESET)

This 2-pin connector is for the chassis-mounted reset button for system reboot without turning off the system power.

### 3.5.5 ASUS Q-Connector (system panel)

Use the ASUS Q-Connector to connect/disconnect the chassis front panel cables.

 Connect the front panel cables to the ASUS Q-Connector.

Refer to the labels on the Q-Connector to know the detailed pin definitions, and then match them to their respective front panel cable labels.

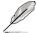

The labels on the front panel cables may vary depending on the chassis model.

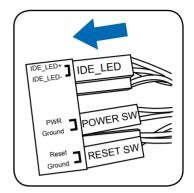

 Install the ASUS Q-Connector to the system panel connector, ensuring the orientation matches the labels on the motherboard.

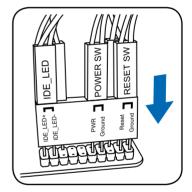

The front panel functions are now enabled.
 The figure shows the
 Q-Connector is properly installed on the motherboard.

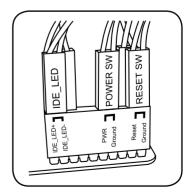

# **Chapter 4**

This chapter tells how to change the system settings through the BIOS Setup menus. Detailed descriptions of the BIOS parameters are also provided.

# BIOS setup

## 4.1 Knowing BIOS

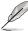

The new ASUS UEFI BIOS is an Extensible Firmware Interface that complies with UEFI architecture, offering a user-friendly interface that goes beyond traditional keyboard-only BIOS controls to enable more flexible and convenient mouse input. Users can easily navigate the new UEFI BIOS with the same smoothness as their operating system. The term "BIOS" in this user manual refers to "UEFI BIOS" unless otherwise specified.

BIOS (Basic Input and Output System) stores system hardware settings such as storage device configuration, overclocking settings, advanced power management, and boot device configuration that are needed for system startup in the motherboard CMOS. In normal circumstances, the default BIOS settings apply to most conditions to ensure optimum performance. We recommend that you not change the default BIOS settings except in the following circumstances:

- An error message appears on the screen during the system bootup and requests you to run the BIOS Setup.
- You have installed a new system component that requires further BIOS settings or update.

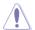

Inappropriate settings of the BIOS may result to instability or failure to boot. We strongly recommend that you change the BIOS settings only with the help of a trained service personnel.

### 4.2 BIOS setup program

A BIOS setup program is provided for BIOS item modification. When you start up the computer, the system provides you with the opportunity to run this program. Press <Del>during the Power-On Self-Test (POST) to enter the Setup utility. Otherwise, POST continues with its test routines.

If you wish to enter Setup after POST, press <Ctrl> + <Alt> + <Delete>, or press the reset button on the system chassis to restart the system. You can also turn the system off and then turn it back on to restart the system. Do this last option only if the first two failed.

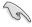

- The BIOS setup screens shown in this section are for reference purposes only, and may not exactly match what you see on your screen.
- Ensure that a USB mouse is connected to your motherboard if you want to use the mouse to control the BIOS setup program.
- If the system becomes unstable after changing any BIOS setting, load the default settings to ensure system compatibility and stability. Select the **Load Optimized Defaults** item under the **Exit** menu. See section **4.9 Exit Menu** for details.
- If the system fails to boot after changing any BIOS setting, try to clear the CMOS and reset the motherboard to the default value. See section 3.2 Jumpers for information on how to erase the RTC RAM.
- The BIOS setup program does not support the bluetooth devices.

The BIOS setup program is designed to make it as easy to use as possible. Being a menu-driven program, it lets you scroll through the various submenus and select from the available options using a keyboard or a USB mouse.

The BIOS setup program can be used under two modes: **EZ Mode** and **Advanced Mode**. You can change modes from the **Exit** menu or from the **Exit/Advanced Mode** button in the **EZ Mode/Advanced Mode** screen.

### 4.2.1 EZ Mode

By default, the EZ Mode screen appears when you enter the BIOS setup program. The EZ Mode provides you an overview of the basic system information, and allows you to select the display language, system performance mode and boot device priority. To access the Advanced Mode, click Exit/Advanced Mode. then select Advanced Mode.

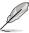

The default screen for entering the BIOS setup program can be changed. Refer to the **Setup Mode** item in section **4.7 Boot menu** for details.

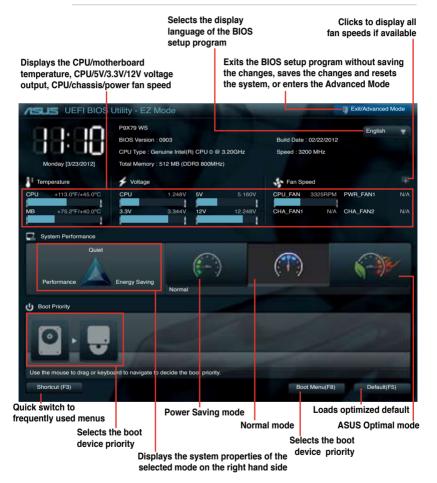

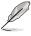

- The boot device options vary depending on the devices you installed to the system.
- The Boot Menu(F8) button is available only when the boot device is installed to the system.

### 4.2.2 Advanced Mode

The Advanced Mode provides advanced options for experienced end-users to configure the BIOS settings. The figure below shows an example of the Advanced Mode. Refer to the following sections for the detailed configurations.

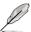

To access the EZ Mode, click Exit, then select ASUS EZ Mode.

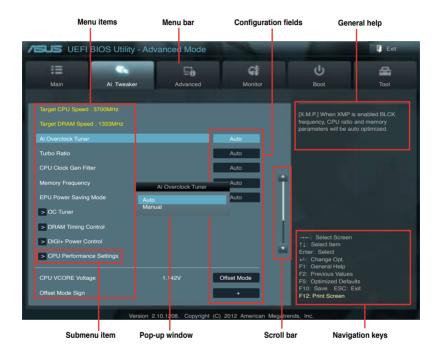

### Menu bar

The menu bar on top of the screen has the following main items:

| Main       | For changing the basic system configuration                                         |  |
|------------|-------------------------------------------------------------------------------------|--|
| Ai Tweaker | For changing the overclocking settings                                              |  |
| Advanced   | For changing the advanced system settings                                           |  |
| Monitor    | For displaying the system temperature, power status, and changing the fan settings. |  |
| Boot       | For changing the system boot configuration                                          |  |
| Tool       | For configuring options for special functions                                       |  |
| Exit       | For selecting the exit options and loading default settings                         |  |

### Menu items

The highlighted item on the menu bar displays the specific items for that menu. For example, selecting **Main** shows the Main menu items.

The other items (Ai Tweaker, Advanced, Monitor, Boot, Tool, and Exit) on the menu bar have their respective menu items.

### **Back button**

This button appears when entering a submenu. Press <Esc> or use the USB mouse to click this button to return to the previous menu screen.

### Submenu items

A greater than sign (>) before each item on any menu screen means that the item has a submenu. To display the submenu, select the item and press <Enter>.

### Pop-up window

Select a menu item and press <Enter> to display a pop-up window with the configuration options for that item.

### Scroll bar

A scroll bar appears on the right side of a menu screen when there are items that do not fit on the screen. Press the Up/Down arrow keys or <Page Up> / <Page Down> keys to display the other items on the screen.

### **Navigation keys**

At the bottom right corner of the menu screen are the navigation keys for the BIOS setup program. Use the navigation keys to select items in the menu and change the settings.

### General help

At the top right corner of the menu screen is a brief description of the selected item.

### Configuration fields

These fields show the values for the menu items. If an item is user-configurable, you can change the value of the field opposite the item. You cannot select an item that is not user-configurable.

A configurable field is highlighted when selected. To change the value of a field, select it and press <Enter> to display a list of options.

### 4.3 Main menu

The Main menu screen appears when you enter the Advanced Mode of the BIOS Setup program. The Main menu provides you an overview of the basic system information, and allows you to set the system date, time, language, and security settings.

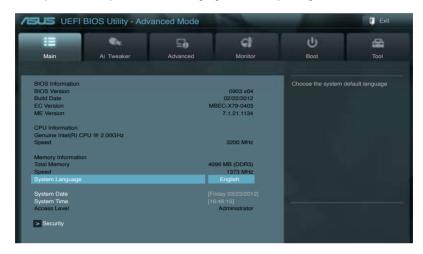

### Security

The Security menu items allow you to change the system security settings.

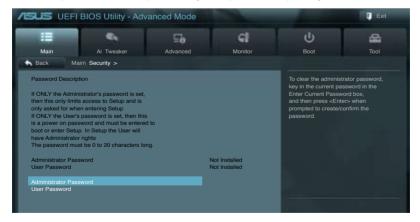

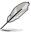

- If you have forgotten your BIOS password, erase the CMOS Real Time Clock (RTC)
  RAM to clear the BIOS password. See section 3.2 Jumpers for information on how to
  erase the RTC RAM.
- The Administrator or User Password items on top of the screen show the default Not Installed. After you set a password, these items show Installed.

### **Administrator Password**

If you have set an administrator password, we recommend that you enter the administrator password for accessing the system. Otherwise, you might be able to see or change only selected fields in the BIOS setup program.

To set an administrator password:

- Select the Administrator Password item and press < Enter>.
- 2. From the Create New Password box, key in a password, then press <Enter>.
- 3. Confirm the password when prompted.

To change an administrator password:

- 1. Select the Administrator Password item and press <Enter>.
- From the Enter Current Password box, key in the current password, then press <Enter>.
- 3. From the Create New Password box, key in a new password, then press <Enter>.
- 4. Confirm the password when prompted.

To clear the administrator password, follow the same steps as in changing an administrator password, but press <Enter> when prompted to create/confirm the password. After you clear the password, the **Administrator Password** item on top of the screen shows **Not Installed**.

### **User Password**

If you have set a user password, you must enter the user password for accessing the system. The **User Password** item on top of the screen shows the default **Not Installed**. After you set a password, this item shows **Installed**.

To set a user password:

- Select the User Password item and press <Enter>.
- 2. From the Create New Password box, key in a password, then press <Enter>.
- 3. Confirm the password when prompted.

To change a user password:

- Select the User Password item and press < Enter>.
- From the Enter Current Password box, key in the current password, then press <Enter>.
- 3. From the **Create New Password** box, key in a new password, then press <Enter>.
- 4. Confirm the password when prompted.

To clear the user password, follow the same steps as in changing a user password, but press <Enter> when prompted to create/confirm the password. After you clear the password, the **User Password** item on top of the screen shows **Not Installed**.

### 4.4 Ai Tweaker menu

The Ai Tweaker menu items allow you to configure overclocking-related items.

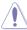

Be cautious when changing the settings of the Ai Tweaker menu items. Incorrect field values can cause the system to malfunction.

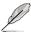

The configuration options for this section vary depending on the CPU and DIMM model you installed on the motherboard.

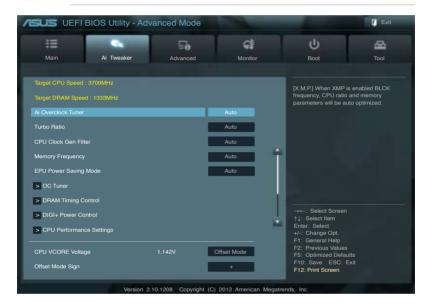

### Scroll down to display the following items:

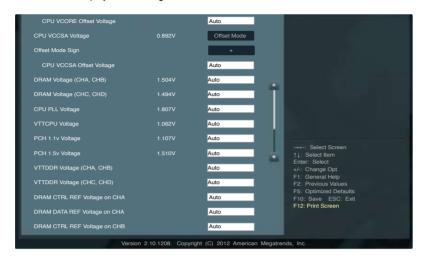

### Scroll down to display the following items:

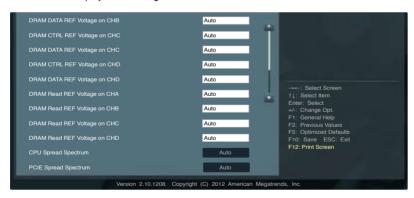

### Ai Overclock Tuner [Auto]

Allows you to select the CPU overclocking options to achieve the desired CPU internal frequency. Select any of these preset overclocking configuration options:

[Auto] Loads the optimal settings for the system.

[Manual] Allows you to individually set overclocking parameters.

[X.M.P.] If you install memory modules supporting the eXtreme Memory Profile

(X.M.P.) Technology, choose this item to set the profiles supported by your

memory modules for optimizing the system performance.

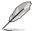

The following three items appear only when you set the **Ai Overclocking Tuner** item to [Manual].

### BCLK Frequency [XXX]

Allows you to adjust the CPU and VGA frequency to enhance the system performance. Use the <+> and <-> keys to adjust the value. You can also key in the desired value using the numeric keypad. The values range from 80.0MHz to 300.0MHz.

### CPU Strap [Auto]

Configuration options: [Auto] [100MHz] [125MHz] [166MHz] [250MHz]

### ClockGen Full Reset [Enabled]

[Enabled] Enabled for better overclocking.

[Disabled] To skip system shutdown at BCLK frequency adjustment.

### Turbo Ratio [Auto]

Allows you to manually adjust the Turbo CPU ratio.

[Auto] All Turbo ratio are set by Intel CPU default settings

[By ALL Cores (Can Adjust in OS)] All numbers of active cores will be set to one single

Turbo ratio in OS

[By Per Core (Cannot Adjust in OS)] All numbers of active cores can be set to an individual

Turbo ratio in BIOS.

### By All Cores (Can Adjust in OS)

Use the <+> and <-> keys to adjust the value. You can also key in the desired value using the numeric keypad. The values range from 1 to 57.

Configuration options: [Auto] [1] - [57]

### By Per Core (Cannot Adjust in OS)

Allows you to adjust the CPU's individual turbo ratio.

### **CPU CLOCKGEN FILTER [Auto]**

May help maximize CPU Overclocking when Enabled.

Configuration options: [Auto] [Enabled] [Disabled] [10UF]

### Memory Frequency [Auto]

Forces a DDR3 frequency slower than the common tCK detected via SPD.

Configuration options: [Auto] [DDR3-800MHz] [DDR3-1066MHz] [DDR3\_1333MHz] [DDR3-1600MHz] [DDR3-1866MHz] [DDR3\_2133MHz] [DDR3\_2400MHz] [DDR3\_2666MHz]

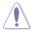

Selecting a very high memory frequency may cause the system to become unstable! If this happens, revert to the default setting.

### **EPU Power Saving MODE [Disabled]**

Allows you to enable or disable the EPU power saving function. Configuration options: [Disabled] [Enabled]

### EPU Setting [Auto]

This item appears only when you set the **EPU Power Saving Mode** item to [Enabled.] and allows you to select the EPU power saving mode.

Configuration options: [Auto] [Light Power Saving Mode] [Medium Power Saving Mode] [Max Power Saving Mode]

### **OC Tuner**

OC Tuner automatically overclocks the frequency and voltage of CPU and DRAM for enhancing the system performance. Configuration options: [OK1 [Cancel]

### 4.4.1 DRAM Timing Control

The sub-items in this menu allow you to set the DRAM timing control features. Use the <+> and <-> keys to adjust the value. To restore the default setting, type [auto] using the keyboard and press the <Enter> key.

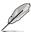

Changing the values in this menu may cause the system to become unstable! If this happens, revert to the default settings.

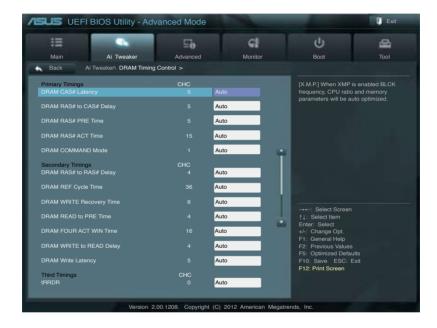

### Scroll down to display the following items:

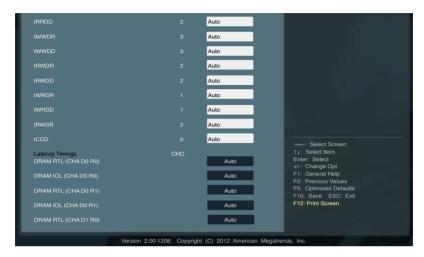

### Scroll down to display the following items:

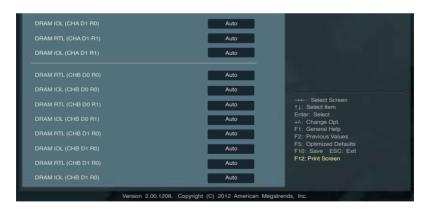

### Scroll down to display the following items:

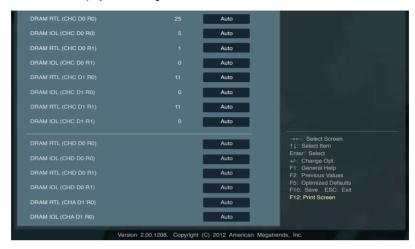

### Scroll down to display the following items:

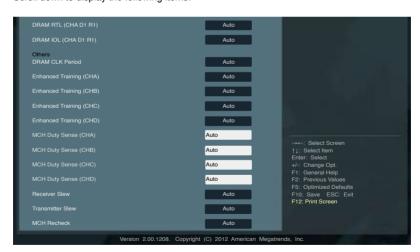

### **Primary Timings**

### DRAM CAS# Latency [Auto]

Use the <+> and <-> keys to adjust the value. The values range from 3 to 15 with 1 interval

### DRAM RAS# to CAS# Delay [Auto]

Use the <+> and <-> keys to adjust the value. The values range from 4 to 15 with 1 interval.

### DRAM RAS# PRE Time [Auto]

Use the <+> and <-> keys to adjust the value. The values range from 4 to 15 with 1 interval.

### DRAM RAS# ACT Time [Auto]

Use the <+> and <-> keys to adjust the value. The values range from 4 to 40 with 1 interval.

### DRAM COMMAND Mode [Auto]

Use the <+> and <-> keys to adjust the value. The values range from 1 to 3 with 1 interval.

### **Secondary Timings**

### DRAM RAS# to RAS# Delay [Auto]

Use the <+> and <-> keys to adjust the value. The values range from 4 to 7 with 1 interval.

### DRAM REF Cycle Time [Auto]

Use the <+> and <-> keys to adjust the value. The values range from 48 to 511 with 1 interval

### DRAM WRITE Recovery Time [Auto]

Use the <+> and <-> keys to adjust the value. The values range from 5 to 31 with 1 interval.

### DRAM READ to PRE Time [Auto]

Use the <+> and <-> keys to adjust the value. The values range from 4 to 15 with 1 interval.

### DRAM FOUR ACT WIN Time [Auto]

Use the <+> and <-> keys to adjust the value. The values range from 16 to 63 with 1 interval.

### DRAM WRITE to READ Delay [Auto]

Use the <+> and <-> keys to adjust the value. The values range from 4 to 15 with 1 interval

### DRAM Write Latency [Auto]

Use the <+> and <-> keys to adjust the value. The values range from 1 to 15 with 1 interval.

### **Third Timings**

### tRRDR [Auto]

Use the <+> and <-> keys to adjust the value. The values range from 0 to 7 with 1 interval

### tRRDD [Auto]

Use the <+> and <-> keys to adjust the value. The values range from 0 to 7 with 1 interval

### tWWDR [Auto]

Use the <+> and <-> keys to adjust the value. The values range from 0 to 7 with 1 interval

### tWWDD [Auto]

Use the <+> and <-> keys to adjust the value. The values range from 0 to 7 with 1 interval

### tRWDR [Auto]

Use the <+> and <-> keys to adjust the value. The values range from 0 to 15 with 1 interval

### tRWDD [Auto]

Use the <+> and <-> keys to adjust the value. The values range from 0 to 15 with 1 interval

### tWRDR [Auto]

Use the <+> and <-> keys to adjust the value. The values range from 0 to 7 with 1 interval.

### tWRDD [Auto]

Use the <+> and <-> keys to adjust the value. The values range from 0 to 7 with 1 interval

### tRWSR [Auto]

Use the <+> and <-> keys to adjust the value. The values range from 0 to 15 with 1 interval.

### tCCD [Auto]

Use the <+> and <-> keys to adjust the value. The values range from 0 to 7 with 1 interval.

### **Latency Timings**

### DRAM RTL (CHA DO RO) [Auto]

Configuration options: [Auto] [Advance 14 Clock] [Advance 12 Clock] [Advance 10 Clock] [Advance 8 Clock] [Advance 6 Clock] [Advance 4 Clock] [Advance 2 Clock] [Normal] [Delay 2 Clock] [Delay 4 Clock] [Delay 6 Clock] [Delay 8 Clock] [Delay 10 Clock] [Delay 12 Clock] [Delay 14 Clock]

### DRAM IOL (CHA DO RO) [Auto]

Configuration options: [Auto] [Advance 14 Clock] [Advance 13 Clock] [Advance 12 Clock] [Advance 11 Clock] [Advance 10 Clock] [Advance 9 Clock] [Advance 8 Clock] [Advance 7 Clock] [Advance 6 Clock] [Advance 5 Clock] [Advance 4 Clock] [Advance 3 Clock] [Advance 2 Clock] [Advance 1 Clock] [Normal] [Delay 1 Clock] [Delay 2 Clock] [Delay 3 Clock] [Delay 4 Clock] [Delay 5 Clock] [Delay 6 Clock] [Delay 7 Clock] [Delay 8 Clock] [Delay 9 Clock] [Delay 10 Clock] [Delay 11 Clock] [Delay 12 Clock] [Delay 13 Clock] [Delay 14 Clock]

### DRAM RTL (CHA DO R1) [Auto]

Configuration options: [Auto] [Advance 14 Clock] [Advance 12 Clock] [Advance 10 Clock] [Advance 8 Clock] [Advance 6 Clock] [Advance 4 Clock] [Advance 2 Clock] [Normal] [Delay 2 Clock] [Delay 4 Clock] [Delay 6 Clock] [Delay 8 Clock] [Delay 10 Clock] [Delay 12 Clock] [Delay 14 Clock]

### DRAM IOL (CHA D0 R1) [Auto]

Configuration options: [Auto] [Advance 14 Clock] [Advance 13 Clock] [Advance 12 Clock] [Advance 11 Clock] [Advance 10 Clock] [Advance 9 Clock] [Advance 8 Clock] [Advance 7 Clock] [Advance 6 Clock] [Advance 5 Clock] [Advance 4 Clock] [Advance 3 Clock] [Advance 2 Clock] [Advance 1 Clock] [Normal] [Delay 1 Clock] [Delay 2 Clock] [Delay 3 Clock] [Delay 4 Clock] [Delay 5 Clock] [Delay 6 Clock] [Delay 7 Clock] [Delay 8 Clock] [Delay 9 Clock] [Delay 10 Clock] [Delay 11 Clock] [Delay 12 Clock] [Delay 13 Clock] [Delay 14 Clock]

### DRAM RTL (CHA D1 R0) [Auto]

Configuration options: [Auto] [Advance 14 Clock] [Advance 12 Clock] [Advance 10 Clock] [Advance 8 Clock] [Advance 6 Clock] [Advance 4 Clock] [Advance 2 Clock] [Normal] [Delay 2 Clock] [Delay 4 Clock] [Delay 6 Clock] [Delay 8 Clock] [Delay 10 Clock] [Delay 12 Clock] [Delay 14 Clock]

### DRAM IOL (CHA D1 R0) [Auto]

Configuration options: [Auto] [Advance 14 Clock] [Advance 13 Clock] [Advance 12 Clock] [Advance 11 Clock] [Advance 10 Clock] [Advance 9 Clock] [Advance 8 Clock] [Advance 7 Clock] [Advance 6 Clock] [Advance 5 Clock] [Advance 4 Clock] [Advance 3 Clock] [Advance 2 Clock] [Advance 1 Clock] [Normal] [Delay 1 Clock] [Delay 2 Clock] [Delay 3 Clock] [Delay 4 Clock] [Delay 5 Clock] [Delay 6 Clock] [Delay 7 Clock] [Delay 8 Clock] [Delay 9 Clock] [Delay 10 Clock] [Delay 11 Clock] [Delay 12 Clock] [Delay 13 Clock] [Delay 14 Clock]

### DRAM RTL (CHA D1 R1) [Auto]

Configuration options: [Auto] [Advance 14 Clock] [Advance 12 Clock] [Advance 10 Clock] [Advance 8 Clock] [Advance 6 Clock] [Advance 4 Clock] [Advance 2 Clock] [Normal] [Delay 2 Clock] [Delay 4 Clock] [Delay 6 Clock] [Delay 8 Clock] [Delay 10 Clock] [Delay 12 Clock] [Delay 14 Clock]

### DRAM IOL (CHA D1 R1) [Auto]

Configuration options: [Auto] [Advance 14 Clock] - [Advance 1 Clock] [Advance 12 Clock] [Advance 11 Clock] [Advance 10 Clock] [Advance 9 Clock] [Advance 8 Clock] [Advance 7 Clock] [Advance 6 Clock] [Advance 5 Clock] [Advance 4 Clock] [Advance 3 Clock] [Advance 2 Clock] [Advance 1 Clock] [Normal] [Delay 1 Clock] [Delay 2 Clock] [Delay 3 Clock] [Delay 4 Clock] [Delay 5 Clock] [Delay 6 Clock] [Delay 7 Clock] [Delay 8 Clock] [Delay 9 Clock] [Delay 10 Clock] [Delay 11 Clock] [Delay 12 Clock] [Delay 13 Clock] [Delay 14 Clock]

### DRAM RTL (CHB D0 R0) [Auto]

Configuration options: [Auto] [Advance 14 Clock] [Advance 12 Clock] [Advance 10 Clock] [Advance 8 Clock] [Advance 6 Clock] [Advance 4 Clock] [Advance 2 Clock] [Normal] [Delay 2 Clock] [Delay 4 Clock] [Delay 6 Clock] [Delay 8 Clock] [Delay 10 Clock] [Delay 12 Clock] [Delay 14 Clock]

### DRAM IOL (CHB D0 R0) [Auto]

Configuration options: [Auto] [Advance 14 Clock] [Advance 13 Clock] [Advance 12 Clock] [Advance 11 Clock] [Advance 10 Clock] [Advance 9 Clock] [Advance 8 Clock] [Advance 7 Clock] [Advance 6 Clock] [Advance 5 Clock] [Advance 4 Clock] [Advance 3 Clock] [Advance 2 Clock] [Advance 1 Clock] [Normal] [Delay 1 Clock] [Delay 2 Clock] [Delay 3 Clock] [Delay 4 Clock] [Delay 5 Clock] [Delay 6 Clock] [Delay 7 Clock] [Delay 8 Clock] [Delay 9 Clock] [Delay 10 Clock] [Delay 11 Clock] [Delay 12 Clock] [Delay 13 Clock] [Delay 14 Clock]

### DRAM RTL (CHB D0 R1) [Auto]

Configuration options: [Auto] [Advance 14 Clock] [Advance 12 Clock] [Advance 10 Clock] [Advance 8 Clock] [Advance 6 Clock] [Advance 4 Clock] [Advance 2 Clock] [Normal] [Delay 2 Clock] [Delay 4 Clock] [Delay 6 Clock] [Delay 8 Clock] [Delay 10 Clock] [Delay 12 Clock] [Delay 14 Clock]

### DRAM IOL (CHB D0 R1) [Auto]

Configuration options: [Auto] [Advance 14 Clock] [Advance 13 Clock] [Advance 12 Clock] [Advance 11 Clock] [Advance 10 Clock] [Advance 9 Clock] [Advance 8 Clock] [Advance 7 Clock] [Advance 6 Clock] [Advance 5 Clock] [Advance 4 Clock] [Advance 3 Clock] [Advance 2 Clock] [Advance 1 Clock] [Normal] [Delay 1 Clock] [Delay 2 Clock] [Delay 3 Clock] [Delay 4 Clock] [Delay 5 Clock] [Delay 6 Clock] [Delay 7 Clock] [Delay 8 Clock] [Delay 9 Clock] [Delay 10 Clock] [Delay 11 Clock] [Delay 12 Clock] [Delay 13 Clock] [Delay 14 Clock]

### DRAM RTL (CHB D1 R0) [Auto]

Configuration options: [Auto] [Advance 14 Clock] [Advance 12 Clock] [Advance 10 Clock] [Advance 8 Clock] [Advance 6 Clock] [Advance 4 Clock] [Advance 2 Clock] [Normal] [Delay 2 Clock] [Delay 4 Clock] [Delay 6 Clock] [Delay 8 Clock] [Delay 10 Clock] [Delay 12 Clock] [Delay 14 Clock]

### DRAM IOL (CHB D1 R0) [Auto]

Configuration options: [Auto] [Advance 14 Clock] [Advance 13 Clock] [Advance 12 Clock] [Advance 11 Clock] [Advance 10 Clock] [Advance 9 Clock] [Advance 8 Clock] [Advance 7 Clock] [Advance 6 Clock] [Advance 5 Clock] [Advance 4 Clock] [Advance 3 Clock] [Advance 2 Clock] [Advance 1 Clock] [Normal] [Delay 1 Clock] [Delay 2 Clock] [Delay 3 Clock] [Delay 4 Clock] [Delay 5 Clock] [Delay 6 Clock] [Delay 7 Clock] [Delay 8 Clock] [Delay 9 Clock] [Delay 10 Clock] [Delay 11 Clock] [Delay 12 Clock] [Delay 13 Clock] [Delay 14 Clock]

### DRAM RTL (CHB D1 R1) [Auto]

Configuration options: [Auto] [Advance 14 Clock] [Advance 12 Clock] [Advance 10 Clock] [Advance 8 Clock] [Advance 6 Clock] [Advance 4 Clock] [Advance 2 Clock] [Normal] [Delay 2 Clock] [Delay 4 Clock] [Delay 6 Clock] [Delay 8 Clock] [Delay 10 Clock] [Delay 12 Clock] [Delay 14 Clock]

### DRAM IOL (CHB D1 R1) [Auto]

Configuration options: [Auto] [Advance 14 Clock] [Advance 13 Clock] [Advance 12 Clock] [Advance 11 Clock] [Advance 10 Clock] [Advance 9 Clock] [Advance 8 Clock] [Advance 7 Clock] [Advance 6 Clock] [Advance 5 Clock] [Advance 4 Clock] [Advance 3 Clock] [Advance 2 Clock] [Advance 1 Clock] [Normal] [Delay 1 Clock] [Delay 2 Clock] [Delay 3 Clock] [Delay 4 Clock] [Delay 5 Clock] [Delay 6 Clock] [Delay 7 Clock] [Delay 8 Clock] [Delay 9 Clock] [Delay 10 Clock] [Delay 11 Clock] [Delay 12 Clock] [Delay 13 Clock] [Delay 14 Clock]

### DRAM RTL (CHC D0 R0) [Auto]

Configuration options: [Auto] [Advance 14 Clock] [Advance 12 Clock] [Advance 10 Clock] [Advance 8 Clock] [Advance 6 Clock] [Advance 4 Clock] [Advance 2 Clock] [Normal] [Delay 2 Clock] [Delay 4 Clock] [Delay 6 Clock] [Delay 8 Clock] [Delay 10 Clock] [Delay 12 Clock] [Delay 14 Clock]

### DRAM IOL (CHC D0 R0) [Auto]

Configuration options: [Auto] [Advance 14 Clock] [Advance 13 Clock] [Advance 12 Clock] [Advance 11 Clock] [Advance 10 Clock] [Advance 9 Clock] [Advance 8 Clock] [Advance 7 Clock] [Advance 6 Clock] [Advance 5 Clock] [Advance 4 Clock] [Advance 3 Clock] [Advance 2 Clock] [Advance 1 Clock] [Normal] [Delay 1 Clock] [Delay 2 Clock] [Delay 3 Clock] [Delay 4 Clock] [Delay 5 Clock] [Delay 6 Clock] [Delay 7 Clock] [Delay 8 Clock] [Delay 9 Clock] [Delay 10 Clock] [Delay 11 Clock] [Delay 12 Clock] [Delay 13 Clock] [Delay 14 Clock]

### DRAM RTL (CHC D0 R1) [Auto]

Configuration options: [Auto] [Advance 14 Clock] [Advance 12 Clock] [Advance 10 Clock] [Advance 8 Clock] [Advance 6 Clock] [Advance 4 Clock] [Advance 2 Clock] [Normal] [Delay 2 Clock] [Delay 4 Clock] [Delay 6 Clock] [Delay 8 Clock] [Delay 10 Clock] [Delay 12 Clock] [Delay 14 Clock]

### DRAM IOL (CHC D0 R1) [Auto]

Configuration options: [Auto] [Advance 14 Clock] [Advance 13 Clock] [Advance 12 Clock] [Advance 11 Clock] [Advance 10 Clock] [Advance 9 Clock] [Advance 8 Clock] [Advance 7 Clock] [Advance 6 Clock] [Advance 5 Clock] [Advance 4 Clock] [Advance 3 Clock] [Advance 2 Clock] [Advance 1 Clock] [Normal] [Delay 1 Clock] [Delay 2 Clock] [Delay 3 Clock] [Delay 4 Clock] [Delay 5 Clock] [Delay 6 Clock] [Delay 7 Clock] [Delay 8 Clock] [Delay 9 Clock] [Delay 10 Clock] [Delay 11 Clock] [Delay 12 Clock] [Delay 13 Clock] [Delay 14 Clock]

### DRAM RTL (CHC D1 R0) [Auto]

Configuration options: [Auto] [Advance 14 Clock] [Advance 12 Clock] [Advance 10 Clock] [Advance 8 Clock] [Advance 6 Clock] [Advance 4 Clock] [Advance 2 Clock] [Normal] [Delay 2 Clock] [Delay 4 Clock] [Delay 6 Clock] [Delay 8 Clock] [Delay 10 Clock] [Delay 12 Clock] [Delay 14 Clock]

### DRAM IOL (CHC D1 R0) [Auto]

Configuration options: [Auto] [Advance 14 Clock] [Advance 13 Clock] [Advance 12 Clock] [Advance 11 Clock] [Advance 10 Clock] [Advance 9 Clock] [Advance 8 Clock] [Advance 7 Clock] [Advance 6 Clock] [Advance 5 Clock] [Advance 4 Clock] [Advance 3 Clock] [Advance 2 Clock] [Advance 1 Clock] [Normal] [Delay 1 Clock] [Delay 2 Clock] [Delay 3 Clock] [Delay 4 Clock] [Delay 5 Clock] [Delay 6 Clock] [Delay 7 Clock] [Delay 8 Clock] [Delay 9 Clock] [Delay 10 Clock] [Delay 11 Clock] [Delay 12 Clock] [Delay 13 Clock] [Delay 14 Clock]

### DRAM RTL (CHC D1 R1) [Auto]

Configuration options: [Auto] [Advance 14 Clock] [Advance 12 Clock] [Advance 10 Clock] [Advance 8 Clock] [Advance 6 Clock] [Advance 4 Clock] [Advance 2 Clock] [Normal] [Delay 2 Clock] [Delay 4 Clock] [Delay 6 Clock] [Delay 8 Clock] [Delay 10 Clock] [Delay 12 Clock] [Delay 14 Clock]

### DRAM IOL (CHC D1 R1) [Auto]

Configuration options: [Auto] [Advance 14 Clock] [Advance 13 Clock] [Advance 12 Clock] [Advance 11 Clock] [Advance 10 Clock] [Advance 9 Clock] [Advance 8 Clock] [Advance 7 Clock] [Advance 6 Clock] [Advance 5 Clock] [Advance 4 Clock] [Advance 3 Clock] [Advance 2 Clock] [Advance 1 Clock] [Normal] [Delay 1 Clock] [Delay 2 Clock] [Delay 3 Clock] [Delay 4 Clock] [Delay 5 Clock] [Delay 6 Clock] [Delay 7 Clock] [Delay 8 Clock] [Delay 9 Clock] [Delay 10 Clock] [Delay 11 Clock] [Delay 12 Clock] [Delay 13 Clock] [Delay 14 Clock]

### DRAM RTL (CHD D0 R0) [Auto]

Configuration options: [Auto] [Advance 14 Clock] [Advance 12 Clock] [Advance 10 Clock] [Advance 8 Clock] [Advance 6 Clock] [Advance 4 Clock] [Advance 2 Clock] [Normal] [Delay 2 Clock] [Delay 4 Clock] [Delay 6 Clock] [Delay 8 Clock] [Delay 10 Clock] [Delay 12 Clock] [Delay 14 Clock]

4-20 Chapter 4: BIOS setup

### DRAM IOL (CHD D0 R0) [Auto]

Configuration options: [Auto] [Advance 14 Clock] [Advance 13 Clock] [Advance 12 Clock] [Advance 11 Clock] [Advance 10 Clock] [Advance 9 Clock] [Advance 8 Clock] [Advance 7 Clock] [Advance 6 Clock] [Advance 5 Clock] [Advance 4 Clock] [Advance 3 Clock] [Advance 2 Clock] [Advance 1 Clock] [Normal] [Delay 1 Clock] [Delay 2 Clock] [Delay 3 Clock] [Delay 4 Clock] [Delay 5 Clock] [Delay 6 Clock] [Delay 7 Clock] [Delay 8 Clock] [Delay 9 Clock] [Delay 10 Clock] [Delay 11 Clock] [Delay 12 Clock] [Delay 13 Clock] [Delay 14 Clock]

### DRAM RTL (CHD D0 R1) [Auto]

Configuration options: [Auto] [Advance 14 Clock] [Advance 12 Clock] [Advance 10 Clock] [Advance 8 Clock] [Advance 6 Clock] [Advance 4 Clock] [Advance 2 Clock] [Normal] [Delay 2 Clock] [Delay 4 Clock] [Delay 6 Clock] [Delay 8 Clock] [Delay 10 Clock] [Delay 12 Clock] [Delay 14 Clock]

### DRAM IOL (CHD D0 R1) [Auto]

Configuration options: [Auto] [Advance 14 Clock] [Advance 13 Clock] [Advance 12 Clock] [Advance 11 Clock] [Advance 10 Clock] [Advance 9 Clock] [Advance 8 Clock] [Advance 7 Clock] [Advance 6 Clock] [Advance 5 Clock] [Advance 4 Clock] [Advance 3 Clock] [Advance 2 Clock] [Advance 1 Clock] [Normal] [Delay 1 Clock] [Delay 2 Clock] [Delay 3 Clock] [Delay 4 Clock] [Delay 5 Clock] [Delay 6 Clock] [Delay 7 Clock] [Delay 8 Clock] [Delay 9 Clock] [Delay 10 Clock] [Delay 11 Clock] [Delay 12 Clock] [Delay 13 Clock] [Delay 14 Clock]

### DRAM RTL (CHD D1 R0) [Auto]

Configuration options: [Auto] [Advance 14 Clock] [Advance 12 Clock] [Advance 10 Clock] [Advance 8 Clock] [Advance 6 Clock] [Advance 4 Clock] [Advance 2 Clock] [Normal] [Delay 2 Clock] [Delay 4 Clock] [Delay 6 Clock] [Delay 8 Clock] [Delay 10 Clock] [Delay 12 Clock] [Delay 14 Clock]

### DRAM IOL (CHD D1 R0) [Auto]

Configuration options: [Auto] [Advance 14 Clock] [Advance 13 Clock] [Advance 12 Clock] [Advance 11 Clock] [Advance 10 Clock] [Advance 9 Clock] [Advance 8 Clock] [Advance 7 Clock] [Advance 6 Clock] [Advance 5 Clock] [Advance 4 Clock] [Advance 3 Clock] [Advance 2 Clock] [Advance 1 Clock] [Normal] [Delay 1 Clock] [Delay 2 Clock] [Delay 3 Clock] [Delay 4 Clock] [Delay 5 Clock] [Delay 6 Clock] [Delay 7 Clock] [Delay 8 Clock] [Delay 9 Clock] [Delay 10 Clock] [Delay 11 Clock] [Delay 12 Clock] [Delay 13 Clock] [Delay 14 Clock]

### DRAM RTL (CHD D1 R1) [Auto]

Configuration options: [Auto] [Advance 14 Clock] [Advance 12 Clock] [Advance 10 Clock] [Advance 8 Clock] [Advance 6 Clock] [Advance 4 Clock] [Advance 2 Clock] [Normal] [Delay 2 Clock] [Delay 4 Clock] [Delay 6 Clock] [Delay 8 Clock] [Delay 10 Clock] [Delay 12 Clock] [Delay 14 Clock]

### DRAM IOL (CHD D1 R1) [Auto]

Configuration options: [Auto] [Advance 14 Clock] [Advance 13 Clock] [Advance 12 Clock] [Advance 11 Clock] [Advance 10 Clock] [Advance 9 Clock] [Advance 8 Clock] [Advance 7 Clock] [Advance 6 Clock] [Advance 5 Clock] [Advance 4 Clock] [Advance 3 Clock] [Advance 2 Clock] [Advance 1 Clock] [Normal] [Delay 1 Clock] [Delay 2 Clock] [Delay 3 Clock] [Delay 4 Clock] [Delay 5 Clock] [Delay 6 Clock] [Delay 7 Clock] [Delay 8 Clock] [Delay 9 Clock] [Delay 10 Clock] [Delay 11 Clock] [Delay 12 Clock] [Delay 13 Clock] [Delay 14 Clock]

### Others

### DRAM CLK Period [Auto]

Configuration options: [Auto] [1] [2] [3] [4] [5] [6] [7] [8]

### Enhanced Training (CHA) [Auto]

Configuration options: [Auto] [Disabled] [Enabled]

### Enhanced Training (CHB) [Auto]

Configuration options: [Auto] [Disabled] [Enabled]

### Enhanced Training (CHC) [Auto]

Configuration options: [Auto] [Disabled] [Enabled]

### Enhanced Training (CHD) [Auto]

Configuration options: [Auto] [Disabled] [Enabled]

### MCH Duty Sense (CHA) [Auto]

Use the <+> and <-> keys to adjust the value. The values range from 0 to 31 with 1 interval

### MCH Duty Sense (CHB) [Auto]

Use the <+> and <-> keys to adjust the value. The values range from 0 to 31 with 1 interval

### MCH Duty Sense (CHC) [Auto]

Use the <+> and <-> keys to adjust the value. The values range from 0 to 31 with 1 interval.

### MCH Duty Sense (CHD) [Auto]

Use the <+> and <-> keys to adjust the value. The values range from 0 to 31 with 1 interval.

### Receiver Slew [Auto]

Configuration options: [Auto] [Normal] [More]

### Transmitter Slew [Auto]

Configuration options: [Auto] [Normal] [More]

### MCH Recheck [Auto]

Configuration options: [Auto] [Disabled] [Enabled]

### 4.4.2 DIGI+ Power Control

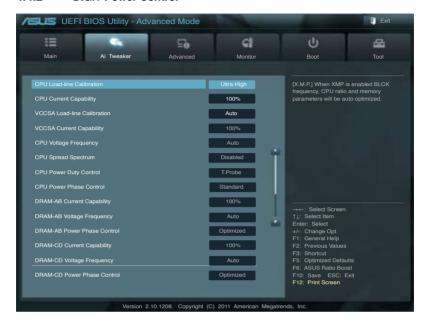

### **CPU Load-Line Calibration [Auto]**

CPU Load-line is defined by Intel spec and affects CPU voltage. The CPU working voltage will decrease proportionally to CPU loading. Higher value could get higher voltage and good overclocking performance, but increase the CPU thermal conditions.

This item allows you to adjust the voltage range from the following percentages to boost the system performance: 0% (Regular), 25% (Medium), 50% (High), 75% (Ultra High), 100% (Extreme).

Configuration options: [Auto] [Regular] [Medium] [High] [Ultra High] [Extreme]

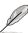

The actual performance boost may vary depending on your CPU specifiation.

### **CPU Current Capability [Auto]**

This item provides wider total power range for overclocking. A higher value brings a wider total power range and extends the overclocking frequency range simultaneously. Configuration options: [Auto] [100%] [110%] [120%] [130%] [140%]

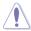

Do not remove the thermal module while changing the DIGI+ Power Control related parameters . The thermal conditions should be monitored.

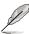

Some of the following items are adjusted by typing the desired values using the numeric keypad and pressing the <Enter> key. You can also use the <+> and <-> keys to adjust the value. To restore the default setting, type [auto] using the keyboard and press the <Enter> key.

### **CPU VCORE Boot Up Voltage [Auto]**

This adjusts the voltage for CPU at initial boot up. Set to higher values for better overclocking results

Use the <+> and <-> keys to adjust the value. The values range from 0.800 to 1.700 with 0.005 interval

### VCCSA Load-line Calibration [Auto]

The behavior of the DRAM controller is decided by VCCSA Load-Line. Set to a higher value for system performance, or to a lower value for better thermal solution.

Configuration options: [Auto] [Regular] [High] [Extreme]

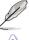

The actual performance boost may vary depending on your CPU and DRAM specification.

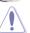

Do not remove the thermal module. The thermal conditions should be monitored.

### VCCSA Current Capability [100%]

Allows you to set the VCCSA current capability. A higher value brings wider total DRAM controller power range and extends the overclocking frequency range simultaneously.

Configuration options: [100%] [110%] [120%] [130%]

### CPU VCCSA Boot Up Voltage [Auto]

This adjusts the voltage for VCCSA at initial boot up. Set to higher values for better overclocking results.

Use the <+> and <-> keys to adjust the value. The values range from 0.800 to 1.700 with 0.005 interval.

### **CPU Voltage Frequency [Auto]**

Switching frequency will affect the transient response and component thermal. Setting a higher frequency gets faster transient response.

[Auto] Allows you to enable or disable the CPU Spread Spectrum item.

[Manual] Allows you to manually set the **CPU Fixed Frequency** from 300k~500kHz

with a 10k Hz interval.

### **CPU Spread Spectrum [Disabled]**

This item appears when you set the **CPU Voltage Frequency** item to [Auto]. Enable the Spread Spectrum to enhance system stability.

Configuration options: [Enabled] [Disabled]

### CPU Fixed Frequency [300]

This item appears when you set the CPU Voltage Frequency item to [Manual].

Use the <+> and <-> keys to adjust the value. The values range from 300k~500kHz with a 10k Hz interval

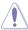

Do not remove the thermal module when switching to Manual mode. The thermal conditions should be monitored.

### **CPU Power Duty Control [T.Probe]**

CPU Power Duty Control adjusts current and thermal of every phase component.

[T.Probe] Maintains thermal balance. [Extreme] Maintains current balance.

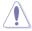

Do not remove the thermal module. The thermal conditions should be monitored.

### **CPU Power Phase Control [Auto]**

Controls current capability and voltage frequency through different modes. Increase phase number under heavy system loading to get more transient and better thermal performance. Reduce phase number under light system loading to increase efficiency

[Auto] Proceeds preset phase control.

[Standard] Proceeds phase control based on CPU Command.
[Optimized] Loads the ASUS optimized phase tuning profile.

[Extreme] Proceeds the full phase mode.

[Manual Adjustment] Allows manual adjustment. Phase number adjusted by current(A)

step.

### Manual Adjustment [Regular]

This item appears when you set the **CPU Power Phase Control** item to [Manual Adjustment]. Select Ultra Fast for a faster response. The reaction time will be longer when Regular is selected.

Configuration options: [Ultra Fast] [Fast] [Medium] [Regular]

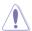

Do not remove the thermal module when switching to Extreme and Manual mode. The thermal conditions should be monitored.

### DRAM-AB Current Capability [100%]

Setting a higher value brings a wider total power range and extends the overclocking frequency range simultaneously.

Configuration options: [100%] [110%] [120%] [130%]

### DRAM-AB Voltage Frequency [Auto]

This item allows you to adjust the DRAM switching frequency. Assign a fixed high DRAM frequency to increase O.C range or a lower DRAM frequency for better system stability.

Configuration options: [Auto] [Manual]

### DRAM-AB Power Phase control [Auto]

[Auto] Proceeds preset phase tuning profile.

[Optimized] Allows you to set ASUS optimized phase tuning profile.

[Extreme] Allows you to set the Full phase mode.

### **DRAM-CD Current Capability [100%]**

Setting a higher value brings a wider total power range and extends the overclocking frequency range simultaneously.

Configuration options: [100%] [110%] [120%] [130%]

### **DRAM-CD Voltage Frequency [Auto]**

This item allows you to adjust the DRAM switching frequency. Assign a fixed high DRAM frequency to increase O.C range or a lower DRAM frequency for better system stability.

Configuration options: [Auto] [manual]

### **DRAM-CD Power Phase control [Auto]**

[Auto] Proceeds preset phase tuning profile.

[Optimized] Allows you to set ASUS optimized phase tuning profile.

[Extreme] Allows you to set the Full phase mode.

## 4.4.3 CPU Performance Settings

The items in this menu is setting for CPU Ratio/Features.

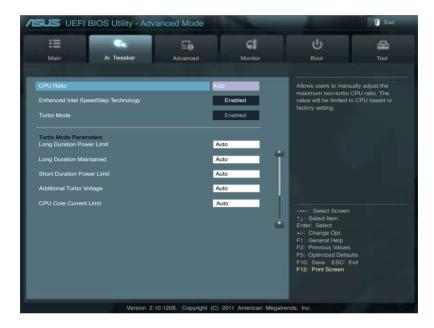

# CPU Ratio [Auto]

This item allows user manually adjust the maximum non-turbo CPU ratio. The value will be limited to CPU-based or factory settings. Adjusting the CPU Ratio value will change CPU performance settings.

Use the <+> and <-> keys to adjust the value. The values range from 12 to 57 with 1 interval.

[Values 12-32] Presets Enhanced Intel SpeedStep Technology and Turbo Mode to [Disabled] but can be adjusted. Turbo Mode Parameters settings is limited to CPU Core Current Limit.

[Values 33-57] Resumes full adjustment for **Turbo Mode Parameters** but disallows configuration for **Turbo Mode**.

# Enhanced Intel SpeedStep Technology® [Enabled]

Enhanced Intel SpeedStep Technology® allows the system operation system to dynamically adjust processor voltage and cores frequency, which can result in decreased average power consumption and decreased average heat production.

Configuration options: [Disabled] [Enabled]

#### Turbo Mode [Enabled]

It automatically allows processors cores to run faster than the base operating frequency if it's operating below power, current, and temperature specification limit.

Configuration options: [Disabled] [Enabled]

#### **Turbo Mode Parameters**

#### Long Duration Power Limit [Auto]

This item is Power Limit 1 in Watts. Default setting of this item is TDP (130W). For Sandy Bridge-E, Turbo Ratio can be kept a time duration exceeding TDP for maximum performance. Any value under 255 can be programmed. Use the <+> and <-> keys to adjust the value.

#### Long Duration Maintained [Auto]

This item is Power Limit 1 Time in second. The value can vary from 1 to 32, which indicates that the time window for Turbo Ratio over TDP should be maintained. Use the <+> and <-> keys to adjust the value.

#### Short Duration Power Limit [Auto]

This item is Power Limit 2 value in Watts. It is the second power limit to provide rapid protection when package power exceeds Power Limit 1. Default setting is 1.25 times Power Limit 1. Intel recommends that the platform must be capable of supporting over Power Limit 2 for up to 10 msec. ASUS board can support over Power Limit 2 for a long duration. Use the <+> and <-> keys to adjust the value.

#### Additional Turbo Voltage [Auto]

Maximum additional voltage can be applied to the CPU when Turbo Boost is engaged. Use the <+> and <-> keys to adjust the value.

#### CPU Core Current Limit [Auto]

This item allows user to enter CPU Core Current Limit, unit in 0.125A. Use the <+> and <-> keys to adjust the value.

# **CPU VCORE Voltage [Offset Mode]**

This adjusts the power supply for the processor cores and cache to help core frequency overclocking.

[Manual Mode] Allows you to set a fixed CPU VCORE voltage.

[Offset Mode] Allows you to set the Offset voltage.

#### CPU VCORE Manual Voltage [Auto]

This item appears only when you set the **CPU VCORE Voltage** item to [Manual Mode] and allows you to set a fixed CPU VCORE voltage. The values range from 0.800V to 1.700V with a 0.005V interval.

#### Offset Mode Sign [+]

This item appears only when you set the CPU VCORE Voltage item to [Offest Mode].

[+] To offset the voltage by a positive value.

[-] To offset the voltage by a negative value.

#### CPU VCORE Offset Voltage [Auto]

This item appears only when you set the **CPU VCORE Voltage** item to [Offset Mode] and allows you to set the VCORE offset voltage. The values range from 0.005V to 0.635V with a 0.005V interval.

#### **CPU VCCSA Voltage [Offset Mode]**

This adjusts the power supply for the processor's I/O, DMI, and PCI Express Controller to help DRAM and BCLK overclocking.

[Manual Mode] Allows you to set a fixed VCCSA CPU voltage.

[Offset Mode] Allows you to set the VCCSA Offset voltage.

#### CPU VCCSA Manual Voltage [Auto]

This item appears only when you set the **CPU VCCSA Voltage** item to [Manual Mode] and allows you to set a fixed CPU VCCSA voltage. The values range from 0.800V to 1.700V with a 0.005V interval.

#### Offset Mode Sign [+]

This item appears only when you set the CPU VCCSA Voltage item to [Offest Mode].

[+] To offset the voltage by a positive value.

[-] To offset the voltage by a negative value.

#### CPU VCCSA Offset Voltage [Auto]

This item appears only when you set the **CPU VCCSA Voltage** item to [Offset Mode] and allows you to set the VCCSA offset voltage. The values range from 0.005V to 0.635V with a 0.005V interval.

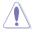

Refer to the CPU documentation before setting the CPU voltage. Setting a high voltage may damage the CPU permanently, and setting a low voltage may make the system unstable.

# DRAM Voltage (CHA, CHB) [Auto]

Allows you to set the DRAM voltage. The values range from 1.20V to 1.99V with a 0.005V interval.

# DRAM Voltage (CHC, CHD) [Auto]

Allows you to set the DRAM voltage. The values range from 1.20V to 1.99V with a 0.005V interval.

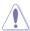

According to Intel CPU spec, DIMMs with voltage requirement over 1.65V may damage the CPU permanently. We recommend you install the DIMMs with the voltage requirement below 1.65V.

#### CPU PLL Voltage [Auto]

Allows you to set the CPU and PCH PLL voltage. The values range from 1.80V to 2.10V with a 0.00625V interval.

## VTTCPU Voltage [Auto]

Allows you to set the VTTCPU voltage. The values range from 1.05V to 1.70V with a 0.00625V interval

#### PCH 1.1v Voltage [Auto]

Allows you to set the 1.1v Platform Controller Hub voltage. The values range from 1.10V to 1.70V with a 0.00625V interval.

#### PCH 1.5v Voltage [Auto]

Allows you to set the 1.5v Platform Controller Hub voltage. The values range from 1.50V to 1.80V with a 0.00625V interval.

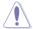

- The values of the CPU Manual Voltage, CPU Offset Voltage, DRAM Voltage, VCCSA Voltage, VCCIO Voltage, CPU PLL Voltage, and PCH Voltage items are labeled in different color, indicating the risk levels of high voltage settings. Refer to the table below for details.
- The system may need better cooling system to work stably under high voltage settings.

#### VTTDDR Voltage (CHA, CHB) [Auto]

Allows you to set the active termination voltage for DRAM on Channel A and B. The values range from 0.6250V to 1.10V with a 0.00625V interval.

# VTTDDR Voltage (CHC, CHD) [Auto]

Allows you to set the active termination voltage for DRAM on Channel C and D. The values range from 0.6250V to 1.10V with a 0.00625V interval.

# DRAM CTRL REF Voltage on CHA [Auto]

Allows you to set the DRAM CTRL REF Voltage on Channel A. The values range from 0.3950V to 0.6300V with a 0.005V interval.

# DRAM DATA REF Voltage on CHA [Auto]

Allows you to set the DRAM DATA REF Voltage on Channel A. The values range from 0.3950x to 0.6300x with a 0.005x interval.

# DRAM CTRL REF Voltage on CHB [Auto]

Allows you to set the DRAM CTRL REF Voltage on Channel B. The values range from 0.3950x to 0.6300x with a 0.005x interval.

# DRAM DATA REF Voltage on CHB [Auto]

Allows you to set the DRAM DATA REF Voltage on Channel B. The values range from 0.3950x to 0.6300x with a 0.005x interval.

4-30 Chapter 4: BIOS setup

## DRAM CTRL REF Voltage on CHC [Auto]

Allows you to set the DRAM CTRL REF Voltage on Channel C. The values range from 0.3950x to 0.6300x with a 0.005x interval.

#### DRAM DATA REF Voltage on CHC [Auto]

Allows you to set the DRAM DATA REF Voltage on Channel C. The values range from 0.3950x to 0.6300x with a 0.005x interval.

#### DRAM CTRL REF Voltage on CHD [Auto]

Allows you to set the DRAM CTRL REF Voltage on Channel D. The values range from 0.3950x to 0.6300x with a 0.005x interval.

## **DRAM DATA REF Voltage on CHD [Auto]**

Allows you to set the DRAM DATA REF Voltage on Channel D. The values range from 0.3950x to 0.6300x with a 0.005x interval.

## DRAM Read REF Voltage on CHA [Auto]

Allows you to set the DRAM Voltage for CPU IMC to reference Reads on Channel A. The values range from 0.3850x to 0.6150x with a 0.005x interval. Different ratio might enhance DRAM overclocking ability.

## DRAM Read REF Voltage on CHB [Auto]

Allows you to set the DRAM Voltage for CPU IMC to reference Reads on Channel B. The values range from 0.3850x to 0.6150x with a 0.005x interval. Different ratio might enhance DRAM overclocking ability.

# **DRAM Read REF Voltage on CHC [Auto]**

Allows you to set the DRAM Voltage for CPU IMC to reference Reads on Channel C. The values range from 0.3850x to 0.6150x with a 0.005x interval. Different ratio might enhance DRAM overclocking ability.

# DRAM Read REF Voltage on CHD [Auto]

Allows you to set the DRAM Voltage for CPU IMC to reference Reads on Channel D. The values range from 0.3850x to 0.6150x with a 0.005x interval. Different ratio might enhance DRAM overclocking ability.

# **CPU Spread Spectrum [Auto]**

Setting to [Disabled] enhances the BCLK overclocking ability.

Configuration options: [Auto] [Disabled] [Enabled]

# **PCIE Spread Spectrum [Auto]**

Setting to [Disabled] enhances the PCIE overclocking ability.

Configuration options: [Auto] [Disabled] [Enabled]

# 4.5 Advanced menu

The Advanced menu items allow you to change the settings for the CPU and other system devices.

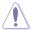

Be cautious when changing the settings of the Advanced menu items. Incorrect field values can cause the system to malfunction.

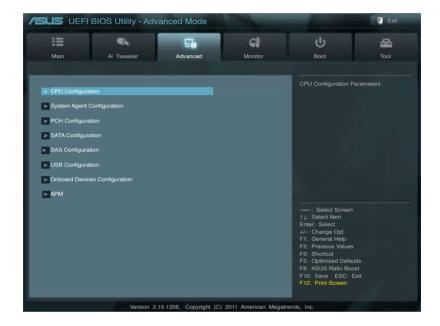

## 4.5.1 CPU Configuration

The items in this menu show the CPU-related information that the BIOS automatically detects

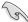

The items shown in this screen may be different due to the CPU you installed.

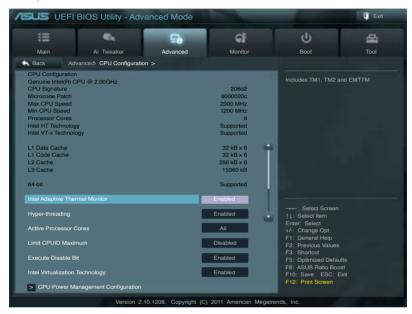

# **Intel Adaptive Thermal Monitor [Enabled]**

This function includes TM1, TM2, and EMTTM.

[Disabled] Disables the CPU thermal monitor function.

[Enabled] Enables the overheated CPU to throttle its clock speed to cool down.

# Hyper-threading [Enabled]

The Intel Hyper-Threading Technology allows a hyper-threading processor to appear as two logical processors to the operating system, allowing the operating system to schedule two threads or processes simultaneously.

[Disabled] Only one thread per activated core is enabled. Disabled for other OS (OS

not optimized for Hyper-Threading Technology).

[Enabled] Two threads per activated core are enabled. Enabled for Windows XP and

Linux (OS optimized for Hyper-Threading Technology).

#### **Active Processor Cores [All]**

Allows you to choose the number of CPU cores to activate in each processor package. Configuration options: [All] [1] [2] [3] [4] [5] [6] [7]

#### Limit CPUID Maximum [Disabled]

[Enabled] Allows legacy operating systems to boot even without support for CPUs

with extended CPUID functions.

[Disabled] Disables this function (for Windows XP).

#### **Execute Disable Bit [Enabled]**

[Enabled] Enables the No-Execution Page Protection Technology. [Disabled] Forces the XD feature flag to always return to zero (0).

#### Intel Virtualization Tech [Enabled]

[Enabled] Allows a hardware platform to run multiple operating systems separately

and simultaneously, enabling one system to virtually function as several

systems.

[Disabled] Disables this function.

# 4.5.2 System Agent Configuration

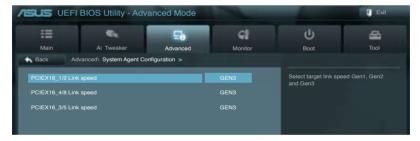

# PCIEX16\_1/2 Link speed [GEN3]

Allows you to select the target link speed.

Configuration options: [GEN1] [GEN2] [GEN3]

# PCIEX16\_4/6 Link speed [GEN3]

Allows you to select the target link speed.

Configuration options: [GEN1] [GEN2] [GEN3]

# PCIEX16\_3/5 Link speed [GEN3]

Allows you to select the target link speed.

Configuration options: [GEN1] [GEN2] [GEN3]

## 4.5.3 CPU Power Management Configuration

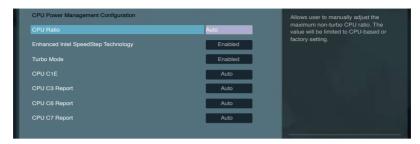

#### **CPU Ratio [Auto]**

Allows user to manually adjust the maximum non-turbo CPU ratio. The value will be limited to CPU-based or factory setting.

Use <+> and <-> keys to adjust the ratio. The values range from 12 to 22 with a 1 interval. (The valid value ranges may vary according to your CPU model.)

[Values 12~20] Presets Enhanced Intel SpeedStep Technology and Turbo Mode to

[Disabled] but can be adjusted.

[Values 21~22] Disallows configuration for **Turbo Mode**.

#### Enhanced Intel SpeedStep Technology [Enabled]

Enhanced Intel® SpeedStep Technology (EIST) allows the system operation to dynamically adjust processor voltage and cores frequency, which can result in decreased average power consumption and decreased average heat production.

[Disabled] The CPU runs at its default speed.

[Enabled] The operating system controls the CPU speed.

# Turbo Mode [Enabled]

This automatically allows processor cores to run faster than the base operating frequency if it's operating below power, current, and temperature specification limit.

[Disabled] Disables this function.

[Enabled] Allows processor cores to run faster than marked frequency in specific

condition.

#### **CPU C1E [Auto]**

[Disabled] Disables this function.

[Enabled] Enables the C1E support function. This item should be enabled in order to

enable the Enhanced Halt State.

# CPU C3 Report [Auto]

Allows you to disable or enable the CPU C3 report to OS.

#### CPU C6 Report [Auto]

Allows you to disable or enable the CPU C6 report to OS.

## **CPU C7 Report [Auto]**

Allows you to disable or enable the CPU C7 report to OS.

## 4.5.4 PCH Configuration

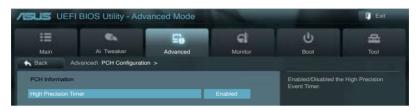

#### **High Precision Timer [Enabled]**

Allows you to enable or disable the High Precision Event Timer.

Configuration options: [Disabled] [Enabled]

## 4.5.5 SATA Configuration

While entering Setup, the BIOS automatically detects the presence of SATA devices. The SATA Port items show **Not Present** if no SATA device is installed to the corresponding SATA port.

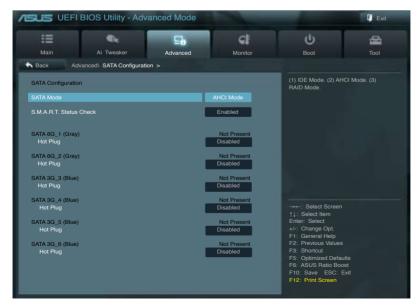

#### SATA Mode [AHCI Mode]

Allows you to set the SATA configuration.

[Disabled] Disables the SATA function.

[IDE Mode] Set to [IDE Mode] when you want to use the Serial ATA hard disk drives as

Parallel ATA physical storage devices. Hotplug support configurations for

SATA are disallowed under this mode.

[AHCI Mode] Set to [AHCI Mode] when you want the SATA hard disk drives to use the

AHCI (Advanced Host Controller Interface). The AHCI allows the onboard storage driver to enable advanced Serial ATA features that increases storage performance on random workloads by allowing the drive to

internally optimize the order of commands.

[RAID Mode] Set to [RAID Mode] when you want to create a RAID configuration from the

SATA hard disk drives.

#### S.M.A.R.T. Status Check [Enabled]

S.M.A.R.T. (Self-Monitoring, Analysis and Reporting Technology) is a monitor system. When read/write of your hard disk errors occur, this feature allows the hard disk to report warning messages during the POST.

Configuration options: [Disabled] [Enabled]

#### SATA6G\_1 (Gray) Hot Plug [Disabled]

This item appears only when you set the previous item to [AHCI Mode] and [RAID mode]. It allows users to enable/disable SATA Hot Plug Support.

Configuration options: [Disabled] [Enabled].

# SATA6G\_2 (Gray) Hot Plug [Disabled]

This item appears only when you set the previous item to [AHCI Mode] and [RAID mode]. It allows users to enable/disable SATA Hot Plug Support.

Configuration options: [Disabled] [Enabled].

# SATA3G\_3 (Blue) Hot Plug [Disabled]

This item appears only when you set the previous item to [AHCI Mode] and [RAID mode]. It allows users to enable/disable SATA Hot Plug Support.

Configuration options: [Disabled] [Enabled].

# SATA3G\_4 (Blue) Hot Plug [Disabled]

This item appears only when you set the previous item to [AHCI Mode] and [RAID mode]. It allows users to enable/disable SATA Hot Plug Support.

Configuration options: [Disabled] [Enabled].

## SATA3G\_5 (Blue) Hot Plug [Disabled]

This item appears only when you set the previous item to [AHCI Mode] and [RAID mode]. It allows users to enable/disable SATA Hot Plug Support.

Configuration options: [Disabled] [Enabled].

#### SATA3G 6 (Blue) Hot Plug [Disabled]

This item appear only when you set the previous item to [AHCI Mode]. It's allow user to enabled/disabled SATA Hot Plug Support.

Configuration options: [Disabled] [Enabled].

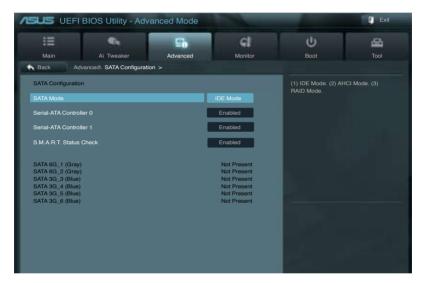

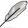

The following two items appear only when you set the **SATA Mode** item to [IDE Mode].

# Serial-ATA Controller 0 [Enabled]

Allows you to enabled/disabled the Serial-ATA Controller 0.

Configuration options: [Disabled] [Enabled] [Compatible]

# Serial-ATA Controller 1 [Enabled]

Allows you to enabled/disabled the Serial-ATA Controller 1.

Configuration options: [Disabled] [Enabled]

#### S.M.A.R.T. Status Check [Enabled]

S.M.A.R.T. (Self-Monitoring, Analysis and Reporting Technology) is a monitor system. When read/write of your hard disk errors occur, this feature allows the hard disk to report warning messages during the POST.

Configuration options: [Disabled] [Enabled]

## 4.5.6 USB Configuration

The items in this menu allow you to change the USB-related features.

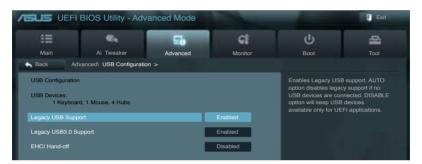

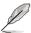

The **USB Devices** item shows the auto-detected values. If no USB device is detected, the item shows **None**.

# Legacy USB Support [Enabled]

[Disabled] The USB devices can be used only for the BIOS setup program.

[Enabled] Enables the support for USB devices on legacy operating systems (OS).

[Auto] Allows the system to detect the presence of USB devices at startup. If detected, the USB controller legacy mode is enabled. If no USB device is

detected, the legacy USB support is disabled.

# Legacy USB3.0 Support [Enabled]

[Disabled] Disables the function.

[Enabled] Enables the support for USB 3.0 devices on legacy operating systems

(OS).

#### EHCI Hand-off [Disabled]

[Disabled] Disables the function.

[Enabled] Enables the support for operating systems without an EHCI hand-off

feature.

## 4.5.7 Onboard Devices Configuration

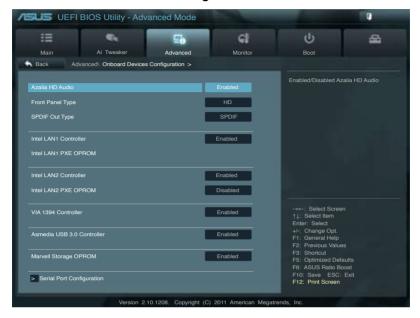

# Azalia HD Audio [Enabled]

[Disabled] Disables the controller.

[Enabled] Enables the High Definition Audio Controller.

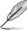

The following two items appear only when you set the **HD Audio Controller** item to [Enabled].

# Front Panel Type [HD]

Allows you to set the front panel audio connector (AAFP) mode to legacy AC97 or highdefinition audio depending on the audio standard that the front panel audio module supports.

[HD] Sets the front panel audio connector (AAFP) mode to high definition audio.

[AC97] Sets the front panel audio connector (AAFP) mode to legacy AC97

# SPDIF Out Type [SPDIF]

[SPDIF] Sets to [SPDIF] for SPDIF audio output.

[HDMI] Sets to [HDMI] for HDMI audio output.

## Intel LAN1 Controller [Enabled]

[Disabled] Disables the controller.

[Enabled] Enables the Intel LAN controller.

#### Intel LAN1 PXE OPROM [Disabled]

This item appears only when you set the previous item to [Enabled] and allows you to enable or disable the LAN1 PXE OptionRom of the Intel LAN controller.

Configuration options: [Disabled] [Enabled]

## Intel LAN2 Controller [Enabled]

[Disabled] Disables the controller.

[Enabled] Enables the Intel LAN controller.

#### Intel LAN2 PXE OPROM [Disabled]

This item appears only when you set the previous item to [Enabled] and allows you to enable or disable the LAN2 PXE OptionRom of the Intel LAN controller.

Configuration options: [Disabled] [Enabled]

## VIA 1394 Controller [Enabled]

This item allows user to enable/disable VIA 1394 Controller.

Configuration options: [Disabled] [Enabled]

## Asmedia USB 3.0 Controller [Enabled]

This item allows user to enable/disable Asmedia USB 3.0

Configuration options: [Disabled] [Enabled]

# Marvell Storage OPROM [Enabled]

This item allows user to enable/disable Marvell Storage OPROM.

Configuration options: [Disabled] [Enabled]

## **Serial Port Configuration**

#### Serial Port [Enabled]

This item allows user to enable/disable Serial Port (COM).

[Disabled] Disables configuration.

[Enabled] Change Settings appear under [Enabled]. Select an optimal

setting for Super IO device.

#### Change Settings [IO=3F8h; IRQ=4]

Configuration options: [IO=3F8h; IRQ=4] [IO=2F8h; IRQ=3] [IO=3E8h; IRQ=4] [IO=2E8h: IRQ=3]

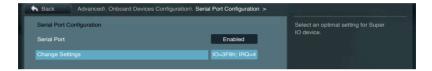

#### 4.5.8 APM

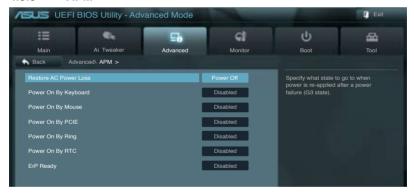

# **Restore AC Power Loss [Power Off]**

[Power On] The system goes into on state after an AC power loss.

[Power Off] The system goes into off state after an AC power loss.

[Last State] The system goes into either off or on state, whatever the system state was

before the AC power loss.

# Power On By Keyboard [Disabled]

[Disabled] Disables the keyboard device from generating a wake event.

Configuration options to Enable keyboard to generate a wake event:

[Space Bar] [Ctrl-Esc] [Power Key]

## Power On By Mouse [Disabled]

[Disabled] Disables the mouse device from generating a wake event.

[Enabled] Enables the mouse device to generate a wake event:

## Power On By PCIE [Disabled]

[Disabled] Disables the PCIE devices from generating a wake event. [Enabled] Enables the PCIE devices to generate a wake event.

#### Power On By Ring [Disabled]

[Disabled] Disables the Ring device from generating a wake event. [Enabled] Enables the Ring device to generate a wake event.

#### Power On By RTC [Disabled]

[Disabled] Disables RTC from generating a wake event.

[Enabled] When set to [Enabled], the items RTC Alarm Date (Days) and Hour/Minute/

Second will become user-configurable with set values. Use <+> and <->

keys to adjust the values.

## ErP Ready [Disabled]

This item allows user to switch off some power at S5 to get the system ready for ErP requirement. When set to Enabled, all other PME options will be switched off.

Configuration options: [Disabled] [Enabled]

# 4.6 Monitor menu

The Monitor menu displays the system temperature/power status, and allows you to change the fan settings.

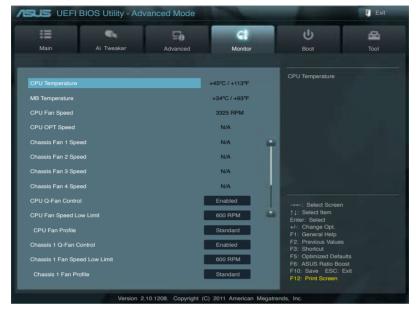

Scroll down to display the following items:

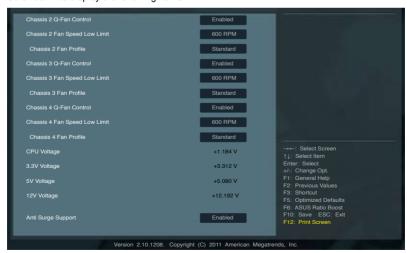

## CPU Temperature / MB Temperature [xxx°C/xxx°F]

The onboard hardware monitor automatically detects and displays the CPU and motherboard temperatures. Select **Ignore** if you do not wish to display the detected temperatures.

# CPU Fan Speed [xxxx RPM] or [Ignore] / [N/A] CPU OPT Speed [xxxx RPM] or [Ignore] / [N/A] Chassis Fan 1/2/3/4 Speed [xxxx RPM] or [Ignore] / [N/A]

The onboard hardware monitor automatically detects and displays the CPU, CPU OPT, and chassis fan speed in rotations per minute (RPM). If the fan is not connected to the motherboard, the field shows **N/A**. Select **Ignore** if you do not wish to display the detected speed.

#### **CPU Q-Fan Control [Enabled]**

[Disabled] Disables the CPU Q-Fan control feature. [Enabled] Enables the CPU Q-Fan control feature.

#### CPU Fan Speed Low Limit [600 RPM]

This item appears only when you enable the **CPU Q-Fan Control** feature and allows you to disable or set the CPU fan warning speed in case the fan stops working.

Configuration options: [Ignore] [200 RPM] [300 RPM] [400 RPM] [500 RPM] [600 RPM]

#### CPU Fan Profile [Standard]

This item appears only when you enable the **CPU Q-Fan Control** feature and allows you to set the appropriate performance level of the CPU fan.

[Standard] The CPU fan will automatically adjust depending on the CPU temperature

[Silent] Minimizes the fan speed for quiet CPU fan operation

[Turbo] Achieves maximum CPU fan speed

[Manual] Users can assign detailed fan speed control parameters

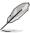

The following four items appear only when you set CPU Fan Profile to [Manual].

#### CPU Upper Temperature [70] (in celsius)

Use the <+> and <-> keys to set the upper limit of the CPU temperature. The values range from 20°C to 75°C. When the CPU temperature reaches the upper limit, CPU fan will operate at maximum duty cycle in full speed.

#### CPU Fan Max. Duty Cycle (%) [100]

Use the <+> and <-> keys to adjust the maximum CPU fan duty cycle. The values range from 0% to 100%. The minimum value cannot be lower than the setting of the Min. Duty Cycle.

#### CPU Lower Temperature [20] (in celsius)

Displays the lower limit of the CPU temperature. Users can set the CPU Fan Min. Duty Cycle when CPU temperature is lower than the CPU Lower Temperature setting.

#### CPU Fan Min. Duty Cycle (%) [20]

Use the <+> and <-> keys to adjust the minimum CPU fan duty cycle. The values range from 0% to 100%. When the CPU temperature is under 20°C, the CPU fan will operate at the minimum duty cycle.

#### Chassis 1/2/3/4 Q-Fan Control [Enabled]

[Disabled] Disables the Chassis Q-Fan control feature. [Enabled] Enables the Chassis Q-Fan control feature.

#### Chassis 1/2/3/4 Fan Speed Low Limit [600 RPM]

This item appears only when you enable the **Chassis 1/2/3/4 Q-Fan Control** feature and allows you to disable or set the chassis fan warning speed in case the fan stops working.

Configuration options: [Ignore] [200 RPM] [300 RPM] [400 RPM] [500 RPM] [600 RPM]

#### Chassis 1/2/3/4 Fan Profile [Standard]

This item appears only when you enable the **Chassis Q-Fan Control** feature and allows you to set the appropriate performance level of the chassis fan.

[Standard] The chassis fan will automatically adjust depending on the chassis temperature.

[Silent] Minimizes the fan speed for quiet chassis fan operation

[Turbo] Achieves maximum chassis fan speed

[Manual] Users can assign detailed fan speed control parameters.

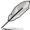

The following four items appear only when you set **Chassis 1/2/3/4 Fan Profile** to [Manual].

#### Chassis 1/2/3/4 Upper Temperature [70] (in celsius)

Use the <+> and <-> keys to set the upper limit of the CPU temperature. The values range from 40°C to 90°C. When the CPU temperature reaches the upper limit, CPU fan will operate at maximum duty cycle in full speed.

#### Chassis 1/2/3/4 Fan Max. Duty Cycle (%) [100]

Use the <+> and <-> keys to adjust the maximum chassis fan duty cycle. The values range from 60% to 100%. The minimum value cannot be lower than the setting of the Min Duty Cycle.

#### Chassis 1/2/3/4 Lower Temperature [40] (in celsius)

Displays the lower limit of the chassis temperature. Users can set the CPU Fan Min. Duty Cycle when CPU temperature is lower than the CPU Lower Temperature setting.

#### Chassis 1/2/3/4 Fan Min. Duty Cycle (%) [60]

Use the <+> and <-> keys to adjust the minimum chassis fan duty cycle. The values range from 60% to 100%. When the chassis temperature is under 40°C, the chassis fan will operate at the minimum duty cycle.

# CPU Voltage, 3.3V Voltage, 5V Voltage, 12V Voltage

The onboard hardware monitor automatically detects the voltage output through the onboard voltage regulators. Select **Ignore** if you do not want to detect this item.

# **Anti Surge Support [Enabled]**

This item allows you to enable or disable the Anti Surge function.

Configuration options: [Disabled] [Enabled]

## 4.7 Boot menu

The Boot menu items allow you to change the system boot options.

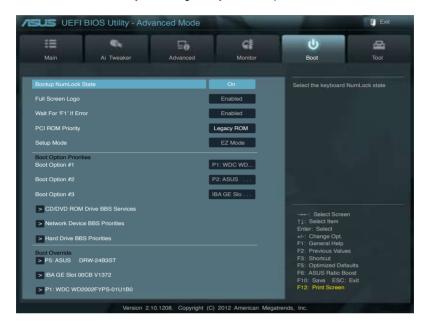

# **Bootup NumLock State [On]**

[On] Sets the power-on state of the NumLock to [On].

[Off] Sets the power-on state of the NumLock to [Off].

# Full Screen Logo [Enabled]

[Enabled] Enables the full screen logo display feature.
[Disabled] Disables the full screen logo display feature.

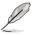

Set this item to [Enabled] to use the ASUS MyLogo 2™ feature.

# Wait For 'F1' If Error [Enabled]

[Disabled] Disables this function.

[Enabled] The system waits for the <F1> key to be pressed when error occurs.

# PCI ROM Priority [Legacy ROM]

[Legacy ROM] Launch Legacy ROM

[EFI Compatible ROM] Launch UEFI Compatible ROM

#### **Option ROM Messages [Force BIOS]**

[Force BIOS] The third-party ROM messages will be forced to display during the boot

sequence.

[Keep Current] The third-party ROM messages will be displayed only if the third party

manufacturer had set the add-on device to do so.

#### Setup Mode [EZ Mode]

[Advanced Mode] Sets Advanced Mode as the default screen for entering the BIOS setup

program.

[EZ Mode] Sets EZ Mode as the default screen for entering the BIOS setup program.

#### **Boot Option Priorities**

These items specify the boot device priority sequence from the available devices. The number of device items that appears on the screen depends on the number of devices installed in the system. Select [Disabled] to disable this function.

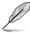

- To select the boot device during system startup, press <F8> when ASUS Logo appears.
- To access Windows OS in Safe Mode, press <F8> after POST.

#### **Boot Override**

These items displays the available devices. The number of device items that appears on the screen depends on the number of devices installed in the system. Click an item to start booting from the selected device.

# 4.8 Tools menu

The Tools menu items allow you to configure options for special functions. Select an item then press <Enter> to display the submenu.

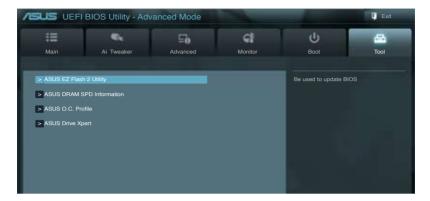

## 4.8.1 ASUS EZ Flash 2 Utility

Allows you to run ASUS EZ Flash 2 Utility to update BIOS. When you press <Enter>, a confirmation message appears. Use the left/right arrow key to select between [Yes] or [No], then press <Enter> to confirm your choice.

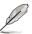

For more details, refer to section 4.10.2 ASUS EZ Flash 2 utility.

#### 4.8.2 ASUS DRAM SPD Information

This menu shows information on the DIMM slots.

OK: DRAM is working fine. N/A: DRAM is not installed.

Abnormal: DRAM error

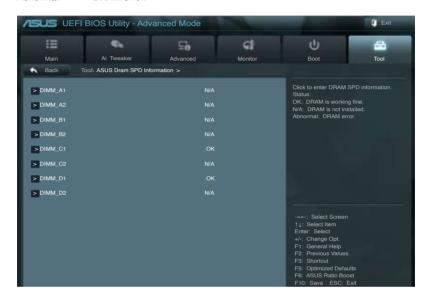

#### 4.8.3 ASUS O.C. Profile

This item allows you to store or load multiple BIOS settings.

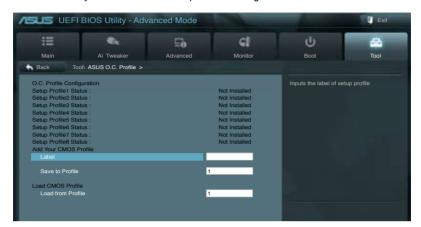

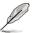

The Setup Profile Status items will show Not Installed if no profile is created.

#### Label

Allows you to input the label of setup profile.

#### Save to Profile

Allows you to save the current BIOS settings to the BIOS Flash, and create a profile. Key in a profile number from one to eight, or use <+> and <-> keys to adjust the number. Press <Enter>. and then select **Yes**.

#### Load from Profile

Allows you to load the previous BIOS settings saved in the BIOS Flash. Key in the profile number that saved your BIOS settings, or use <+> and <-> keys to adjust the number. Press <Enter>, and then select **Yes**.

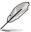

- DO NOT shut down or reset the system while updating the BIOS to prevent the system boot failure!
- We recommend that you update the BIOS file only coming from the same memory/CPU configuration and BIOS version.

#### 4.8.4 ASUS Drive Xpert

This item allows you to configure RAID setup through SATA ports.

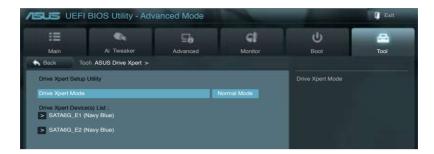

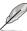

- Before using the Drive Xpert function, please make sure that you have connected the SATA signal cables and installed SATA hard disk drives to the SATA6G\_E1 and SATA6G\_E2 connectors.
- You can only make one Drive Xpert change at a time before you save BIOS settings and restart the computer.

#### **Drive Xpert Mode**

This item allows you to choose the Drive Xpert modes.

[Normal Model Allows you to use the SATA6G E1 and SATA6G E2 connectors as normal

SATA connectors.

[Super Speed] Allows you to use the Super Speed function that combines two hard drives

as on single drive partition.

[EZ Backup] Allows you to use the EZ Backup function that copies and maintains an identical image of data from the SATA6G\_E1 drive to the SATA6G\_E2

drive.

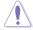

#### [Normal Mode]

When using only one hard disk in Normal Mode, connect the hard disk to the SATA6G E1 connector on the motherboard.

[Super Speed] [EZ Backup]

Please plug two EMPTY hard drives to the SATA6G\_E1 and SATA6G\_E2 connectors before using this function, or else all data stored in the two hard drives will be destroyed! Mode change might damage the operating system if the operating system is already installed on one of the hard drives.

# **Drive Xpert Device(s) List:**

SATA6G E1/E2 (Navy Blue)

While entering setup, BIOS auto detects the presence of SATA devices. Press <Enter> to display the information of the hard disks which are connected to the SATA6G\_E1 and SATA6G\_E2 connectors on the motherboard.

#### 4.9 Exit menu

The Exit menu items allow you to load the optimal default values for the BIOS items, and save or discard your changes to the BIOS items. You can access the **EZ Mode** from the Exit menu

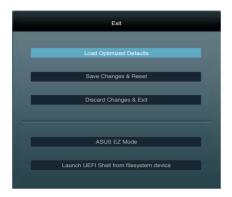

#### **Load Optimized Defaults**

This option allows you to load the default values for each of the parameters on the Setup menus. When you select this option or if you press <F5>, a confirmation window appears. Select **Yes** to load the default values.

# Save Changes & Reset

Once you are finished making your selections, choose this option from the Exit menu to ensure the values you selected are saved. When you select this option or if you press <F10>, a confirmation window appears. Select **Yes** to save changes and exit.

# **Discard Changes & Exit**

This option allows you to exit the Setup program without saving your changes. When you select this option or if you press <Esc>, a confirmation window appears. Select **Yes** to discard changes and exit.

#### **ASUS EZ Mode**

This option allows you to enter the EZ Mode screen.

## Launch UEFI Shell from filesystem device

This option allows you to attempt to launch the UEFI Shell application (shellx64.efi) from one of the available filesystem devices.

# 4.10 Updating BIOS

The ASUS website publishes the latest BIOS versions to provide enhancements on system stability, compatibility, or performance. However, BIOS updating is potentially risky. If there is no problem using the current version of BIOS, **DO NOT manually update the BIOS**. Inappropriate BIOS updating may result in the system's failure to boot. Carefully follow the instructions of this chapter to update your BIOS if necessary.

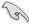

Visit the ASUS website (www.asus.com) to download the latest BIOS ROM file for this motherboard.

The following utilities allow you to manage and update the motherboard BIOS setup program.

- 1. **ASUS Update:** Updates the BIOS in Windows® environment.
- 2. **ASUS EZ Flash 2:** Updates the BIOS using a USB flash drive.
- ASUS CrashFree BIOS 3: Restores the BIOS using the motherboard support DVD or a USB flash drive when the BIOS file fails or gets corrupted.
- ASUS BIOS Updater: Updates and backups the BIOS in DOS environment using the motherboard support DVD and a USB flash disk drive.

Refer to the corresponding sections for details on these utilities.

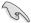

Save a copy of the original motherboard BIOS file to a USB flash disk in case you need to restore the BIOS in the future. Copy the original motherboard BIOS using the **ASUS Update** or **BIOS Updater** utilities.

## 4.10.1 ASUS Update utility

The ASUS Update is a utility that allows you to manage, save, and update the motherboard BIOS in Windows® environment. The ASUS Update utility allows you to:

- · Update the BIOS directly from the Internet
- Download the latest BIOS file from the Internet
- Update the BIOS from an updated BIOS file
- Save the current BIOS file
- · View the BIOS version information

This utility is available in the support DVD that comes with the motherboard package.

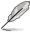

ASUS Update requires an Internet connection either through a network or an Internet Service Provider (ISP).

# Launching ASUS Update

After installing AI Suite II from the motherboard support DVD, launch ASUS Update by clicking **Update > ASUS Update** on the AI Suite II main menu bar.

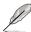

Quit all Windows® applications before you update the BIOS using this utility.

# **Updating the BIOS through the Internet**

To update the BIOS through the Internet:

 From the ASUS Update screen, select **Update BIOS from Internet**, and then click **Next**.

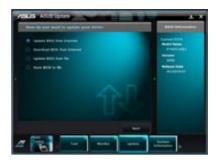

Select the ASUS FTP site nearest you to avoid network traffic.

If you want to enable the BIOS downgradable function and auto BIOS backup function, check the checkboxs before the two items on the screen.

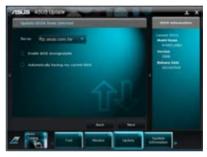

Select the BIOS version that you want to download. Click Next.

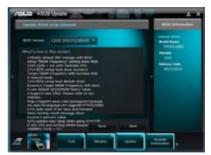

- You can decide whether to change the BIOS boot logo, which is the image appearing on screen during the Power-On Self-Tests (POST). Click Yes if you want to change the boot logo or No to continue.
- 5. Follow the onscreen instructions to complete the update process.

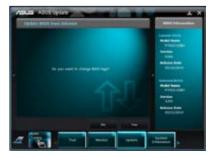

# Updating the BIOS through a BIOS file

To update the BIOS through a BIOS file:

 From the ASUS Update screen, select Update BIOS from file, and then click Next

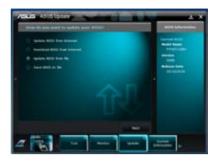

Locate the BIOS file from the Open window, click **Open**, and click **Next**.

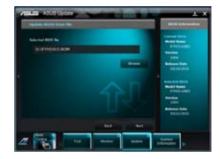

- You can decide whether to change the BIOS boot logo. Click Yes if you want to change the boot logo or No to continue
- 4. Follow the onscreen instructions to complete the update process.

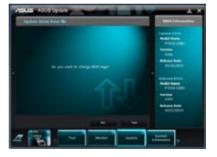

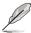

- The screenshots in this section are for reference only. The actual BIOS information vary by models.
- Refer to the software manual in the support DVD or visit the ASUS website at www.asus.com for detailed software configuration.

# 4.10.2 ASUS EZ Flash 2 utility

The ASUS EZ Flash 2 feature allows you to update the BIOS without having to use a bootable floppy disk or an OS-based utility.

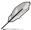

Before you start using this utility, download the latest BIOS from the ASUS website at www.asus.com.

To update the BIOS using EZ Flash 2:

- 1. Insert the USB flash disk that contains the latest BIOS file to the USB port.
- Enter the Advanced Mode of the BIOS setup program. Go to the Tool menu to select ASUS EZ Flash Utility and press <Enter> to enable it.

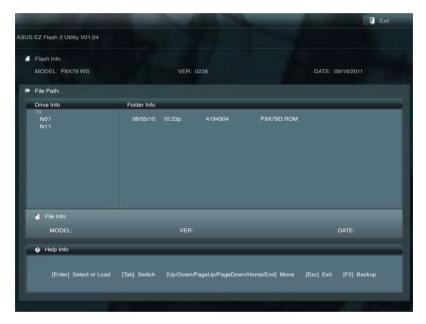

- 3. Press <Tab> to switch to the **Drive** field.
- Press the Up/Down arrow keys to find the USB flash disk that contains the latest BIOS, and then press <Enter>.
- 5. Press <Tab> to switch to the Folder Info field.
- Press the Up/Down arrow keys to find the BIOS file, and then press <Enter> to perform the BIOS update process. Reboot the system when the update process is done.

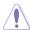

- This function can support devices such as a USB flash disk with FAT 32/16 format and single partition only.
- DO NOT shut down or reset the system while updating the BIOS to prevent system boot failure!

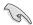

Ensure to load the BIOS default settings to ensure system compatibility and stability. Select the **Load Optimized Defaults** item under the **Exit** menu. See section **4.9 Exit Menu** for details.

## 4.10.3 ASUS CrashFree BIOS 3 utility

The ASUS CrashFree BIOS 3 utility is an auto recovery tool that allows you to restore the BIOS file when it fails or gets corrupted during the updating process. You can restore a corrupted BIOS file using the motherboard support DVD or a USB flash drive that contains the BIOS file

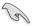

The BIOS file in the motherboard support DVD may be older than the BIOS file published on the ASUS official website. If you want to use the newer BIOS file, download the file at support.asus.com and save it to a USB flash drive.

#### **Recovering the BIOS**

To recover the BIOS:

- 1. Turn on the system.
- Insert the motherboard support DVD to the optical drive, or the USB flash drive containing the BIOS file to the USB port.
- 3. The utility automatically checks the devices for the BIOS file. When found, the utility reads the BIOS file and enters ASUS EZ Flash 2 utility automatically.
- The system requires you to enter BIOS Setup to recover BIOS setting. To ensure system compatibility and stability, we recommend that you press <F5> to load default BIOS values.

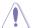

DO NOT shut down or reset the system while updating the BIOS! Doing so can cause system boot failure!

#### 4.10.4 ASUS BIOS Updater

The ASUS BIOS Updater allows you to update BIOS in DOS environment. This utility also allows you to copy the current BIOS file that you can use as a backup when the BIOS fails or gets corrupted during the updating process.

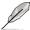

The succeeding utility screens are for reference only. The actual utility screen displays may not be same as shown.

#### **Before updating BIOS**

- Prepare the motherboard support DVD and a USB flash drive in FAT32/16 format and single partition.
- Download the latest BIOS file and BIOS Updater from the ASUS website at http:// support.asus.com and save them on the USB flash drive.

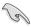

- NTFS is not supported under DOS environment. Do not save the BIOS file and BIOS
   Updater to a hard disk drive or USB flash drive in NTFS format.
- · Do not save the BIOS file to a floppy disk due to low disk capacity.
- 3. Turn off the computer and disconnect all SATA hard disk drives (optional).

#### Booting the system in DOS environment

- 1. Insert the USB flash drive with the latest BIOS file and BIOS Updater to the USB port.
- Boot your computer. When the ASUS Logo appears, press <F8> to show the BIOS
  Boot Device Select Menu. Insert the support DVD into the optical drive and select the
  optical drive as the boot device.

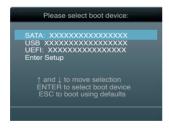

- When the Make Disk menu appears, select the FreeDOS command prompt item by pressing the item number.
- At the FreeDOS prompt, type d: and press <Enter> to switch the disk from Drive C (optical drive) to Drive D (USB flash drive).

```
Welcome to FreeDOS (http://www.freedos.org)!
C:\>d:
D:\>
```

#### **Backing up the current BIOS**

To backup the current BIOS file using the BIOS Updater

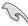

Ensure that the USB flash drive is not write-protected and has enough free space to save the file.

At the FreeDOS prompt, type bupdater /o[filename] and press <Enter>.

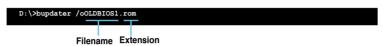

The [filename] is any user-assigned filename with no more than eight alphanumeric characters for the filename and three alphanumeric characters for the extension.

 The BIOS Updater backup screen appears indicating the BIOS backup process. When BIOS backup is done, press any key to return to the DOS prompt.

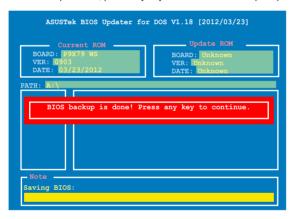

## Updating the BIOS file

To update the BIOS file using BIOS Updater

1. At the FreeDOS prompt, type bupdater /pc /g and press <Enter>.

```
D:\>bupdater /pc /g
```

2. The BIOS Updater screen appears as below.

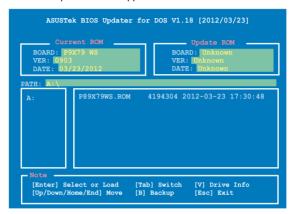

Press <Tab> to switch between screen fields and use the <Up/Down/Home/End> keys to select the BIOS file and press <Enter>. BIOS Updater checks the selected BIOS file

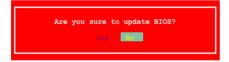

 Select Yes and press <Enter>. When BIOS update is done, press <ESC> to exit BIOS Updater. Restart your computer.

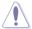

DO NOT shut down or reset the system while updating the BIOS to prevent system boot failure!

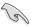

- For BIOS Updater version 1.04 or later, the utility automatically exits to the DOS prompt after updating BIOS.
- Ensure to load the BIOS default settings to ensure system compatibility and stability.
   Select the Load Optimized Defaults item under the Exit BIOS menu.
- Ensure to connect all SATA hard disk drives after updating the BIOS file if you have disconnected them.

# **Chapter 5**

This chapter provides instructions for setting up, creating and configuring RAID sets using the available utilities.

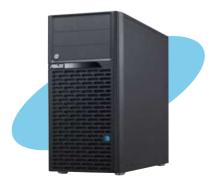

# configuration RAID

# 5.1 RAID configurations

The motherboard supports the following SATA RAID solutions:

- Intel® Rapid Storage Technology with RAID 0, RAID 1, RAID 10 and RAID 5 support.
- Marvell® RAID utility with RAID 0 and RAID 1 support.

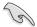

- You must install Windows® XP Service Pack 3 or later versions before using Serial ATA hard disk drives. The Serial ATA RAID feature is available only if you are using Windows® XP SP3 or later versions
- Due to Windows® XP / Vista limitation, a RAID array with the total capacity over 2TB cannot be set as a boot disk. A RAID array over 2TB can only be set as a data disk only.
- Intel® SATA ports do not support AHCI and RAID modes on Windows® XP 32-bit.
- If you want to install a Windows® operating system to a hard disk drive included in a RAID set, you have to create a RAID driver disk and load the RAID driver during OS installation. Refer to section 6.1 Creating a RAID driver disk for details.

### 5.1.1 RAID definitions

**RAID 0 (Data striping)** optimizes two identical hard disk drives to read and write data in parallel, interleaved stacks. Two hard disks perform the same work as a single drive but at a sustained data transfer rate, double that of a single disk alone, thus improving data access and storage. Use of two new identical hard disk drives is required for this setup.

**RAID 1 (Data mirroring)** copies and maintains an identical image of data from one drive to a second drive. If one drive fails, the disk array management software directs all applications to the surviving drive as it contains a complete copy of the data in the other drive. This RAID configuration provides data protection and increases fault tolerance to the entire system. Use two new drives or use an existing drive and a new drive for this setup. The new drive must be of the same size or larger than the existing drive.

**RAID 5** stripes both data and parity information across three or more hard disk drives. Among the advantages of RAID 5 configuration include better HDD performance, fault tolerance, and higher storage capacity. The RAID 5 configuration is best suited for transaction processing, relational database applications, enterprise resource planning, and other business systems. Use a minimum of three identical hard disk drives for this setup.

**RAID 10** is data striping and data mirroring combined without parity (redundancy data) having to be calculated and written. With the RAID 10 configuration you get all the benefits of both RAID 0 and RAID 1 configurations. Use four new hard disk drives or use an existing drive and three new drives for this setup.

### 5.1.2 Installing Serial ATA hard disks

The motherboard supports Serial ATA hard disk drives. For optimal performance, install identical drives of the same model and capacity when creating a disk array.

To install the SATA hard disks for a RAID configuration:

- Install the SATA hard disks into the drive bays.
- 2. Connect the SATA signal cables.
- 3. Connect a SATA power cable to the power connector on each drive.

### 5.1.3 Setting the RAID item in BIOS

You must enable the RAID function in the BIOS Setup before creating RAID set(s) using SATA HDDs. To do this:

- Enter the BIOS Setup during POST.
- 2. Go to the **Advanced** menu > **SATA Configuration**, and then press <Enter>.
- 3. Set the **SATA Mode** item to [RAID Mode].
- 4. Save your changes, and then exit the BIOS Setup.

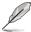

Refer to Chapter 4 for details on entering and navigating through the BIOS Setup.

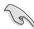

Due to chipset limitation, when set any of SATA ports to RAID mode, all SATA ports run at RAID mode together.

### 5.1.4 Intel® Rapid Storage Technology Option ROM utility

To enter the Intel® Rapid Storage Technology Option ROM utility:

- 1. Turn on the system.
- 2. During POST, press <Ctrl> + <l> to display the utility main menu.

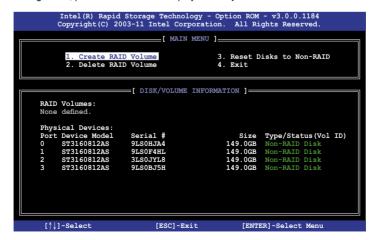

The navigation keys at the bottom of the screen allow you to move through the menus and select the menu options.

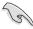

The RAID BIOS setup screens shown in this section are for reference only and may not exactly match the items on your screen.

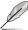

The utility supports maximum four hard disk drives for RAID configuration.

### Creating a RAID set

To create a RAID set:

From the utility main menu, select 1. Create RAID Volume and press <Enter>. The following screen appears:

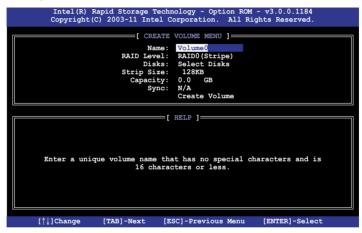

- 2. Enter a name for the RAID set and press <Enter>.
- When the RAID Level item is selected, press the up/down arrow key to select a RAID level to create, and then press <Enter>.
- 4. When the **Disks** item is selected, press <Enter> to select the hard disk drives you want to include in the RAID set. The **SELECT DISKS** screen appears:

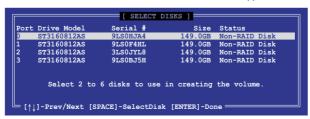

- Use the up/down arrow key to select a drive, and then press <Space> to select. A small triangle marks the selected drive. Press <Enter> after completing your selection.
- 6. Use the up/down arrow key to select the stripe size for the RAID array (for RAID 0, 10 and 5 only),and then press <Enter>. The available stripe size values range from 4KB to 128KB. The following are typical values:

RAID 0: 128KBRAID 10: 64KBRAID 5: 64KB

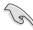

We recommend a lower stripe size for server systems, and a higher stripe size for multimedia computer systems used mainly for audio and video editing.

- 7. When the **Capacity** item is selected, enter the RAID volume capacity that you want and press <Enter>. The default value indicates the maximum allowed capacity.
- 8. When the Create Volume item is selected, press <Enter>. The following warning message appears:

MARNING: ALL DATA ON SELECTED DISKS WILL BE LOST.

Are you sure you want to create this volume? (Y/N):

 Press <Y> to create the RAID volume and return to the main menu, or <N> to go back to the CREATE VOLUME menu.

### **Deleting a RAID set**

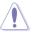

Take caution when deleting a RAID set. You will lose all data on the hard disk drives when you delete a RAID set.

### To delete a RAID set:

 From the utility main menu, select 2. Delete RAID Volume and press <Enter>. The following screen appears:

 Use the up/down arrow key to select the RAID set you want to delete, and then press <Del>. The following warning message appears:

```
[ DELETE VOLUME VERIFICATION ]

ALL DATA IN THE VOLUME WILL BE LOST!

(This does not apply to Recovery volumes)

Are you sure you want to delete volume "Volume0"? (Y/N):
```

 Press <Y> to delete the RAID set and return to the utility main menu, or press <N> to return to the **DELETE VOLUME** menu.

## Exiting the Intel® Rapid Storage Technology Option ROM utility

To exit the utility:

 From the utility main menu, select 5. Exit, and then press <Enter>. The following warning message appears:

```
[ CONFIRM EXIT ]

Are you sure you want to exit? (Y/N):
```

2. Press <Y> to exit or press <N> to return to the utility main menu.

### 5.1.5 Marvell RAID utility

The onboard Marvell SATA 6.0 Gb/s controller allows you to create a RAID 0 or RAID 1 array using two SATA hard disk drives. Refer to Chapter 2 of your motherboard user manual for the exact location of the Marvell SATA 6.0 Gb/s connector.

To enter the Marvell utility, press <Ctrl> + <M> during POST.

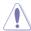

All exisiting data on the hard disk drives will be erased when creating or deleting a RAID array. Ensure that you have back up all your data in your hard disk drives before making any change to the drive status.

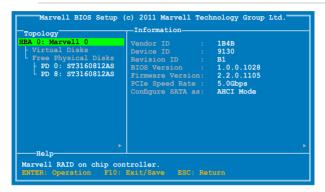

### Create a RAID Array

- Move the selection bar to HBA 0: Marvell 0 and press <Enter>.
- 2. Select Configuration Wizard and press <Enter>.

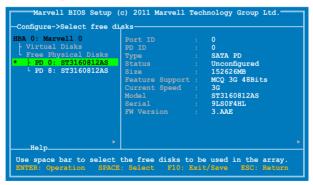

Press <Space> to select the hard drives to be included in the RAID array. An asterisk
 (\*) appears in front of the selected hard drive. After selecting all the drives needed for
 the RAID array, press <Enter> to continue.

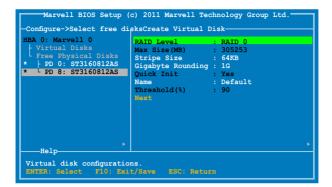

 Use the up or down arrow key to move the selection bar and press <Enter> to configure further RAID settings.

RAID Level: Select a RAID Level. Configuration options: [RAID 0] [RAID 1] [HyperDuo]

**Stripe Size:** Specifies the size of single data block on the virtual disk. In general, a larger stripe size is recommended for applications requiring large data transfers such as audio, video, and graphics. A smaller stripe size is better for applications with content in much smaller size, such as e-mails and documents.

Configuration options: [32K] [64K]

**Gigabyte Rounding:** In the event of a single physical disk failure in a RAID 1 virtual disk, Gigabyte Rounding allows the replacement physical disk to be of a size slightly smaller than the existing physical disk. The capacity of the rebuilt virtual disk equals to the size of the smaller physical disk included in the RAID 1 array. The configuration options represent the tolerance value of drive capacity difference.

Configuration options: [None] [1G] [10G]

Name: Enter a name with 1–10 letters (no special characters) for the RAID array.

Move the selection bar to **Next** and press <Enter>. The following warning message appears:

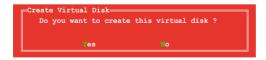

Press <Y> to create the RAID array, or press <N> to cancel. The new RAID array appears under Virtual Disks, as shown in the image below.

```
Marvell BIOS Setup (c) 2011 Marvell Technology Group Ltd.

Topology

HBA 0: Marvell 0

Vendor ID : 184B

Device ID : 9130

Revision ID : B1

PD 0: ST3160812AS

PD 8: ST3160812AS

Free Physical Disks

Free Physical Disks

Free Physical Disks

Help

Marvell RAID on chip controller.

ENTER: Operation F10: Exit/Save ESC: Return
```

6. Press <F10>. The following warning message appears:

```
Exit—
Do you want to exit from Marvell BIOS Setup?

Yes No
```

Press <Y> to save the RAID setting and exit the Marvell RAID utility.

### **Delete an existing RAID Array**

1. Select the RAID array to delete and press <Enter>. Select **Delete** and press <Enter>.

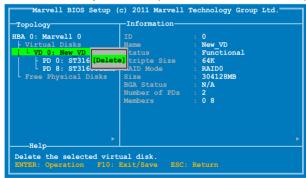

2. The following warning message appears:

```
Delete Virtual Disk—
Do you want to delete this virtual disk ?

Yes
```

Press <Y> to delete the selected RAID array. The following warning message appears:

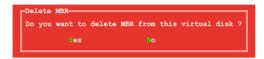

Press <Y> to delete the Master Boot Record (MBR) from the selected RAID array.

3. Press <F10>. The following warning message appears:

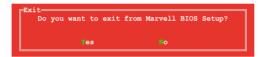

Press <Y> to save the RAID setting and exit the Marvell RAID utility.

# **Chapter 6**

This chapter provides information on how to install the drivers for system components. This chapter also describes the software applications that the barebone workstation supports.

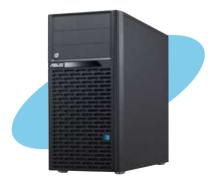

# installation Oriver

# 6.1 Creating a RAID driver disk

A floppy disk with the RAID driver is required when installing a Windows® operating system on a hard disk drive that is included in a RAID set.

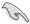

- The motherboard does not provide a floppy drive connector. You have to use a USB floppy disk drive when creating a SATA RAID driver disk.
- Windows® XP may not recognize the USB floppy disk drive due to Windows® XP limitation. To work around this OS limitation, refer to section 6.1.4 Using a USB floppy disk drive.

### 6.1.1 Creating a RAID driver disk without entering the OS

To create a RAID driver disk without entering the OS:

- Boot your computer.
- 2. Press <Del> during POST to enter the BIOS setup utility.
- 3. Set the optical drive as the primary boot device.
- 4. Insert the support DVD into the optical drive.
- 5. Save changes and exit BIOS.
- 6. When the **Make Disk** menu appears, press <1> to create a RAID driver disk.
- 7. Insert a formatted floppy disk into the USB floppy disk drive, then press <Enter>.
- 8. Follow the succeeding screen instructions to complete the process.

### 6.1.2 Creating a RAID driver disk in Windows®

To create a RAID driver disk in Windows®:

- 1 Start Windows®
- 2. Plug the USB floppy disk drive and insert a floppy disk.
- 3. Place the motherboard support DVD into the optical drive.
- Go to the Make Disk menu, and then click Intel X79 RAID Driver Disk to create a RAID driver disk.
- 5. Select USB floppy disk drive as the destination disk.
- 6. Follow the succeeding screen instructions to complete the process.

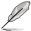

Write-protect the floppy disk to avoid a computer virus infection.

### 6.1.3 Installing the RAID driver during Windows® OS installation

To install the RAID driver in Windows® XP:

- During the OS installation, the system prompts you to press the F6 key to install thirdparty SCSI or RAID driver.
- 2. Press <F6>, and then insert the floppy disk with RAID driver into the USB floppy disk drive.
- When prompted to select the SCSI adapter to install, select the RAID driver for the corresponding OS version.
- 4. Follow the succeeding screen instructions to complete the installation.

To install the RAID driver for Windows® Vista or later OS:

- During the OS installation, click Load Driver to allow you to select the installation media containing the RAID driver.
- Insert the USB flash drive with RAID driver into the USB port or the support DVD into the optical drive, and then click **Browse**.
- Click the name of the device you've inserted, go to Drivers > RAID, and then select the RAID driver for the corresponding OS version. Click OK.
- 4. Follow the succeeding screen instructions to complete the installation.

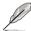

Before loading the RAID driver from a USB flash drive, you have to use another computer to copy the RAID driver from the support DVD to the USB flash drive.

### 6.1.4 Using a USB floppy disk drive

Due to OS limitation, Windows® XP may not recognize the USB floppy disk drive when you install the RAID driver from a floppy disk during the OS installation.

To solve this issue, add the USB floppy disk drive's Vendor ID (VID) and Product ID (PID) to the floppy disk containing the RAID driver. Refer to the steps below:

- Using another computer, plug the USB floppy disk drive, and insert the floppy disk containing the RAID driver.
- Right-click My Computer on the Windows® desktop or start menu, and then select Manage from the pop-up window.

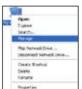

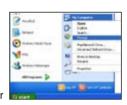

\_

 Select Device Manager. From the Universal Serial Bus controllers, right-click xxxxxx USB Floppy, and then select Properties from the pop-up window.

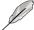

The name of the USB floppy disk drive varies with different vendors.

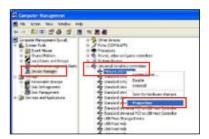

 Click **Details** tab. The Vendor ID (VID) and Product ID (PID) are displayed.

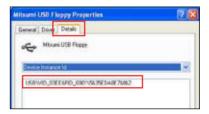

- Browse the contents of the RAID driver disk to locate the file txtsetup.oem.
- Double-click the file. A window appears, allowing you to select the program for opening the oem file.

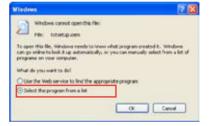

7. Use the Notepad to open the file.

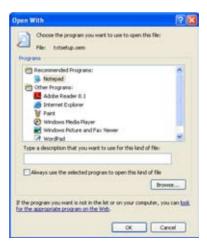

- Find the [Hardwarelds.scsi.iaAHCI\_ICH10R] and [Hardwarelds.scsi.iastor\_ICH8RICH9RICH10RDO] sections in the txtsetup.oem file.
- 9. Type the following line to the bottom of the two sections:

```
id = "USB\VID_xxxx&PID_xxxx", "usbstor"
```

```
[HardwareIds.scsi.iaAHCI_ICH10R]
id = "PCI\VEN 8086&DEV 3A22&CC 0106", "iastor"
id = "USB\VID 03EE&PID 6901", "usbstor" #--Mitsumi

[HardwareIds.scsi.iaStor_ICH8RICH9RICH10RD0]
id = "PCI\VEN 8086&DEV 2822&CC 0104", "iastor"
id = "USB\VID_03EE&PID_6901", "usbstor" #--Mitsumi
```

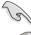

Add the same line to both sections.

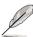

The VID and PID vary with different vendors.

10. Save and exit the file.

# 6.2 Support DVD information

The support DVD that came with the motherboard package contains the drivers, software applications, and utilities that you can install to avail all motherboard features.

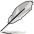

The contents of the support DVD are subject to change at any time without notice. Visit the ASUS website(www.asus.com) for updates.

### 6.2.1 Running the support DVD

Place the support DVD into the optical drive. The DVD automatically displays the Drivers menu if Autorun is enabled in your computer. Click each menu tab and select the items you want to install.

The Drivers menu shows the available device drivers if the system detects installed devices. Install the necessary drivers to use the devices.

The Make Disk menu contains items to create the RAID/AHCI driver disk. The Manual menu contains the list of supplementary user manuals. Click an item to open the folder of the user manual.

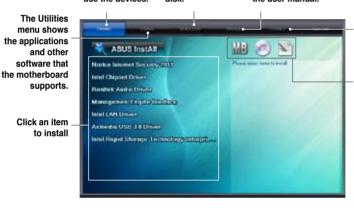

Click the Contact tab to display the ASUS contact information.

Click an icon to display DVD/ motherboard information

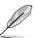

If Autorun is NOT enabled in your computer, browse the contents of the support DVD to locate the file ASSETUP.EXE from the BIN folder. Double-click the ASSETUP.EXE to run the DVD

### 6.2.2 Obtaining the software manuals

The software manuals are included in the support DVD. Follow the instructions below to get the necessary software manuals.

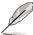

The software manual files are in Portable Document Format (PDF). Install the Adobe® Acrobat® Reader from the Utilities menu before opening the files.

 Click on the Manual tab. Click on ASUS Motherboard Utility Guide from the manual list on the left.

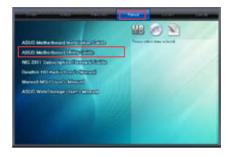

 The Manual folder of the support DVD appears. Double-click the folder of your selected software.

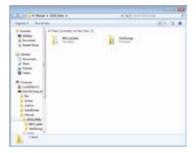

 Some software manuals are provided in different languages. Double-click the language to show the software manual

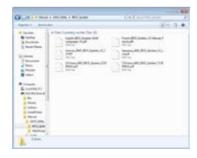

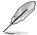

The screenshots in this section are for reference only. The actual software manuals containing in the support DVD vary by models.

### 6.3 Software information

Most of the applications in the support DVD have wizards that will conveniently guide you through the installation. View the online help or readme file that came with the software application for more information.

### 6.3.1 Al Suite II

Al Suite II is an all-in-one interface that integrates several ASUS utilities and allows users to launch and operate these utilities simultaneously.

### Installing Al Suite II

To install Al Suite II on your computer:

- Place the support DVD to the optical drive. The Drivers installation tab appears if your computer has enabled the Autorun feature.
- Click Utilities tab > Al Suite II.
- 3. Follow the onscreen instructions to complete the installation.

### **Using AI Suite II**

Al Suite II automatically starts when you enter the Windows® operating system (OS). The Al Suite II icon appears in the Windows® notification area. Click the icon to open the Al Suite II main menu bar.

Click each button to select and launch a utility, to monitor the system, to update the motherboard BIOS, to display the system information, and to customize the settings of AI Suite II.

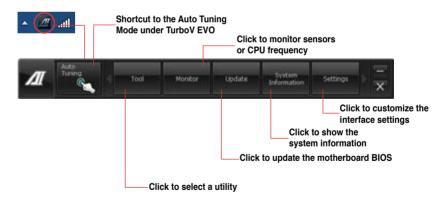

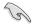

- The Auto Tuning button appears only on models with the TurboV EVO function.
- The applications in the Tool menu vary with motherboard models and CPUs installed.
- The screeshots of Al Suite II in this user manual are for reference only. The actual screenshots vary with models.
- Refer to the software manual in the support DVD or visit the ASUS website at www.asus.com for detailed software configuration.

### 6.3.2 TurboV EVO

ASUS TurboV EVO includes **TurboV** that allows you to manually adjust the CPU frequency and related voltages such as **CPU Level Up** that offers automatic and easy overclocking and system level up.

To launch Al Suite II. click **Tool > TurboV EVO** on the Al Suite II main menu bar.

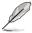

Refer to the software manual in the support DVD or visit the ASUS website at www.asus.com for detailed software configuration.

### **TurboV**

TurboV allows you to overclock the BCLK frequency, CPU voltage, IMC voltage, and DRAM Bus voltage in Windows® environment and in real-time without exiting and rebooting the OS.

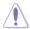

Refer to the CPU documentation before adjusting CPU voltage settings. Setting a high voltage may damage the CPU permanently, and setting a low voltage may lead to an unstable system.

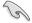

For system stability, all changes made in TurboV will not be saved to BIOS settings and will not be kept on the next system boot. Use the **Save Profile** function to save your customized overclocking settings and manually load the profile after Windows starts.

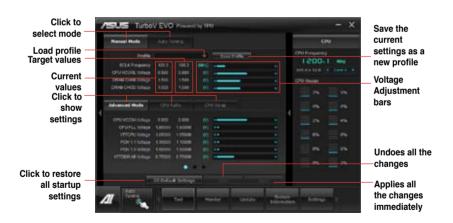

### **Using Advanced Mode**

Click on the **Advanced Mode** tab to adjust the advanced voltage settings.

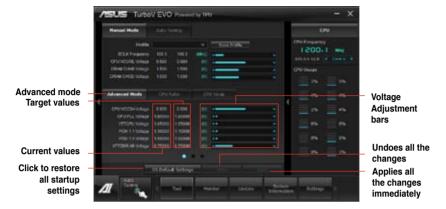

### **CPU Ratio**

Allows you to manually adjust the CPU ratio.

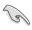

The first time you use CPU Ratio, go to Al Tweaker > CPU Power Management in BIOS and set the Turbo Ratio item to [Maximum Turbo Ratio setting in OS].

- 1. Click the CPU Ratio tab.
- 2. Drag the adjustment bar upwards or downwards to the desired value.
- 3. Click Apply to save the changes made.

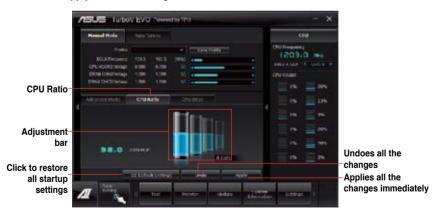

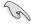

- Set the CPU Ratio Setting item in BIOS to [Auto] before using the CPU Ratio function in TurboV. Refer to the BIOS chapter of your motherboard user manual for details.
- The CPU Ratio bars show the status of the CPU cores, which vary with your CPU model.

### **CPU Strap**

Allows you to manually adjust CPU Strap.

- 1. Click CPU Strap tab.
- Click and drag the adjustment bar to the desired value. The graph on the right will change the value accordingly.
- 3. Click on **Apply** to make the change take effect.

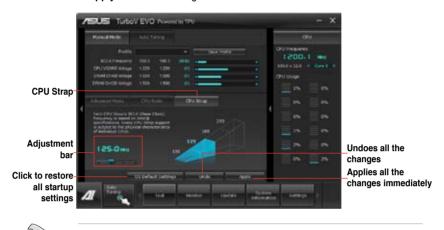

Every CPU Strap support is subject to the physical characteristics of individual CPUs.

### **Auto Tuning**

ASUS TurboV EVO provides you with these two auto-tuning modes for the most flexible auto-tuning options.

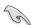

- The overclocking result varies with the CPU model and the system configuration.
- We recommend that you set up a better thermal environment to prevent overheating from damaging the motherboard.
- Fast Tuning: fast CPU overclocking
- Extreme Tuning: extreme overclocking for CPU and memory

### **Using Fast Tuning**

- 1. Click Auto Tuning tab > Fast.
- Read the warning messages and click **OK** to start the autooverclocking process.

TurboV automatically overclocks the CPU, saves the BIOS settings, and restarts the system.

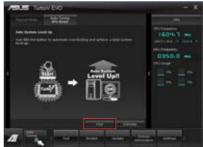

 After the system restarts, a message appears indicating that auto-tuning is successful. Click **OK** to exit.

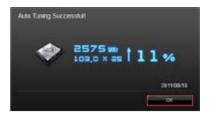

### **Using Extreme Tuning**

- 1. Click Auto Tuning tab > Extreme.
- Read the warning messages and click **OK** to start the autooverclocking process.

TurboV automatically overclocks the CPU and memory, and restarts the system.

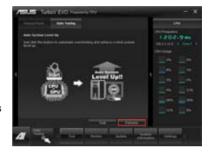

 After the system has restarted, a message appears indicating the current overclocking result. To keep the result, click Stop.

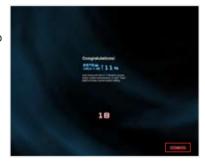

 If you did not click **Stop** in the previous step, TurboV automatically starts further system overclocking and stability test. Click **Stop** if you want to cancel the overclocking process.

TurboV automatically adjusts and saves the BIOS settings and restarts the system.

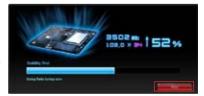

 After the system has restarted, a message appears indicating that the auto-tuning process is successful. Click **OK** to exit.

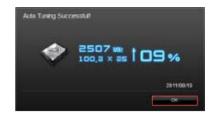

### 6.3.3 DIGI+ Power Control

DIGI+ Power Control allows you to adjust VRM voltage and frequency modulation to enhance reliability and stability. It also provides the highest power efficiency, generating less heat to prolong the component lifespan and minimize power loss.

To launch DIGI+ Power Control, click **Tool > DIGI+ Power Control** on the AI Suite II main menu bar.

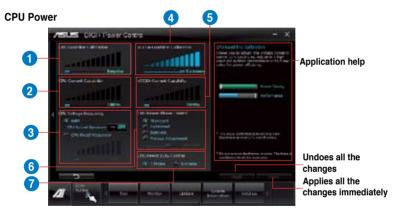

| Function no. | Function description                                                                                                    |
|--------------|----------------------------------------------------------------------------------------------------|
| 1            | CPU Load-line Calibration                                                                                                    |
|              | It allows you to adjust the voltage settings and control the system temperature. Higher load-line calibration could get higher voltage and good overclocking performance but increases the CPU and VRM thermal. |
| 2            | CPU Current Capability                                                                                                    |
|              | CPU Current Capability provides wider total power range for overclocking.                                                                                                    |
|              | A higher value setting gets higher VRM power consumption delivery.                                                                                                    |
| 3            | CPU Voltage Frequency                                                                                                    |
|              | Switching frequency will affect the VRM transient response and component                                                                                                    |
|              | thermal. Higher frequency gets quicker transient response.                                                                                                    |
| 4            | VCCSA Load-line Calibration                                                                                                    |
|              | The behavior of the DRAM Controller is decided by the VCCSA Load-line.                                                                                                    |
|              | Set to a higher value for system performance, or to a lower value for better                                                                                                    |
|              | thermal solution.                                                                                                    |

| Function no. | Function description                                                                                                    |
|--------------|----------------------------------------------------------------------------------------------------|
| 5            | VCCSA Current Capability                                                                                                    |
|              | A higher value brings wider total DRAM Controller power range and                                                                             |
|              | extends the overclocking frequency range simultaneously.                                                                                      |
| 6            | CPU Power Phase Control                                                                                                    |
|              | Increase phase number under heavy system loading to get more transient and better thermal performance. Reduce phase number under light system |
|              | loading to increase VRM efficiency.                                                                                                    |
| 7            | CPU Power Duty Control                                                                                                    |
|              | CPU Power Duty Control adjusts the current of every VRM phase and the                                                                         |
|              | thermal of every phase component.                                                                                                    |

### DRAM Power

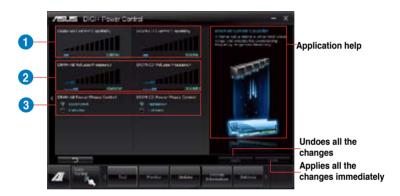

| Function no. | Function description                                                        |
|--------------|-----------------------------------------------------------------------------|
| 1            | DRAM Current Capability                                                     |
|              | A higher value brings a wider total power range and extends the             |
|              | overclocking frequency range simultaneously.                                |
| 2            | DRAM Voltage Frequency                                                      |
|              | Allows you to adjust the DRAM switching frequency for system stability or   |
|              | to increase OC Range.                                                       |
| 3            | DRAM Power Phase Control                                                    |
|              | Select Extreme for full phase mode to increase system performance or        |
|              | select <b>Optimized</b> for ASUS optimized phase tuning profile to increase |
|              | DRAM power efficiency.                                                      |

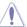

- The actual performance boost may vary depending on your CPU specification.
- Do not remove the thermal module. The thermal conditions should be monitored.

### 6.3.4 EPU

EPU is an energy-processing utility that provides several power-saving modes. When set to the Auto Mode, the system automatically changes its power-saving mode based on the current system condition.

You can also configure the system settings such as CPU frequency, GPU frequency, vCore Voltage, and Fan Control to customize a power-saving mode.

### Launching EPU

To launch EPU, click Tool > EPU on the Al Suite II main menu bar.

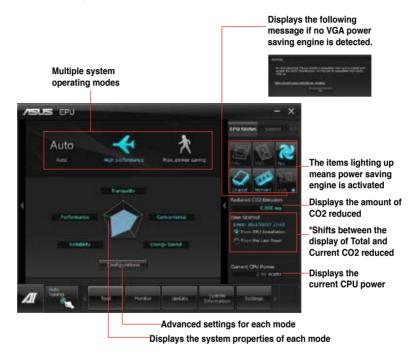

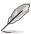

- Select From EPU Installation to show the CO2 that has been reduced since you installed EPU.
- \*• Select From the Last Reset to show the total CO2 that has been reduced since you click the Clear button ...
- Refer to the software manual in the support DVD or visit the ASUS website at www.asus.com for detailed software configuration.

### 6.3.5 FAN Xpert+

FAN Xpert+ intelligently allows you to adjust both the CPU and chassis fan speeds based on the ambient temperatures and the system loading.

### Launching FAN Xpert+

To launch FAN Xpert+, click **Tool > FAN Xpert+** on the Al Suite II main menu bar.

### **Using FAN Xpert+**

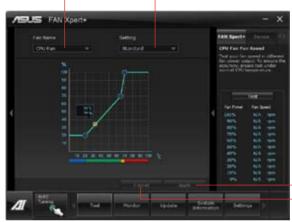

Click to apply the settings made Click to discard the settings made

### To use Fan Xpert+:

- 1. From the Fan Name dropdown list, select the fan whose speed you want to adjust.
- 2 From the **Setting** dropdown list, select any of these modes for your selected fan:
  - **Disable:** Disables the **FAN Xpert+** function.
  - Standard: Adjusts the fan speed based on the normal setting.
  - Silent: Minimizes the fan speed for a quiet fan operation.
  - Turbo: Maximizes the fan speed for the best cooling effect.
  - Intelligent: Automatically adjusts the CPU fan speed according to the ambient temperature.
  - Stable: Stabilizes the CPU fan speed to avoid noise that resulted from an uneasy fan rotation

Under this mode, the fan will speed up when the temperature exceeds 70°C.

User: Allows you to configure the CPU fan profile under certain limitations.

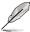

Refer to the software manual in the support DVD or visit the ASUS website at www.asus.com for detailed software configuration.

### 6.3.6 Sensor Recorder

Sensor Recorder monitors the changes in the system voltage, temperature, and fan speed on a timeline. The History Record function allows you to designate specific time spans on record to keep track of the three system statuses for certain purposes.

### **Launching Sensor Recorder**

To launch Sensor Recorder, click **Tool > Sensor Recorder** on the Al Suite II main menu bar

### **Using Sensor Recorder**

Click on **Voltage/ Temperature/ Fan Speed** tabs for the status you want to monitor. Colored lines will automatically appear on the diagram to indicate the immediate changes in the system status.

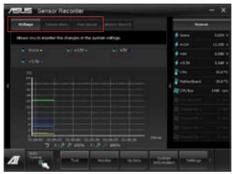

### **Using History Record**

- Click the History Record tab and adjust the settings on the left for Record Interval and Record Duration according to need.
- 2. Click **Start Recording** to start measuring and recording each sensor.
- 3. To stop recording, click **Recording** again.
- To track the recorded contents, set Type/ Date/ Select display items to display the history details.

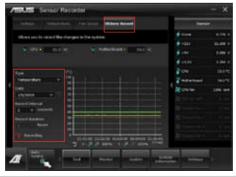

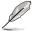

Click **Monitor > Sensor** on the Al Suite II main menu bar and the system status will appear on the right panel.

### 6.3.7 Probe II

Probe II is a utility that monitors the computer's vital components, and detects and alerts you of any problem with these components. Probe II senses fan rotations, CPU temperature, and system voltages, among others. With this utility, you are assured that your computer is always at a healthy operating condition.

### Launching Probe II

To launch Probe II, click Tool > Probe II on the AI Suite II main menu bar.

### **Configuring Probe II**

Click the **Voltage/Temperature/Fan Speed** tabs to activate the sensors or to adjust the sensor threshold values. The **Preference** tab allows you to customize the time interval of sensor alerts, or change the temperature unit.

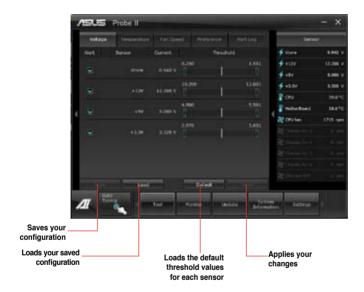

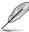

- Click Monitor > Sensor on the AI Suite II main menu bar and the system status will appear on the right panel.
- Refer to the software manual in the support DVD or visit the ASUS website at www.asus.com for detailed software configuration.

### 6.3.8 USB 3.0 Boost

ASUS USB 3.0 Boost technology supports UASP (USB Attached SCSI Protocol) and automatically increases a USB 3.0 device's transfer speed up to 170%.

### Launching USB 3.0 Boost

To launch USB 3.0 Boost, click **Tool > USB 3.0 Boost** on the Al Suite II main menu bar.

### **Configuring USB 3.0 Boost**

- Connect a USB 3.0 device to the USB 3.0 port.
   USB 3.0 Boost automatically detects the property of the USB 3.0 device and switches to Turbo mode or UASP mode (if UASP is supported by the USB 3.0 device).
- 2. You can manually switch the USB 3.0 mode back to **Normal** mode at any time.

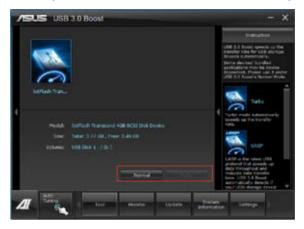

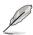

- Refer to the software manual in the support DVD or visit the ASUS website at www.asus.com for detailed software configuration.
- Due to Intel® chipset limitation, Intel® USB 3.0 ports do not support ASUS 3.0 Boost in Windows XP operating system.
- Use the USB 3.0 devices for high performance. The data transfer speed varies with USB devices.

### 6.3.9 ASUS SSD Caching

This feature boosts system performance by using an installed SSD with no capacity limitations as a cache for frequently accessed data. Harness a combination of SSD-like performance and response and hard drive capacity with just one click. No rebooting is needed with instant activation for complete ease of use.

### **Launching ASUS SSD Caching**

After installing AI Suite II from the motherboard support DVD, launch ASUS SSD Caching by clicking **Tool > ASUS SSD Caching** on the AI Suite II main menu bar.

### **Configuring ASUS SSD Caching**

- Connect one HDD and one SSD to the the Marvell® SATA ports (SATA6G\_E1/ E2). ASUS SSD Caching automatically detects the HDD and SSD.
- Click on Caching Now! to initialize the connected disks. Initialization status is shown on the program interface.
- Caching function will be activated once initialization is complete.
- Click on **Disable** when deactivating SSD caching.

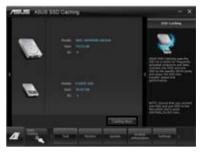

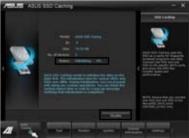

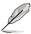

- During initialization, you can proceed with doing any system operations. You can
  check the caching status later or wait for a pop-up message notifying that initialization
  is completed.
- For regular usage, the SATA6G\_E1/E2 connectors are recommended for data drives.
- After disabling SSD Caching, the SSD will become a non-configurable disk in Windows OS. To use the SSD again for normal functions, go to Disk Management to reconfigure the SSD.

### 6.3.10 ASUS Update

ASUS Update is a utility that allows you to manage, save, and update the motherboard BIOS in Windows® environment

### **Launching ASUS Update**

To launch ASUS Update, click **Update > ASUS Update** on the Al Suite II main menu bar.

### **Using ASUS Update**

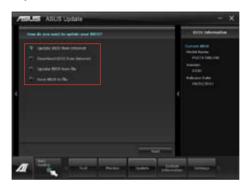

Select any of these options to update the BIOS:

### Update BIOS from Internet

Allows you to download the latest BIOS version from the ASUS website at <a href="https://www.asus.com">www.asus.com</a> and follow the onscreen instructions to update the BIOS.

### Download BIOS from Internet

Download the latest BIOS version from the ASUS website at <a href="www.asus.com">www.asus.com</a> and save it for later use.

### · Update BIOS from file

Use the BIOS file that you had downloaded and saved to update the system BIOS.

### · Save BIOS to file

Save the BIOS file to another file or a USB storage device for later use.

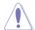

Updating the BIOS poses some risks such as system instability or failure to boot. Before updating the BIOS, ensure that you back up the original BIOS file.

### 6.3.11 MyLogo2

MyLogo2 allows you to customize the boot logo, which is the image that appears on the screen during the Power On Self Tests (POST).

### **Launching ASUS Update**

To launch MyLogo2, click **Update > MyLogo** on the Al Suite II main menu bar.

### **Using MyLogo**

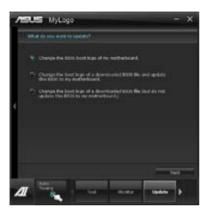

Select the option that you want to use to update your boot logo, click **Next** and follow the instructions below.

### Change the BIOS boot logo of my motherboard

 From the Picture File field, click Browse to locate the image for your boot logo, then click Next.

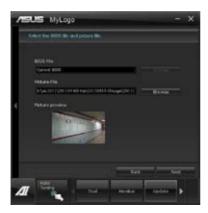

- 2. Do any of the following:
  - Click Auto Tune to adjust the image size or the image resolution.
  - · Click **Booting Preview** to preview the boot image.
- 3. Click Next.

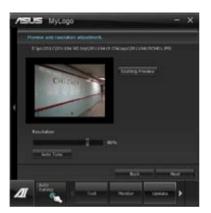

- 4. Click **Flash** to update the boot logo.
- When prompted, click Yes to reboot the system. You will see the new boot logo the next time you start up the system.

# Change the boot logo of a downloaded BIOS file and update (or do not update) this BIOS to the motherboard

- 1. From the BIOS file field, click Browse to locate the BIOS file.
- From the Picture File field, click Browse the image for your boot logo, then click Next.
- Follow steps 2-5 in Change the BIOS boot logo of my motherboard to complete the process

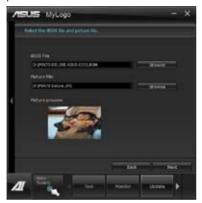

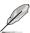

Ensure to enable the **Full Screen Logo** in BIOS to use this feature.

### 6.3.12 Audio configurations

The Realtek® audio CODEC provides 8-channel audio capability to deliver the ultimate audio experience on your computer. The software provides Jack-Sensing function, S/PDIF Out support, and interrupt capability. The CODEC also includes the Realtek® proprietary UAJ® (Universal Audio Jack) technology for all audio ports, eliminating cable connection errors, and giving users plug and play convenience.

Follow the installation wizard to install the Realtek® Audio Driver from the support DVD that came with the motherboard package.

If the Realtek audio software is correctly installed, you will find the **Realtek HD Audio Manager** icon on the taskbar. Doubleclick on the icon to display the Realtek HD Audio Manager.

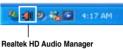

# A. Realtek HD Audio Manager with DTS UltraPC II for Windows® 7™

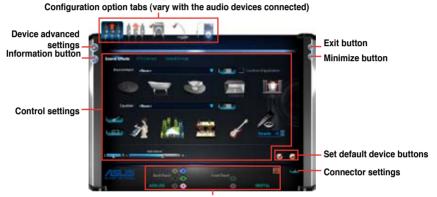

Analog and digital connector status

## B. Realtek HD Audio Manager for Windows XP

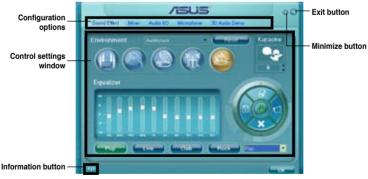

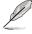

- Refer to the software manual in the support DVD or visit the ASUS website at www.asus.com for detailed software configuration.
- Due to Intel® Z77 platform does not support Windows® Vista™, Realtek HD Audio driver is only supported by Windows® 7™/Windows® XP™.
- To play Blu-Ray disc, make sure to use an HDCP compliant monitor.

# 6.4 System Recovery

The system **Recovery Partition** (F9) and the **Recovery DVD** assist you in reinstalling the OS and restoring it to its original working state. Before using the Recovery Partition or the Recovery DVD, copy your data files (such as Outlook PST files) to USB flash drives or to a network drive and make note of any customized configuration settings (such as network settings)

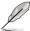

We recommend that you recover the system using the Recovery Partition for faster system recovery. If the Recovery Partition on the hard drive failed or deleted, use the Recovery DVD for system recovery.

### 6.4.1 Using the Recovery Partition

To use the Recovery Partition:

- 1. Turn on your system and press <F9> when the ASUS logo appears.
- The Windows Boot Manager window appears. Select Windows Setup [EMS Enabled] and press <Enter>. Wait when the Windows is loading files message appears.
- 3. After the system reboots, an **ASUS Preload** window appears. Press **Next** to continue.
- Select Recover Windows to first partition only. This option deletes only the first partition, allows you to keep other partitions, and creates a new system partition as drive "C"
- When a window appears querying Are you sure you want to recover now, click Finish. The process percentage is displayed on the screen.
- When a Recovery finish message appears, click OK and the system restarts. After it restarts. follow the onscreen instructions to complete the system configurations.

### 6.4.2 Using the Recovery DVD

To use the Recovery DVD:

- 1. Turn on your system and press <F8> when the ASUS logo appears.
- Insert the Recovery DVD into the optical drive when a Please select boot device menu appears. Select the optical drive as the boot device then press <Enter>. The system restarts.
- 3. After the system reboots, an ASUS Preload window appears. Press **Next** to continue.
- 4. Select where to install a new system. Options are:

### Recover system to a partition:

This option deletes only the partition you select from below, allows you to keep other partitions, and creates a new system partition as drive "C".

### Recover system to entire HD:

This option deletes all partitions from your hard disk and creates a new system partition as drive "C".

Follow the onscreen instructions to complete the recovery process. You will lose all your data during the system recovery. Ensure that you make a backup of it before recovery the system.

- Insert the Support DVD into the optical drive when prompted. Click **OK** and the system reboots.
- After the system reboots, Windows® begins system configurations. Follow the onscreen instructions to complete the process, and then restart the computer.

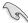

This Recovery DVD is for ASUS Workstation only. DO NOT use it on other computers. Visit the ASUS website at www.asus.com for updates.

# **Chapter 7**

This chapter describes how to install and configure multiple AMD® CrossFireX™/NVIDIA® SLI™ graphics cards and NVIDIA® CUDA technology.

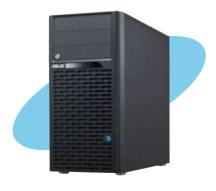

# support GPU tech Multiple

# 7.1 AMD® CrossFireX™ technology

The motherboard supports the AMD® CrossFireX™ technology that allows you to install multi-graphics processing units (GPU) graphics cards. Follow the installation procedures in this section

### 7.1.1 Requirements

- In Dual CrossFireX mode, you should have two identical CrossFireX-ready graphics cards or one CrossFireX-ready dual-GPU graphics card that are AMD® certified.
- Ensure that your graphics card driver supports the AMD CrossFireX technology.
   Download the latest driver from the AMD website (www.amd.com).
- Ensure that your power supply unit (PSU) can provide at least the minimum power required by your system. See Chapter 2 for details.

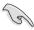

- · We recommend that you install additional chassis fans for better thermal environment.
- Visit the AMD Game website (http://game.amd.com) for the latest certified graphics card and the supported 3D application list.

### 7.1.2 Before you begin

For AMD CrossFireX to work properly, you have to uninstall all existing graphics card drivers before installing AMD CrossFireX graphics cards to your system.

To uninstall existing graphics card drivers:

- 1. Close all current applications.
- For Windows XP, go to Control Panel > Add/Remove Programs.
   For Windows 7, go to Control Panel > Programs > Programs and Features.
- 3. Select your current graphics card driver/s.
- 4. For Windows XP, select Add/Remove.
  - For Windows 7, select Uninstall.
- Turn off your computer.

### 7.1.3 Installing two CrossFireX™ graphics cards

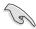

The following pictures are for reference only. The graphics cards and the motherboard layout may vary with models, but the installation steps remain the same.

- 1. Prepare two CrossFireX-ready graphics cards.
- Insert the two graphics card into the PCIEX16 slots. If your motherboard has more than two PCIEX16 slots, refer to Chapter 2 in this user manual for the locations of the PCIEX16 slots recommended for multi-graphics card installation.
- 3. Ensure that the cards are properly seated on the slots

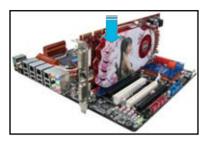

 Align and firmly insert the CrossFireX bridge connector to the goldfingers on each graphics card. Ensure that the connector is firmly in place.

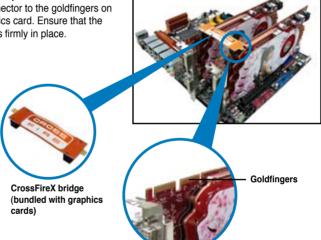

- Connect two independent auxiliary power sources from the power supply to the two graphics cards separately.
- Connect a VGA or a DVI cable to the graphics card.

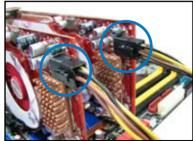

### 5.1.4 Installing the device drivers

Refer to the documentation that came with your graphics card package to install the device drivers.

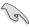

Ensure that your PCI Express graphics card driver supports the AMD® CrossFireX™ technology. Download the latest driver from the AMD website (www.amd.com).

### 5.1.5 Enabling the AMD® CrossFireX™ technology

After installing your graphics cards and the device drivers, enable the CrossFireX<sup>™</sup> feature through the AMD Catalyst<sup>™</sup> Control Center in Windows environment.

### **Launching the AMD VISION Engine Control Center**

To launch the AMD VISION Engine Control Center:

 Right-click on the Windows® desktop and select AMD VISION Engine Control Center. You can also right-click the AMD icon in the Windows notificAMDon area and select Vision Engine Control Center

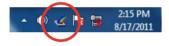

 The VISION Engine Control Center Setup Assistant appears when the system detects the existance of multigraphics cards. Click Go to continue to the VISION Engine Control Center Advanced View window.

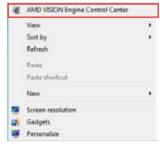

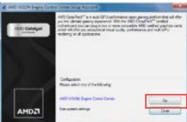

# **Enabling Dual CrossFireX** technology

- In the Catalyst Control Center window, click Graphics Settings > Performance > AMD CrossFireX™ Configuration.
- From the Graphics Adapter list, select the graphics card to act as the display GPU.
- Select Enable CrossFireX™.
- Click Apply, and then click OK to exit the window.

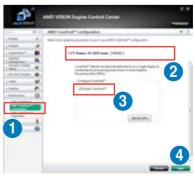

# 7.2 NVIDIA® SLI™ technology

The motherboard supports the NVIDIA® SLI™ (Scalable Link Interface) technology that allows you to install multi-graphics processing units (GPU) graphics cards. Follow the installation procedures in this section.

### 7.2.1 Requirements

- In Dual SLI mode, you should have two identical SLI-ready graphics cards that are NVIDIA® certified
- In Triple SLI mode, you should have three identical SLI-ready graphics cards that are NVIDIA® certified.
- Ensure that your graphics card driver supports the NVIDIA SLI technology. Download the latest driver from the NVIDIA website (www.nvidia.com).
- Ensure that your power supply unit (PSU) can provide at least the minimum power required by your system.

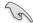

- · We recommend that you install additional chassis fans for better thermal environment.
- Visit the NVIDIA zone website (http://www.nzone.com) for the latest certified graphics card and supported 3D application list.

### 7.2.2 Installing two SLI-ready graphics cards

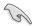

The following pictures are for reference only. The graphics cards and the motherboard layout may vary with models, but the installation steps remain the same.

- 1. Prepare two SLI-ready graphics cards.
- Insert the two graphics card into the PCIEX16 slots. If your motherboard has more than two PCIEX16 slots, refer to Chapter 2 in this user manual for the locations of the PCIEX16 slots recommended for multi-graphics card installation.
- Ensure that the cards are properly seated on the slots.

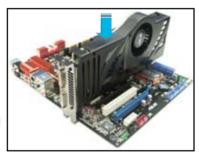

- 4. Align and firmly insert the SLI bridge connector to the goldfingers on each graphics card. Ensure that the connector is firmly in place.
- Connect two independent auxiliary power sources from the power supply to the two graphics cards separately.
- 6. Connect a VGA or a DVI cable to the graphics card.

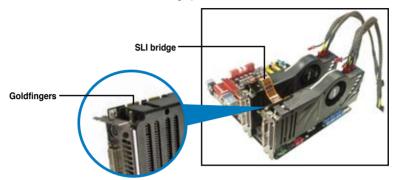

### 7.2.3 Installing three SLI-ready graphics cards

- 1. Prepare three SLI-ready graphics cards.
- Insert the three graphics card into the PCIEX16 slots. If your motherboard has more than two PCIEX16 slots, refer to Chapter 2 in this user manual for the locations of the PCIEX16 slots recommended for multi-graphics card installation.
- 3. Ensure that the cards are properly seated on the slots.
- Align and firmly insert the 3-Way SLI bridge connector to the goldfingers on each graphics card. Ensure that the connector is firmly in place.
- Connect three independent auxiliary power sources from the power supply to the three graphics cards separately.
- 6. Connect a VGA or a DVI cable to the graphics card.

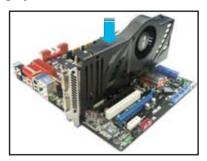

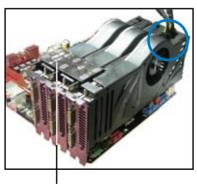

3-Way SLI bridge

### 7.2.4 Installing four SLI-ready graphics cards

- 1. Prepare four SLI-ready graphics cards.
- Insert the four graphics card into the PCIEX16 slots. If your motherboard has more than two PCIEX16 slots, refer to Chapter 2 in this user manual for the locations of the PCIEX16 slots recommended for multi-graphics card installation.
- 3. Ensure that the cards are properly seated on the slots.
- Align and firmly insert the 4-Way SLI bridge connector to the goldfingers on each graphics card. Ensure that the connector is firmly in place.
- Connect four independent auxiliary power sources from the power supply to the four graphics cards separately.
- 6. Connect a VGA or a DVI cable to the graphics card.

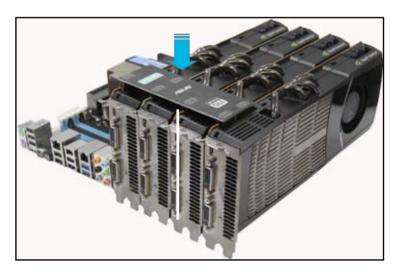

4-Way SLI bridge

### 7.2.5 Installing the device drivers

Refer to the documentation that came with your graphics card package to install the device drivers.

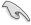

- Ensure that your PCI Express graphics card driver supports the NVIDIA® SLI™ technology. Download the latest driver from the NVIDIA website at www.nvidia.com.
- If you are using a Triple SLI system, ensure to install the NVIDIA® 3-way SLI driver under Windows® Vista™. The NVIDIA 3-way SLI technology is supported by Windows® Vista™ only.

### 7.2.6 Enabling the NVIDIA® SLI™ technology

After installing your graphics cards and the device drivers, enable the SLI feature in NVIDIA® Control Panel under the Windows®  $7^{\text{TM}}$  operating system.

### **Launching the NVIDIA Control Panel**

You can launch the NVIDIA Control Panel by the following two methods.

A. Right click on the empty space of the Windows® desktop and select **NVIDIA Control Panel**.

The NVIDIA Control Panel window appears (See Step B5).

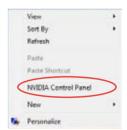

B1. If you cannot see the NVIDIA Control Panel item in step (A), select **Personalize**.

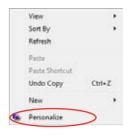

B2. From the **Personalization** window, select **Display Settings**.

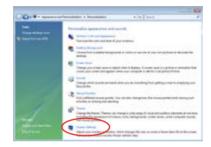

B3. From the Display Settings dialog box, click **Advanced Settings**.

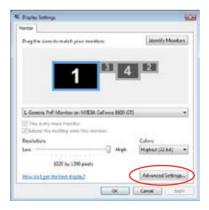

B4. Select the NVIDIA GeForce tab, and then click **Start the NVIDIA Control**Panel

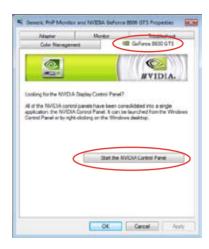

B5. The NVIDIA Control Panel window appears.

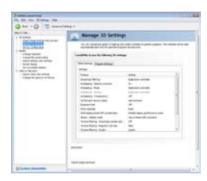

# **Enabling SLI settings**

From the NVIDIA Control Panel window, select **Set SLI Configuration**. Click **Enable SLI** and set the display for viewing SLI rendered content. When done, click **Apply**.

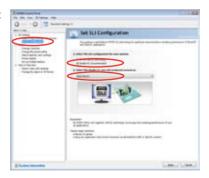

# 7.3 NVIDIA® CUDA™ technology

The motherboard supports the NVIDIA® CUDA™ technology and up to 4 NVIDIA® Telsa™ computing processor cards, providing the optimum multi purpose computing performance. Follow the installation procedures in this section.

### 7.3.1 Requirements

- 32/64-bit Microsoft® Windows XP/ Vista/ Linux RHEL5.X/ Open SuSE11.X OS
- The requirements of memory and power supply vary with the Telsa cards you installed.

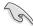

- We recommend that you install additional chassis fans for better thermal environment.
- The installation steps might be a little different with the Telsa cards you selected and the VGA output functions. Visit <a href="http://www.nvidia.com">http://www.nvidia.com</a> for more details if needed.
- Visit the NVIDIA CUDA Zone website at <a href="http://www.nvidia.com/object/cuda\_home.html">http://www.nvidia.com/object/cuda\_home.html</a>
  for the latest driver, list of CUDA-certified graphics card and supported 3D application list.

### 7.3.2 Installing CUDA-ready graphics cards

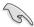

The following pictures are for reference only. The graphics cards and the motherboard layout may vary with models, but the general installation steps remain the same.

 Insert four Tesla computing processor card(s) into the PCle x16\_1, PCle x16\_2, PCle x16\_3, and PCle x16\_4 slot. Ensure that the cards are properly seated on the slot

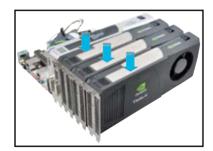

- Connect either one 8-pin power connector or two 6-pin power connectors from the power supply to the Quadro graphics card and Tesla computing processor card(s).
- 3. Connect a display cable to the graphics card.

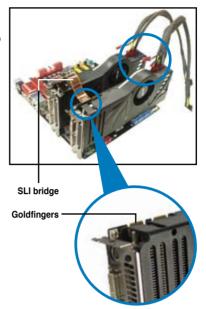

- Refer to the documentation that came with your graphics card package to install the device drivers.
- To verify graphics card driver installation, right-click My Computer and select Properties from the menu. Click the Hardware tab, and then click Device Manager. Click the "+" sign before Display adapters, and the installed graphics card and computing processor card(s) should appear.

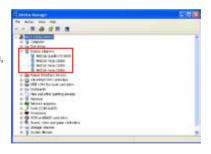

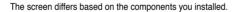

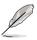